20.30. 
$$
\frac{1}{2}
$$

\n3.41.  $\frac{1}{2}$ 

\n4.52.  $\frac{1}{2}$ 

\n5.63.  $\frac{1}{2}$ 

\n6.64.  $\frac{1}{2}$ 

\n7.7.  $\frac{1}{2}$ 

\n8.8.  $\frac{1}{2}$ 

\n9.8.  $\frac{1}{2}$ 

\n10.8.  $\frac{1}{2}$ 

\n11.  $\frac{1}{2}$ 

\n21.  $\frac{1}{2}$ 

\n3.  $\frac{1}{2}$ 

\n4.  $\frac{1}{2}$ 

\n5.  $\frac{1}{2}$ 

\n6.  $\frac{1}{2}$ 

\n7.  $\frac{1}{2}$ 

\n8.  $\frac{1}{2}$ 

\n9.  $\frac{1}{2}$ 

\n10.  $\frac{1}{2}$ 

\n11.  $\frac{1}{2}$ 

\n12.  $\frac{1}{2}$ 

\n13.  $\frac{1}{2}$ 

\n14.  $\frac{1}{2}$ 

\n15.  $\frac{1}{2}$ 

\n16.  $\frac{1}{2}$ 

\n17.  $\frac{1}{2}$ 

\n18.  $\frac{1}{2}$ 

\n19.  $\frac{1}{2}$ 

\n11.  $\frac{1}{2}$ 

\n11.  $\frac{1}{2}$ 

\n12.  $\frac{1}{2}$ 

\n13.  $\frac{1}{2}$ 

\n14.  $\frac{1}{2}$ 

\n15.  $\frac{1}{2}$ 

\n16. 

**همكاران محترم و دانشآموزان عزيز: پيشنهادات و نظرات خود را دربارة محتواي اين كتاب به نشاني تهران- صندوق پستي شمارة4874/15 دفتر تأليف كتاب هاي درسی فني و حرفهاي و كاردانش ، ارسال فرمايند. پيامنگار )ايمیل( ir.roshd@tvoccd وبگاه)وبسايت( ir.medu.tvoccd.www**

محتوای این کتاب در کمیســیون تخصصی رشتة ســاختمان دفترتألیف کتابهاي درسیفني و حرفه اي و کاردانش تأیید شدهاست.

> **وزارت آموزش و پرورش سازمان پژوهش و برنامه ریزيآموزشی**

برنامه ریزي محتوا و نظارت برتألیف: **دفترتألیف کتابهای درسی فنيو حرفهاي و کاردانش** نام کتاب: **نقشهکشيفنيساختمان – 493/7** مؤلفان: **محمد عليخان محمدی، شاهین تاج الدیني** و **محمد فرخ زاد** رسام: **شاهین تاج الدینی** طراح گرافيك: **شاهرخ خرهغاني، محسنخرهغاني** طراح جلد: **شاهین تاجالدینی** نوبت و سال چاپ : **چاپ ششم 1394** ناشر: **شرکت چاپ و نشر کتابهايدرسيایران: تهران – کیلومتر17 جادۀ مخصوص کرج – خیابان 61)دارو پخش( تلفن: -5 ،44985161 دورنگار: ،44985160 صندوق پستی: ١٣٩ـ ٣٧٥١٥** نظارت بر چاپ و توزيع: **ادارۀ كلّ نظارت بر نشر و توزیع مواد آموزشی تهران: خيابان ايرانشهر شمالي ـ ساختمان شمارۀ 4 آموزش و پرورش)شهيد موسوي( تلفن88831161-9: ، دورنگار88309266: ،كدپستي1584747359: ، وب سايت: ir.sch.chap.www** كليه حقوق مربوط به تأليف ، نشر و تجديد چاپ اين اثر متعلق به سازمان پژوهش و برنامهريزي آموزشي است.

ّحق چاپ محفوظ است.

**شابک  0 - -1867 964-05 0 - <sup>1867</sup> - <sup>05</sup> - 964 ISBN**

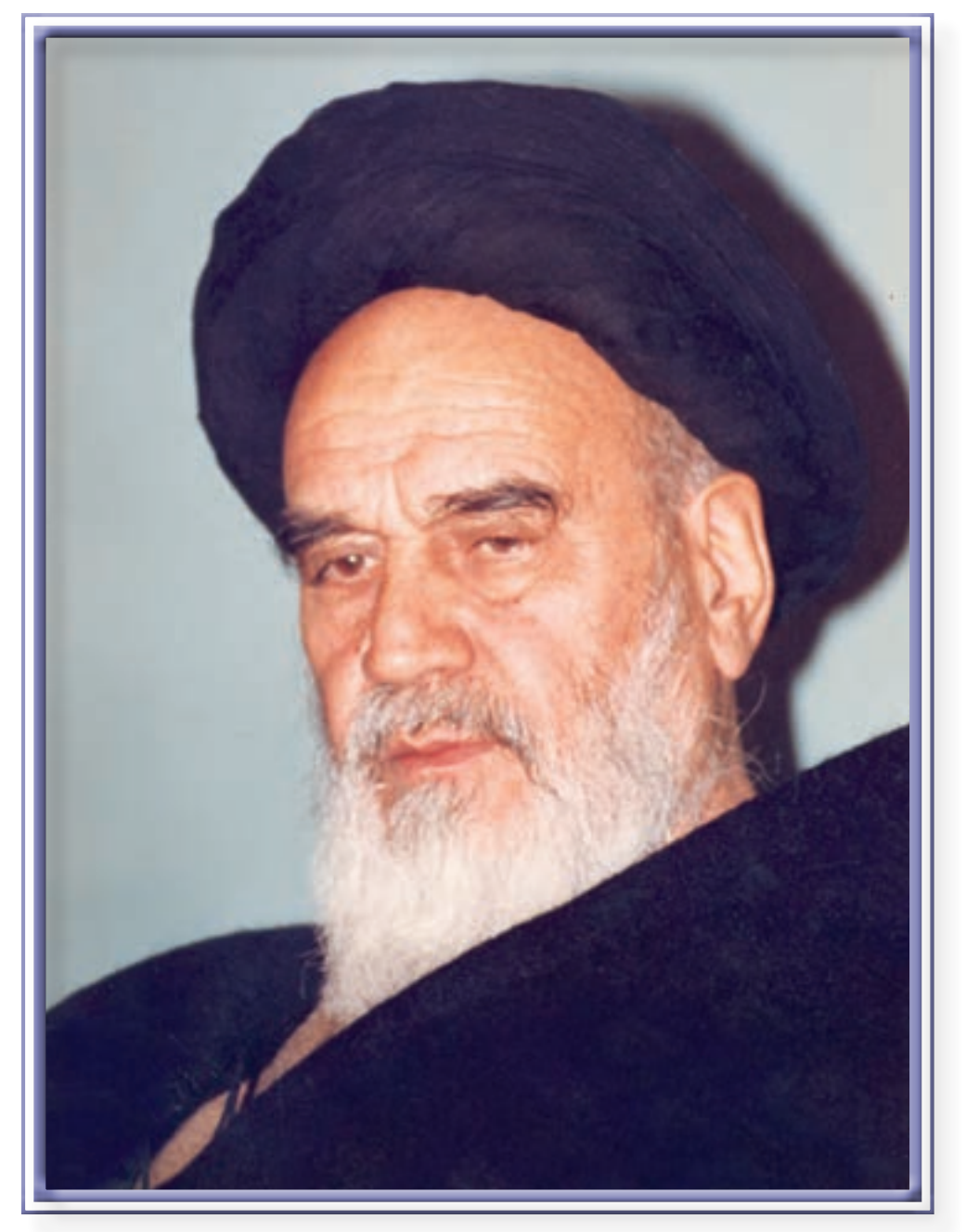

اگر مهلت پیدا کنیم این کشور را به برکت این جوان های عزیز به آنجایی می رسانیم که احتیاجش در هر امری، از کشورهایدیگر منقطع گردد.

امام خمینی«قدّس سرّه الشّریف»

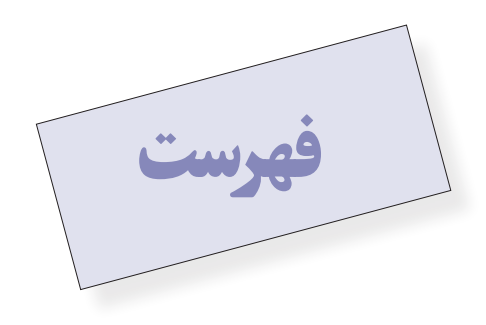

### مقدمه . 9

## **بخش اول: نقشه کشيبه کمک رایانه AutoCAD 11**

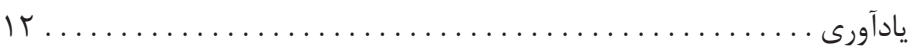

### **فصل اول: امکانات جانبياتوکد 13**

## هاشور زدن 13 رنگآمیزی . 16 نشانه گذاري با نقطه . 16 نگارش متن در اتوکد 18 قرینه سازيمتون 22 نگارش متن فارسي در اتوکد 23 فراخوانی نوار ابزارها 24 سؤاالت و تمرینهای فصل اول 27

## **فصل دوم: مدیریت اجزاينقشهها در اتوکد 28**

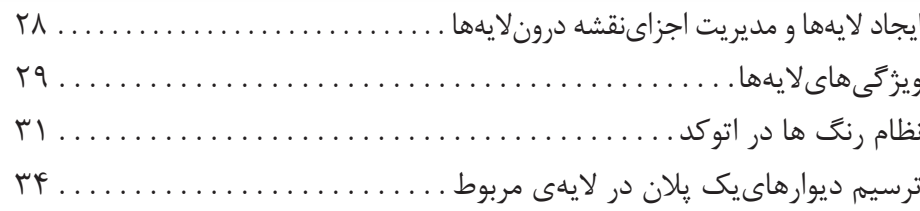

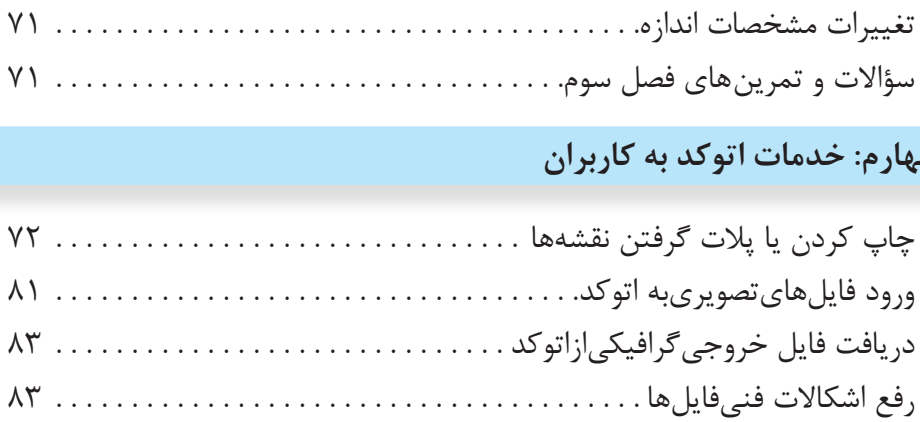

استفاده از فایلهايپشتیبان . 85 پاک سازيفایلهاياتوکد . 86

مفهوم اندازه و اجزاي اندازهگذاری . 56 تعریف شیوهي اندازهگذاري و تنظیمات آن . 57

روشهاياندازهگذاريشکلها . 67

**5**

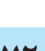

## **فصل چهارم: خدمات اتوکد به کاربران 72**

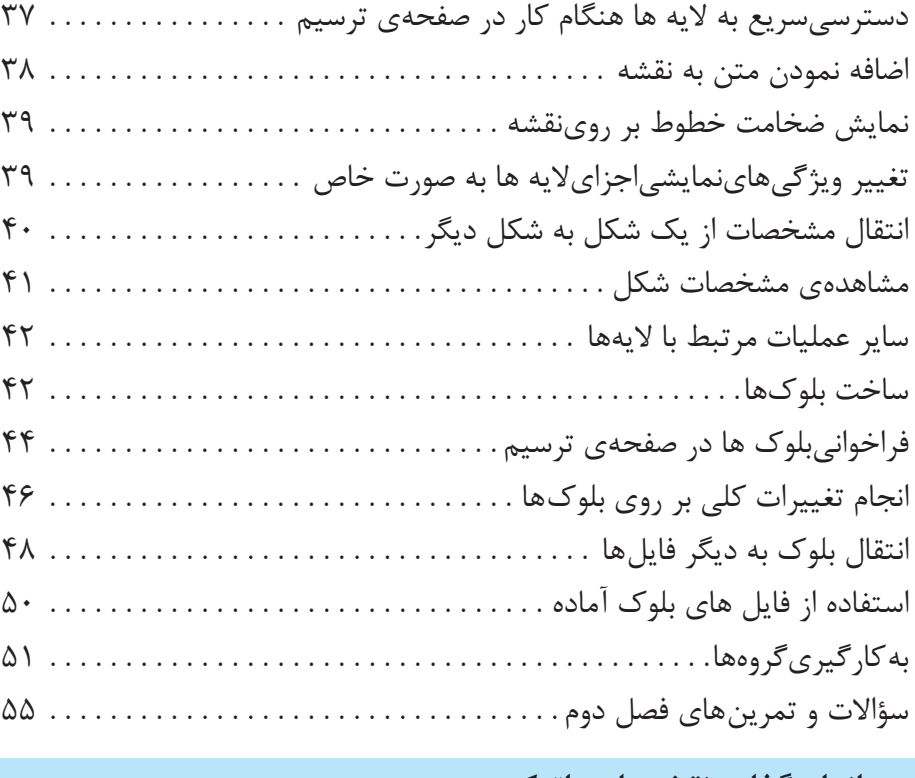

حذف مکان در و پنجره از دیوارها . 36

**فصل سوم: اندازهگذارينقشهها در اتوکد 56**

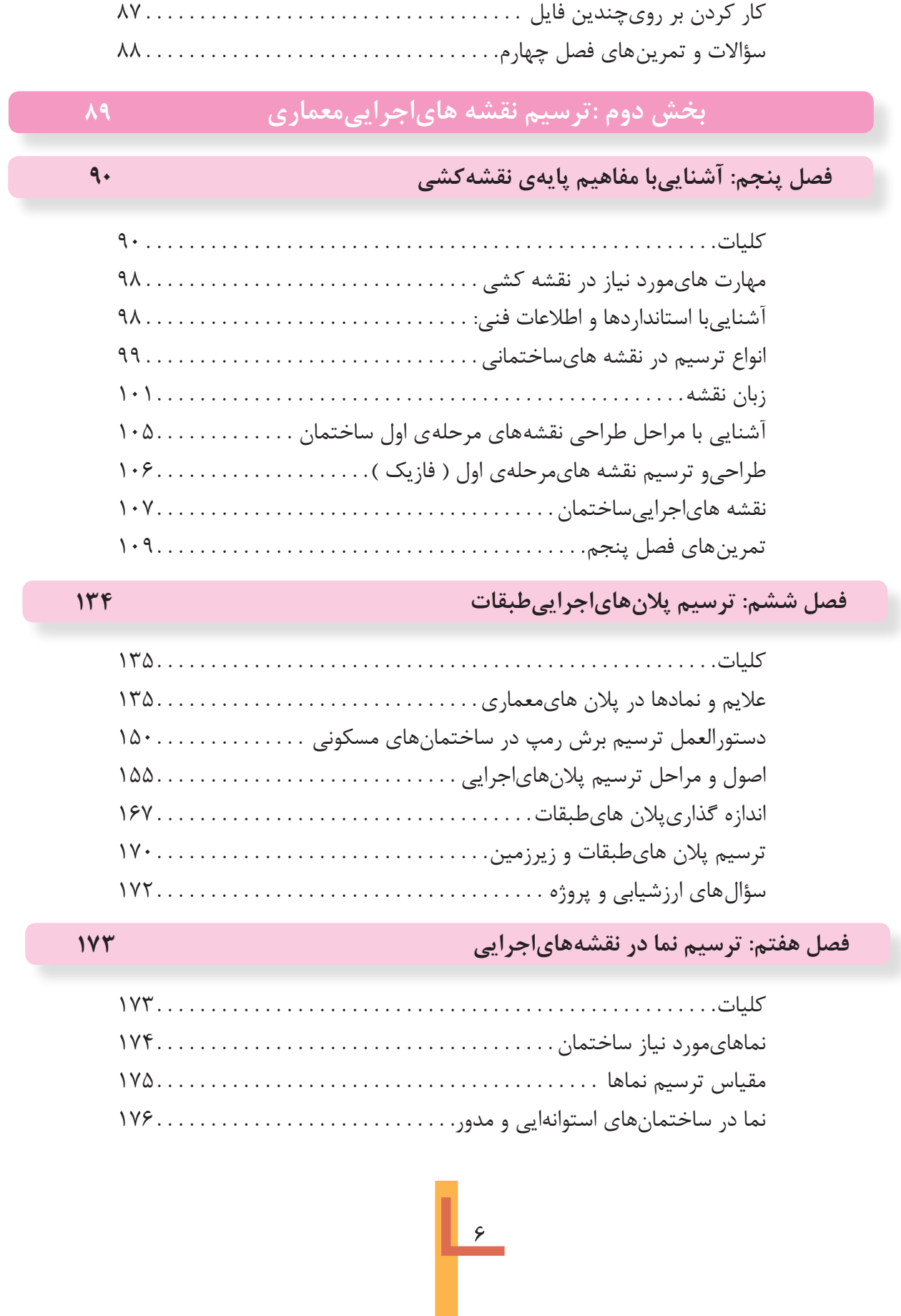

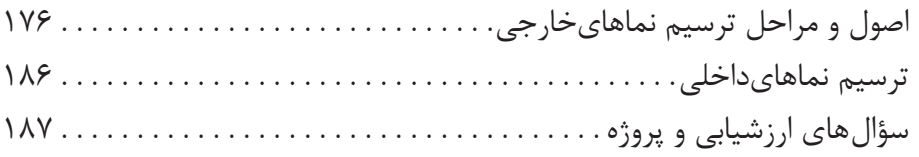

## **فصل هشتم: طرح و ترسیم مقاطع اجرایی 188**

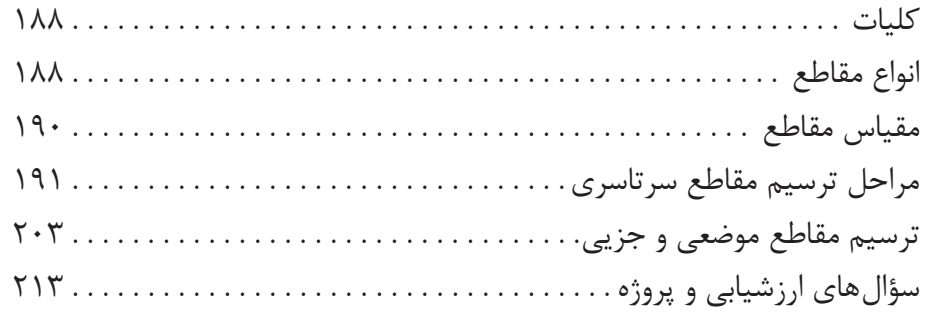

## **فصل نهم: طرح و ترسیم پالن موقعیت و محوطه سازی 214**

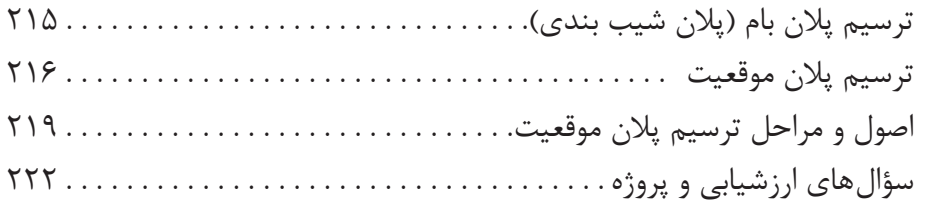

## **بخش سوم: ترسیم نقشههاي سازه )ساختمانهاياسکلت فلزي( 223**

## **فصل دهم: آشنایيبا اصول و مبانيساختمان هاياسکلت فلزيو ترسیم پالن فونداسیون 224**

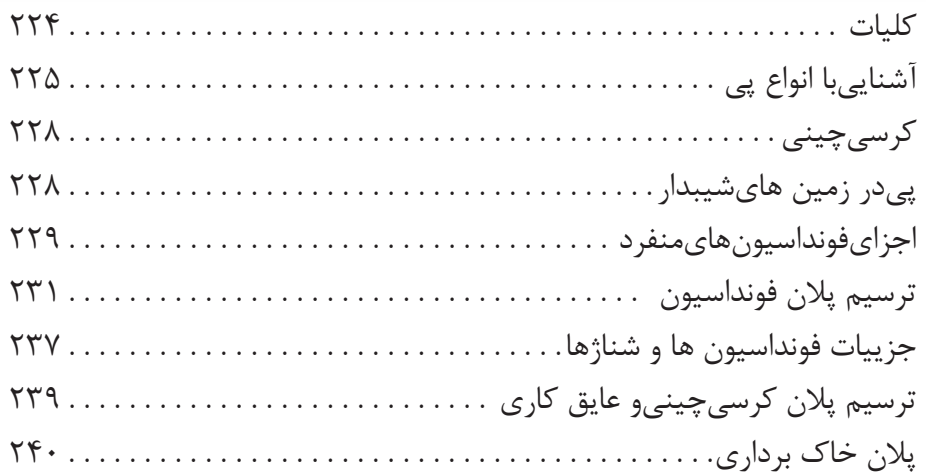

**7**

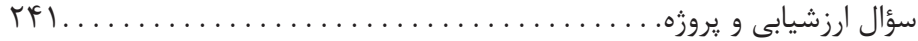

## **فصل يازدهم: شناخت و ترسيم پلان ستونگذاري و تيرريزى 242**

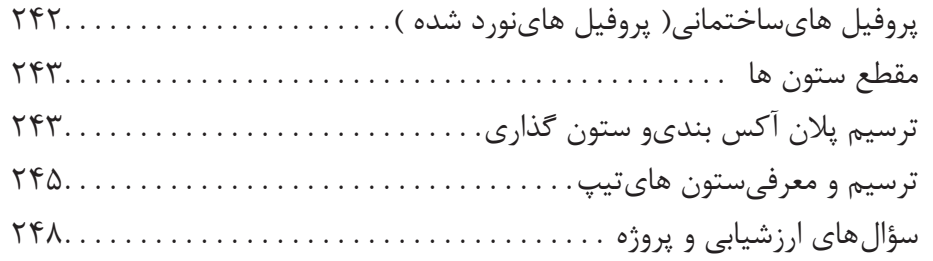

## **فصل دوازدهم: ترسيم پلان تيرريزي طبقات و اتصالات سازههاي فلزى 249**

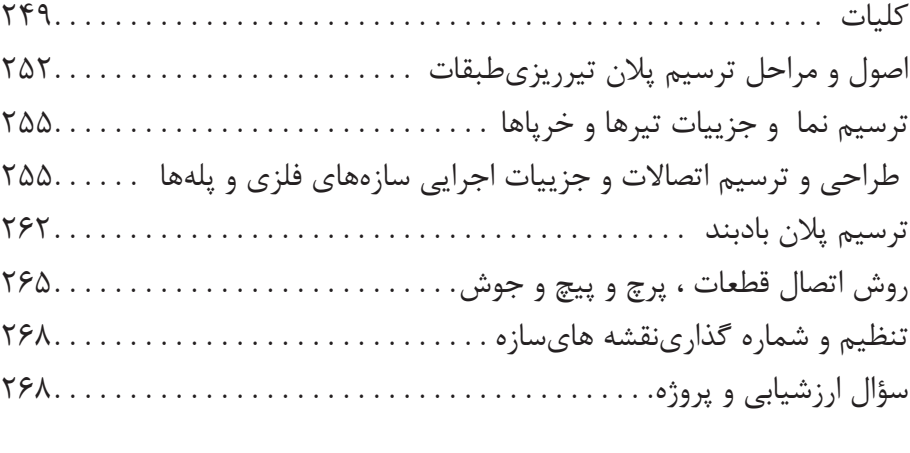

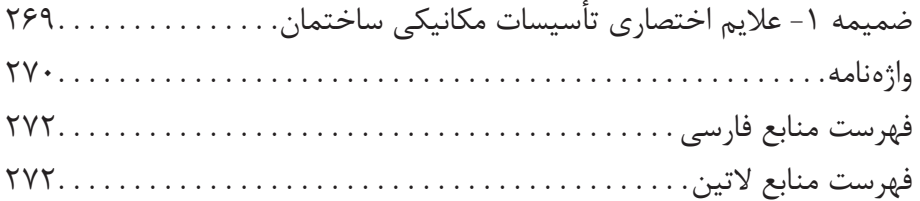

نقشه کشي از مهم ترین فعالیت هايصنعت ساختمان از مرحلهي طراحيتا اجراست. کتاب حاضر به عنوانيک «راهنماي عمل»، سعي دارد سطح دانش و مهارت عملي شما هنر جويان گرامي را در اين زمينه ارتقا دهد و شما را قادر سازد تا در این مرحله از آموزش بتوانید ایده هايمورد نظر طراحان را در چارچوب نقشه هاياجرایيسازمان دهيو ترسیم کنید و به عنوانيک پروژهي کامل براياجرا آماده سازید.

تهیهي نقشههاي ساختماني علاوه بر دانش فني با استفاده از دو زبان و سیستم انتقال اطلاعات صورت مي گیر د: 1 ِ . زبان ترسیم و بیان اندیشه به وسیلهي شکل و تصویر؛

.2 نوشتن و ارائه مطالب در قالب کلمات، اعداد و عالئم اختصاری.

آموزش زبانهاي مذکور و کسب مهارت در استفادهي درست از آنها را ميتوان هدف بعدي کتاب تلقي نمود. در تدوین کتاب حاضر سعيشده است مطالب به صورت جامع و کاربرديمطرح شود و برايتفهیم بهتر و آسانتر حداکثر استفاده از مثالهايعملي و تصاویر گویا به عمل آید و با طرح سؤالها و تمرینهاي عملي به آموزش بهتر هنرجویان کمک شود. امید است طرح قدم به قدم مطالب پیچیده به همراه اطالعات فنی، شما را قادر به قرائت و ترسیم نقشه هاي اجرایي ساختمان هاي مسکوني و بناهاي عمومي کوچک بنماید.

براياستفادهي بهتر از کتاب علاوه بر توجه به راهنمايي هاي معلمان محترم، به نکات زير نيز توجه کنيد: 1 ِ .متن را به دقت بخوانید. هیچ قسمت از متن را نخوانده رها نکنید؛ زیرا توضیحات متن، درک تصاویر و مطالب را برايشما آسان ميکند.

 .2 مثالها را به دقت بررس��يکنید. بس��یارياز شما از طریق مشاهده ِ ي دقیق نمونه ها و مثالها، مسائل را بهتر فرا ميگیرید، از این رو کتاب حاويمثالها و تصاویر زیادياست. با دقت در مثالها، کاربرد ویژهي هر تصویر و مثال را درک خواهیدکرد. آنگاه خواهید توانست آن اصل را در شرایط متفاوت به کار بندید. هدف، تهیهي نقشههاي کاملي است که خواندن و اجرايآن راحت باشد. پس شما بايد بتوانيد قواعد کلي و مثالها را با شرايط متفاوت هر پروژه هماهنگ کرده آنها را به آساني به کار گیرید؛ توان قضاوت و تصمیم گیري پیدا کنید و با هنرمنديبرايمشکلات هر پروژه مناسبترین روش را انتخاب نمایید.

3 ِ . با کتاب همیشه مأنوس باشید. با مطالعه مستمر و تمرین موضوعات درس، اصول کار به صورت طبیعی ملکهي ذهن شما می شود و شما را در تمرین های عملی پاریمی دهد.

.4 تمرین کنید. پیشرفت در کار نقشه کشيبه تمرین دقیق و زیاد بستگيدارد. تمرین زیاد، سرعت، دقت و کیفیت کار شما را باال ميبرد. اطالعات وسیع نميتواند جایگزین مهارت در انجام کار نقشه کشيبشود. از این رو هدف از مطالب تشریح شده در کتاب، باال بردن سطح دانش و آمادگيهنرجویان براي ِ انجام هر چه بهتر کارها و تمرینهايعملياست.

.5 از طرح هايدستيبرايآموزش و حل مشکالت استفاده کنید. تا زمانيکه چیزيرا ترسیم نکنید، جزییات آن را به درســـتينميبینید. از طرح هايســاده استفاده کنید و موضوع ها را به دقت تجزیه و تحلیل نمایید. ترسیميک کروکيساده در مورد مشکالتيکه در حین ترسیم به وجود ميآید، فرصت بررسيموضوع و سازمان دهيافکارتان را فراهــم مي آورد. در مورد مســائليمانندطرح جزییات، تعیین مقیاس نقشــه، جهت دید پرســپکتیوها، نحوهي جاي گزیني يادداشــتها و جدولهاي فني در نقشــه هايا ابعاد كاغذ و نوع كادر مي توانيد با ترسيم طرح هايساده تصمیم گیريکنید.

**موفق باشید.**

ا هدف کلی کتاب

کتاب حاضر راهنمای عملی شــما هنرجویان عزیز در انجام پروژه های آموزشـــیو اجرایی است. از هنرجویان انتظار می رود که:

بسا مراحل تهیه و انواع نقشــه هایســاختمانیِمرحلهی اول ( فاز یــک) و مرحلهی دوم (فاز۲) و نقشههایاجرایی ساختمان آشنا شوند.

کروکی ها و اتودهای اولیهی معماری یک ساختمان مسکونی را به نقشههای مرحلهی اول (فازیک) تبدیل کرده سپس نقشههایاجراییمعماریآن ساختمان را شامل پلان هایاجرایی، نماهایاجرایی، مقاطع اجرایی و جزییات اجرایی مربوط ترسیم و تنظیم کنند.

کروکی ها و اتودهای اولیهی نقشـه های سازهی ساختمان را اعم از پلان فونداسیون، پلان آکس بندی و ســتون گذاری، پلان تیرریزی و جزییات ســازه را به نقشه های|ستاندارد تبدیل و ترسيم كنند

با اصول ترسیم و نقشه خوانی، نقشه های تأسیسات مکانیکی ساختمان و نقشههای تأسیسات الكتريكي ساختمان أشنا شوند.

آلبسوم نقشههایاجرایی ســاختمان متشــکل از نقشــههای.معماریّ، ســازه، تأسیســات مکانیکی، تأسیســات الکتریکیو جزییــات اجراییمربوطه را تنظیم کــرده و به صورت یک پروژهٔاجراییسازمان یافته ارائه دهند.

بدیهی است مطالب کتاب به عنوان «راهنمای عمل» روش کار و طرز تهیه، ترسیم و تنظیم هر کدام از نقشههای فوق را همراه با مثالها و تمرینهای مناسب ارائه می کند.

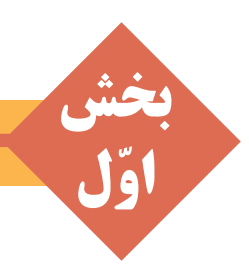

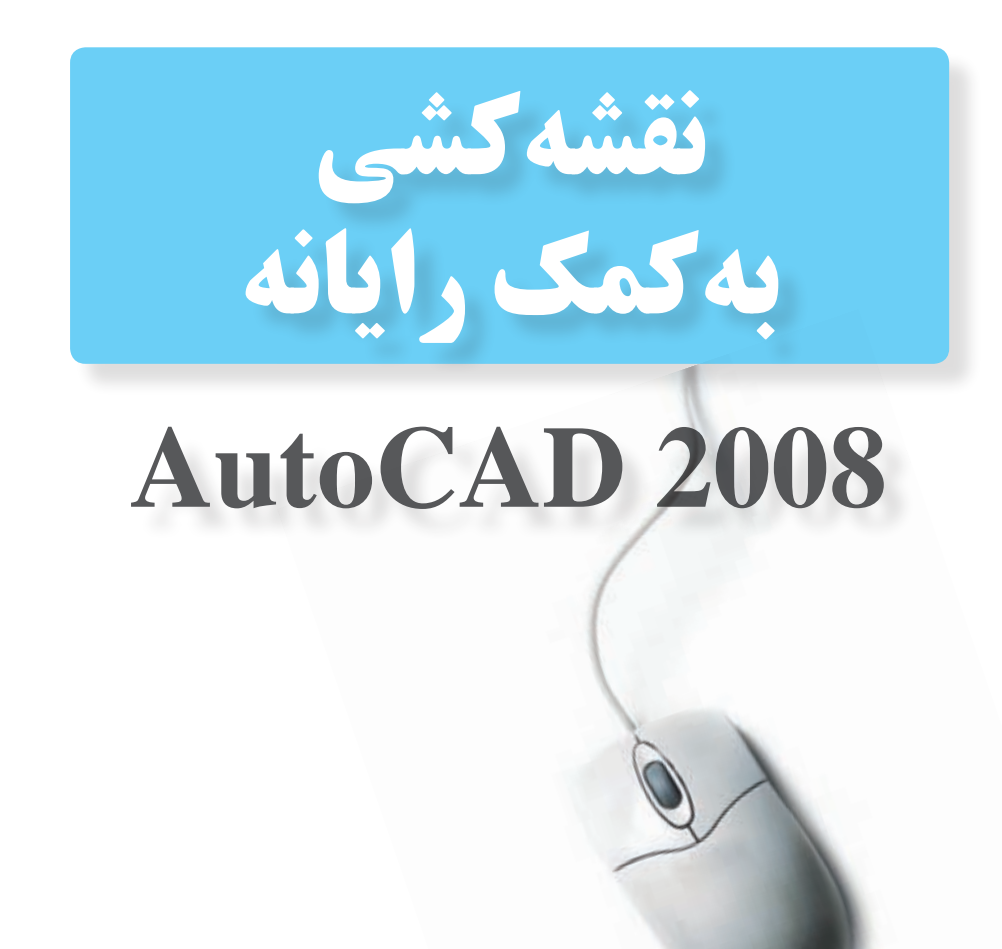

# بادآوری

در ســال گذشـــته در قســـمت پایانیکتــاب رســـم فنــی و نقشــه کشیءمومیســاختمان بــا نــرم افــزار نقشــه كشىAutocad آشنا شديد و نقشههاىساده ساختمانىرا ترسيم كرديد. در ایسن فصل به ادامـه امکانـات این نـرم افـزار میپردازیم. برای یادآوری دستورات سال قبل می توانید این دستورات را به خاطر آورید:

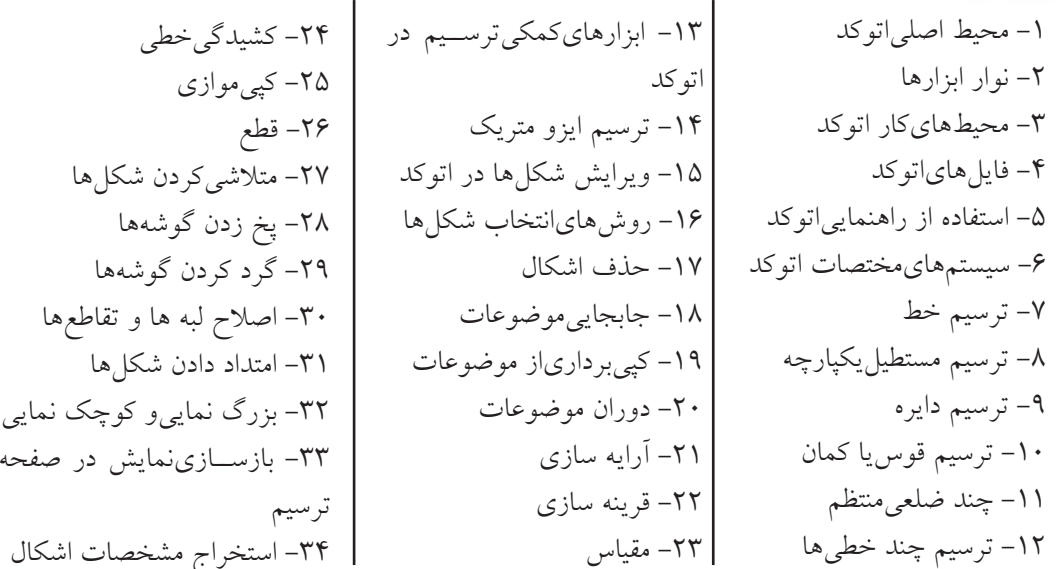

با تمرین دستورات گذشته و ترسیم نقشههای کوچک بانرم افزار اتو کدمی توانید به مرز آمادگی برای یادگیری فرامین جدیــد برســید و بـا یادگیریدسـتورات تکمیلیایــن نــرم افــزار میتوانیــد بهراحتیتمامینقشــه هــای این کتابیا هر پروژه دیگری را ترسیم کنید.

لازم بهیادآوریاست که نگارش های جدید اتوکد با نگارش هایقدیمی آن تفاوت هایقابل توجهی داشته است و قطعاً این روند درآینده نیز ادامه خواهد داشت. امید است با تغییرات آتی|ین نرم افزار بتوان اصلاحات مورد نیاز را در ویرایش بعدیاین کتاب اعمال نمود. لذا از هنرآموزان و هنرجویان عزیزیکه از این کتاب اســتفاده می کنند انتظار می رود نظرات خود را در رابطه با اشکالات موجود و تصحیحات مورد نیاز ارسال نمایند تا در جهت بهبود كيفيت أموزشي محتواي كتاب گامهاي مهمى برداشته شود.

مؤلفان

فصل اول

# ادامه امكانات جانبي اتوكد

اهداف رفتاری: با مطالعه و اجرای تمرینات این فصل از فراگیر انتظار می رود: 1. عملیاتهاشور زدن و رنگ آمیزی،محدودههای،مختلف نقشه را با کنترل تنظیمات آن اجرا کند. ۲. از قابلیت هایفرمان « نقطه» در علامتگذاری و تقسیم شکلها استفاده کند. **۳**. از همه ی روش های نگارش متن در اتوکد در نقشههایترسیمی استفاده نماید. ۴. برنامهی فارسی نویس اتوکد را بر روی رایانه راه اندازی و از آن استفاده کند. ۵. نوار ابزارهای جدیدی برای سهولت کار در اتوکد طراحی نماید.

> **په هاشور زدن** هاشور دریک محیط بسته از نقشه هایترسیمی است. واحد رسم كنيد. سيس با اســتفاده از فرمان ويرايشي Offset آن را به فاصلهی ۲۰ واحد و به تعداد ۴ عدد به بیرون کپیموازینمایید تا شکل زیر ایجاد شود.

فرمـان Hatch را از منـوىDraw اجـرا كنيــد یکسیاز امکانات کاربردیاتوکد قسرار دادن الگوی دویسا از دکمسهی پیاستانده نماییسد. در پنجسرهی بازشده یهاشور، در بخش سمت چپ، الگویهاشور برایاســتفاده از هاشــور، ابتــدا دایرهایبه شــعاع ۵۰ را انتخــاب میکنیــم و تنظیمات مربوط بــه اندازه و زاویهی آن را تعیین می نماییم. در بخش سمت راست محــدودهي قرارگيري هاشـــور و تنظيمات مربوط به نوع انتخاب محدوده را تعیین میکنیم.

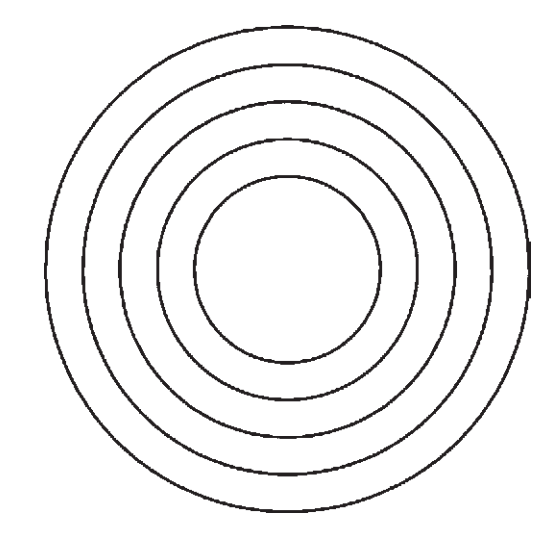

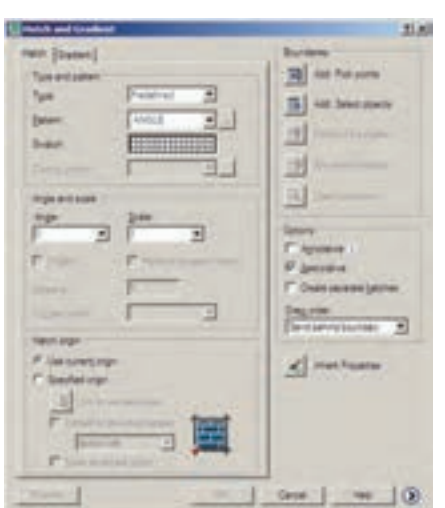

مشاهده می کنید که شیوهی هاشور زدن اتوکد برای فضاهای بستهی تو در تو به صورت یک در میان به داخل است. برایبازگشت به پنجرهی هاشور از

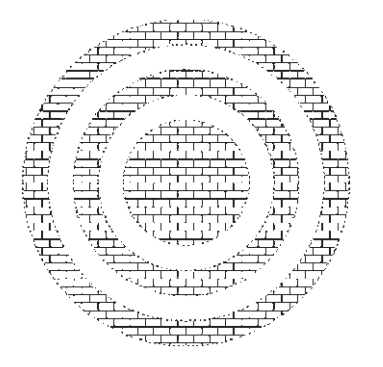

دكمەي Esc استفاده نماييد. چنانچە دكمەي Enter در این جا زده شود به معنایتأیید و خروج از فرمان هاشور است. اکنون برایتغییر دیگر تنظیمات مربوط به هاشور می توانیــد از Angle و Scale اسـتفاده کنید، که به ترتیب برایتغییر زاویهی الگویهاشــور و تغییر مقیاس یا اندازهی هاشور به کار می روند. پس از تغییـــر زاویه و مقیاس، می توانید مجدداً پیش نمایش هاشور تغییـر کرده را ببینیــد و به پنجرهی اصلیبازگردید. با کلیک بر رویدکمهی ( قسمت تنظیمات تکمیلی هاشور باز می شود.

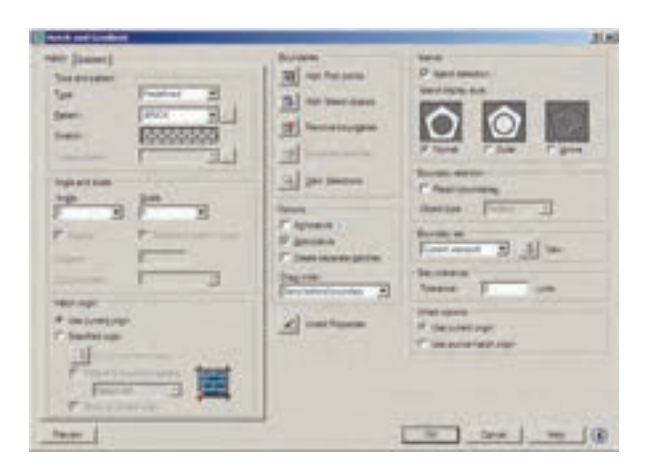

در بخش Island detection مي توانيد تعيين كنيد که شیوهی هاشـور زدن محدودههایتو در تو چگونه

بو روی کادر Swatch کلیک کنید تــا پنجرهی Hatch Pattern Palette باز شود. در زبانهى Other Predefind اغلب الگوهاي كاربردي هاشور را مشاهده می کنیــد. هر چنــد در زبانههایدیگر نیز برخیإز این الكوها وجهود دارند. از اين مجموعه، الكوىBRICKيا آجر را انتخاب كنيد و دكمهي OK را بزنيد تا به ينجرهي اصلي هاشوربازگرديد.

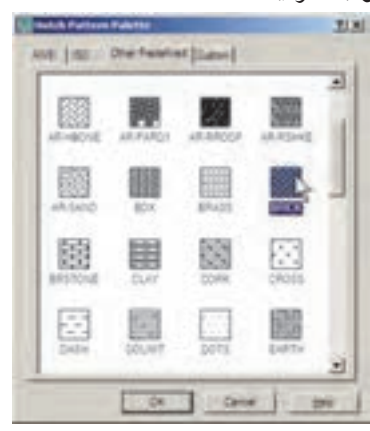

اکنون دکمــهي Add: Pick Points لکليک كنيد تــا بتوانيد محدودهي هاشــور را تعيين نماييد. پنجرهي هاشور موقتاً نايديد مي شود. نشانگر ماوس را در حـد فاصــل بين دايرهي چهــارم و پنجم قرار دهيد و كليک کنيد.

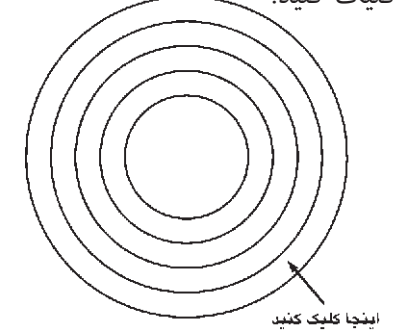

بــا زدن دكمـــهي Enter بــار ديگر بــه پنجرهي اصلی هاشور برمیگردید. در واقع مکانی که کلیک کردید نقطهایدر درون محدودهی بستهی هاشور بود. اکنون برای مشـاهدهی پیش نمایش هاشـور از دكمەي Preview استفاده كنيد. مطابسق با هاشسور قرار گرفتمه در درون دايرهها، در چند ضلع<sub>ی</sub>استفاده نماییم.

فرمان هاشور را اجرا كنيــد. ملاحظه مى كنيد كه آخرين هاشور استفاده شده،يعني هاشور درون مستطيل به عنوان پیش فرض پنجره، تعیین شـــده است که به آن نیازینداریم. بر روی دکمهی Inherit Properties م کلیک کنید. پنجرهی هاشور موقتاً ناپدید می شود. نشانگر ماوس را بر روی هاشور درون دایرهها ببرید و بر رویآن کلیک نمایید.ســپس ماوس راحرکت دهید و در درون چندضلعی کلیک کنید. و Enter را بزنید تا بار ديگر پنجرهي اصلي هاشور پيدا شود.

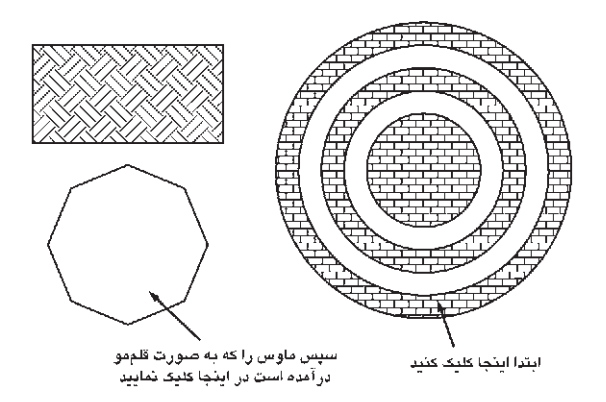

در پایسان، پیش نمایسش را ببینیسد و آن را تأیید نماییــد. ملاحظــه نمودید که تنظیمــات هیچیک از هاشورهای استفاده شــده در اتوکد از بین نمی رود و با ابزار Inherit Properties امكان بازكشت آنها به پنجرهي اصلي هاشور وجود دارد.

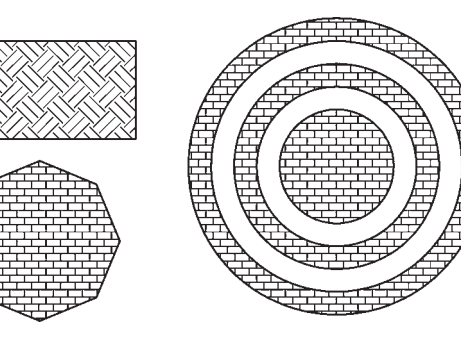

باشد. تصویر زیر، سه حالت مشخص شده را، با استفاده از شکل این شیوهها، به خوبی به نمایش گذاشته است.

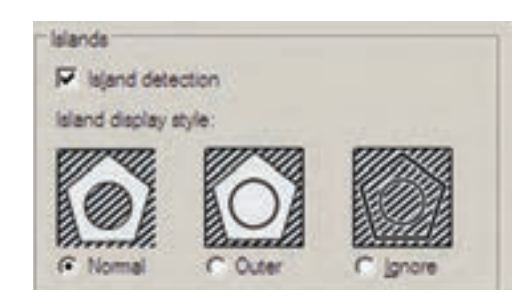

حـال، تنظيمات مـورد نظرتان را انجـام دهيد و فرمــان را با زدن دكمـــهى OK به پايان برســانيد تا هاشور تعیین شده بر رویشکل باقی بماند. اکنون یک مستطیل ویک چند ضلعیدر کنار شکل هاشور خوړده پکشید.

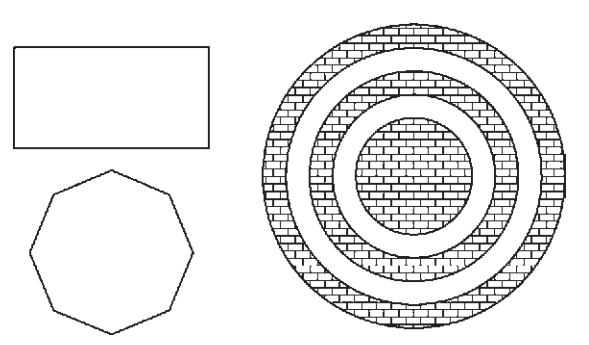

بــار دیگـــر فرمــان هاشـــور را اجـــرا کنیـــد و الگویی متفاوت و بــا تنظیمات جدید از هاشــور را برای مستطیل به کار برید.

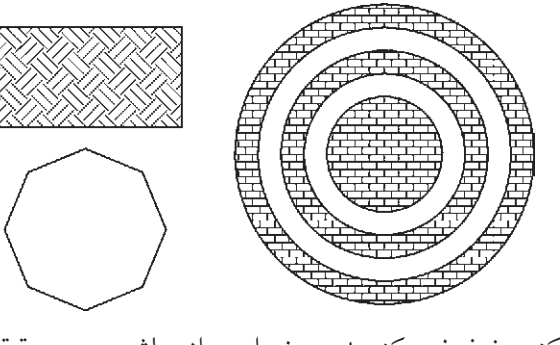

اکنـــون فرض کنیـــد میخواهیم از هاشـــوری، دقیقاً

## ◆ , نگأمیزی

فرمان تکمیلی هاشور فرمانی است که، بـه جایاستفاده از الگوهایهاشور، قالبهایرنگیرا به کار می گیرد. برای اجرای این فرمان از منویDraw فرمــان Gradient ويا دكمهى يرا اســتفاده نماييد. در پنجرهي باز شـده امكان انتخاب دو حالت « تك رنگ » ( One color ) و « دو رنگ » ( Two color ) وجـود دارد. در حالــت اول رنــگ تعیین شــده، با شمیوهای که از ۹ مربسع زیرین آن انتخساب می کنید، به رنگ سفید ویا مشکی خاتمه می پابد و در حالت دوم این تغییر رنـگ از رنگ اول به رنگ دوم اتفاق می افتد. حالت تک رنگ این پنجره را در زیر ملاحظه مي كنيد.

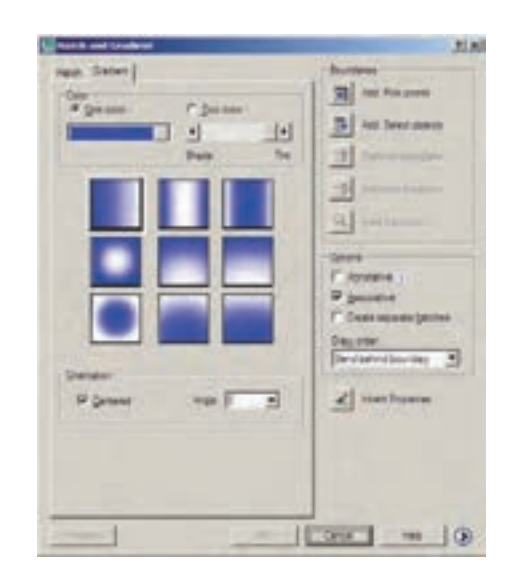

نوار کشــوییTint، تعیین می کند که رنگ انتخاب شـــده به کدام رنگ سفیدیا سیاه ختم خواهد شد. در بخش Orientation دو گزینه موجود است. گزینهی centered تعیین می کند که کلیهی ۹ شیوهی فوق بــه صورت متقــارن و مركزگرا اجرا شــوند و چنانچــه این گزینه خاموش شــود جهت گیری آنها

به یک سو خواهد بود. گزینه ی Angle زاویه ی حرکت ازیک رنگ به رنگ دیگر را تعیین میکند.

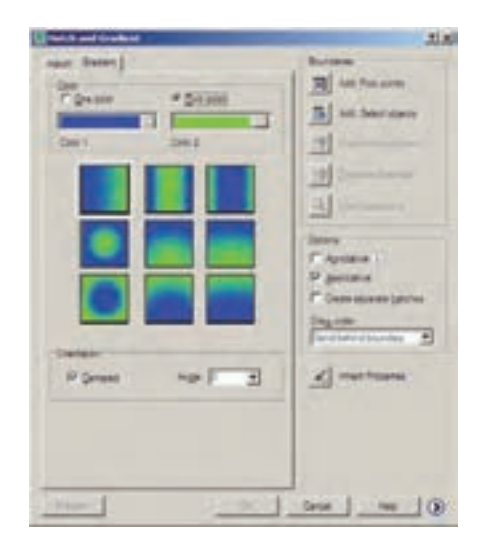

بــا تغيير ايـــن دو گزينه، تغييـــرات نمايش را در ۹ مربع فوقاني خواهيد ديــد. تصوير بالا، حالت دو رنگ را نشان می دهد که تنها تفاوت آن با حالت قبل انتخاب دو رنگ به جای یک رنگ است. سـاير قســمت هاي|ين پنجره و نحوهي انتخاب محدودههای رنگ آمیزیو مشاهدهی پیش نمایش آن کاملاً همانند فرمان Hatch است، که به این جهت از توضيح بيش تر أن صرف نظر مي شود.

## ف نشانه گذاری با نقطه

یکیاز مجموعــه فرمانهایمنویDraw نشـانه گذاریبا استفاده از نقطـه (Point) اسـت. ایــن مجموعه شامل ۴ فرمان است، که دو فرمان اول تنها برایترسیم نقطه توسط کاربر اتوکد به کار می رود و از فرمانهایبعدیبراینشسانه گذاریمنظم بسر روي ساير شكل ها استفاده مي شود.

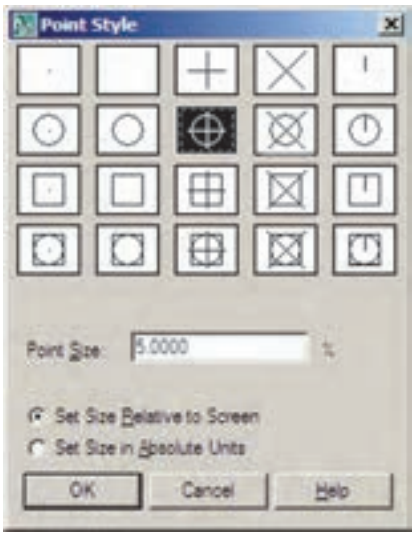

اكنون، ابتدايك فايل جديل ايجاد كنيم (برای ایجاد فایل جدید فرمان New را از منویFile به کار ببرید) و سپس خطیبه اندازهی ۱۴۰ واحد ترسیم نماييد. فرمان Divideاز اين مجموعه به منظور تقسيم يك شکل به قطعات مساویبه کار می رود. آن را اجرا کنید و بر رویخط ترسیم شده کلیک نمایید. حال عدد ۹ را تايب كنيد و Enter را بزنيد. خط رسم شده، با استفاده از نشانه گذارینقطه، به ۹ بخش مساویتقسیم می شود. چنانچه لازم است شکل نقطهها را تغییر دهید.

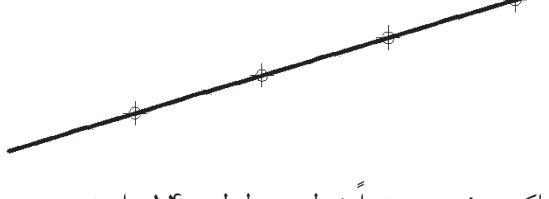

اكنــون، مجـــدداً خطي به طول ۱۴۰ واحد رســـم كنيــد و فرمـان Measure از مجموعــهى Point را اجرا نماييد. اين فرمان همانند فرمان Divide عمل می کند، با این تفاوت که به جای تعداد قطعات تقســيم، فاصلهي تقســيمات در اَن تعيين مي شــود. بنابرایسن، پس از انتخاب خط، عدد ۳۰ را وارد کنید و Enter را بزنید. مشاهده می نمایید که خط فوق به ۴ قطعهی ۳۰ واحدیتقسیم میشود و قطعهای ۲۰

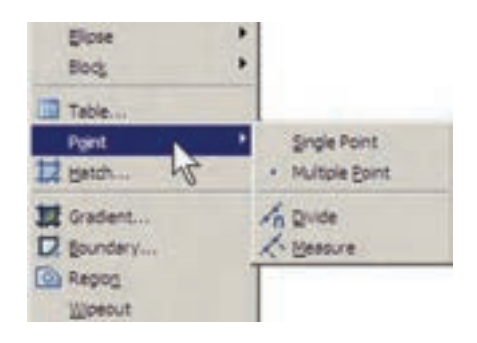

فرمان Single Point تنهایک نقطه بر روی صفحهی ترسيم قرار مي دهد و با استفاده از فرمان Multiple Point می تسوان به تعداد مسورد نیاز نقطه در صفحه ايجاد نمود. براي خروج از فرمان اخير لازم است از كليد ESC استفاده نماييد. ملاحظه مي كنيد كه كليه نقطه های رســـم شده بســـیار ریزند و کنترل نمایش آنها مشكل است. لذا مي توان شكل نمايش نقطهها را در اتوکد تغییر داد. به این منظور از منویFormat فرمان point style را اجرا نماييد.

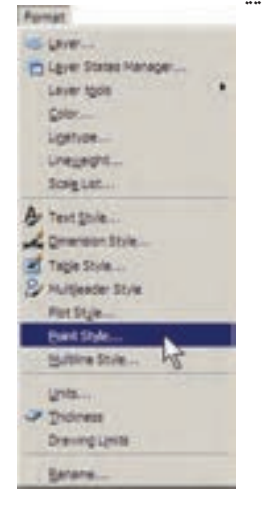

در پنجــرهي باز شـــده، ضمــن انتخــاب شــكل نقطههـا، در Point Size انــدازەي نمايــش علايــم نقطههــا را وارد مى كنيــم. دو گزينــهي موجــود، بــه منظور تعيين چڱونگي|عمال اندازهي مذكور، به شرح زير است:

تنظیم اندازهی مطابق با بزرگ نمایی صفحهی نمایش Set Size Relative To Screen

تنظيم اندازهي مطابق با واحدهاي حقيقى صفحه Set Size In Absolute Units

واحدینیز در انتهایآن باقی می ماند.

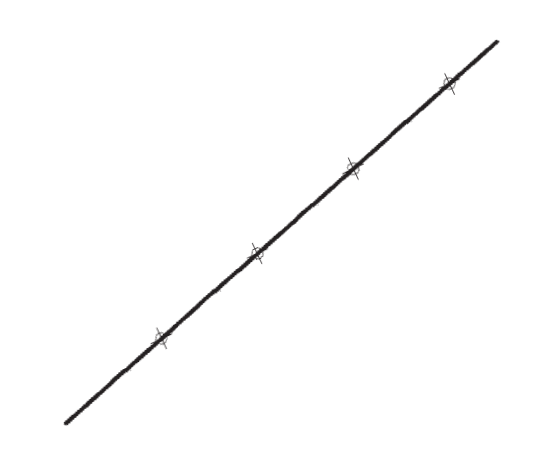

در ابزار « گیرهی شــکل ها »یـــا OSNAP، که در فصل سوم توضيح داده شـده، كزينه ايبا نام Node وجود دارد، که اگر فعال شود، هنگام ترسیم میتوانید با اســتفاده از مكان قرار گيري نقطه ها، آن ها را انتخاب کنیدیا در واقع نشانگر ماوس میتواند به آن ها گیر کند.

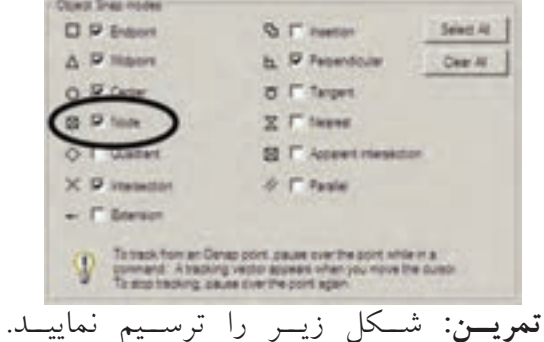

(**راهنمایی**: ابتدا دو خط مساوی و عمود بر هم ازیک نقطه رسم و آنها را به ۶ قســمت مساوىتقســيم کنید. سیس تقســیمات را مانند شکل زیر بهیکدیگر

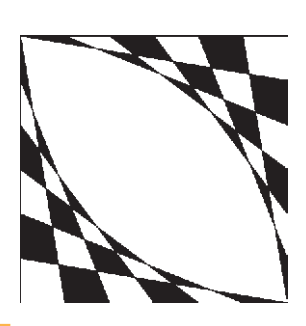

فرمان Hatch درون آن را یک در میــان پر کنید. در أخرين مرحله شكل ايجاد شــده را با فرمان Mirror قرينەسازى كنيد.)

## ♦ نگارش متن در اتوکد

نگارش متن یکیاز الزامات نقشههایترســیمیدر اتو کد است که در موارد متعددی، چون عنوان نقشهها ، فهرســت فضاهــا، توضيحات تكميلي نقشــه و ... كاربرد دارد. لذا اغلب در پايان ترســيم نقشــهها، با استفاده ازفرمان هاىمتن نويسى اتوكد، نوشتار مورد نیاز درون آنها قرار می گیــرد. فرمانهایمذکور در بخش Text از منویDraw قرار دارند.

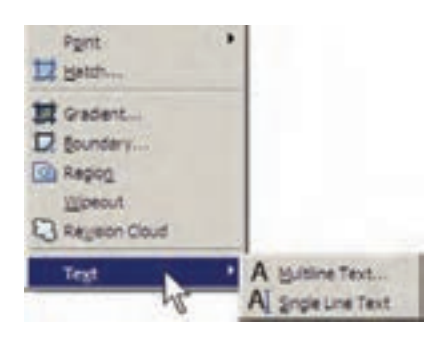

Multiline Text : در ایسن روش پسس از اجرای فرمان، نشـانگر ماوس را بــه مکانی، که لازم است متن در آن جا نوشته شود، میبریم و با کلیک و حركت أن ينجرهايباز مي كنيم. اين ينجره محدودهاي اســت که متن مورد نظر در آن جای می گیرد و چنان چه اندازهی متن نوشته شده بیش از ابعاد این پنجره باشــد عرض ينجره محفوظ مىماند وتنها به ارتفاع آن افزوده می شود. توجه کنید که این پنجره تنهایک محدوده بوده و در صفحهی ترسیم دیده نمی شود.

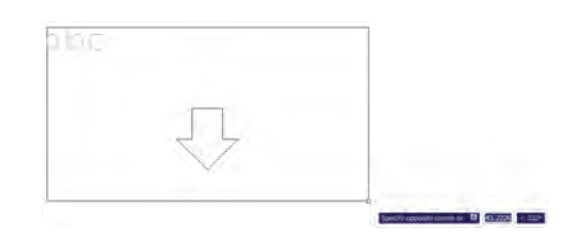

يس از باز كردن ينجره، كادر اصلى تنظيمات فرمان Multiline Text در بالای صفحه ظاهیر می شدود. فایل ها Shx است و دوم فونت های عمومی ویندوز که در شاخهی Font از مســير نصب ويندوز قرار دارند. بنابراین، فهرستی که از فونتها در این پنجره مشاهده می کنیـد مجموعه ای از هر دوی این فونت هاسـت. برای تفکیــک ایــن دو گــروه فونت، اتوکــد دو نوع علامت در کنار آنها نمایش میدهد، که نشانهی می برای گروه اول یعنی فونت های اختصاصی، و نشانه ی برای گروه دوم یعنی فونتهای عمومی به کار می رود.

رنگ متـــن را نيز از بخـــش color تنظيم ميكنيم؛

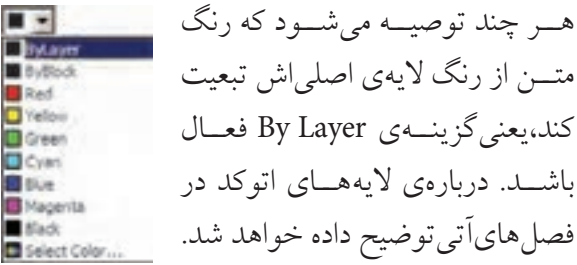

در رديسف دوم از امكانسات اين پنجسره، مي توانيد نوع چیدمان متن هایچند خطیرا بهیکیاز حالتهای چپ چين ( Left )، وســط چين ( Center )، راســت چين ( Right )، هم تراز ( JustIfy )يا توزيع در عرض خـط ( Distribute ) تغييــر دهيد. هم چنين فاصلهي ارتفاعي خطوط را از طريق Line Spacing تنظيم كنيد.

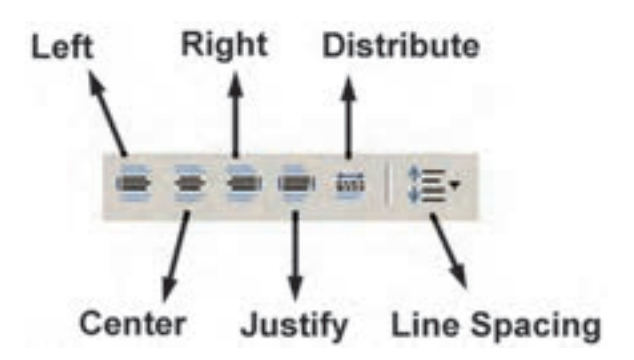

برای استفاده از برخی علامتها ( Symbol ) در متن از دکمهای، که علامت @ بر رویآن قرار دارد، محدودهی پنجرهی تعیین شسده نیسز به صورت یک مستطیل با عرض مدرج به نمایش درمیآید.

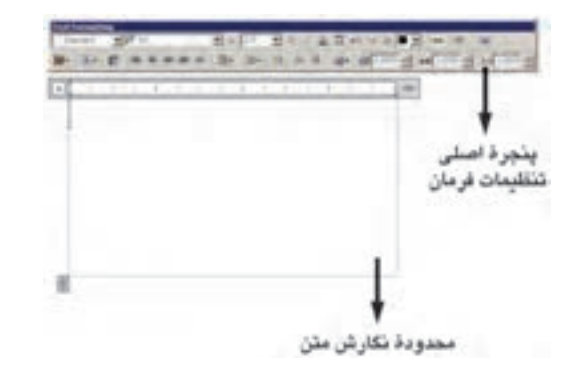

می توانیــد در حین اجرایفرمان فــوق، اندازهی محــدودهي نگارش را، هـــم از نظر عرضي، و هم از نظــر ارتفاعیتغییر دهید. به ایـــن منظور ماوس را بر روی علامت [e] یا حاکہ ببرید و با کلیک و حرکت، اندازهی مذکور را تنظیم نمایید.

پیش از شـوع به نگارش متن، ابتدا در پنجرهی اصلي باز شده، فونت ( Font ) و اندازهي (Size ) آن انتخاب می شود. توجه نمایید که برای تعیین اندازه، مقدار عدديآن را بايد تايب كنيد. هم چنين مي توانيد حالت نوشتن متن را به صورت ضخیم (Bold)، کج (Italic)، زيــر خط دار (Under line) و بالا خط دار (Over line ) تنظيم كنيد.

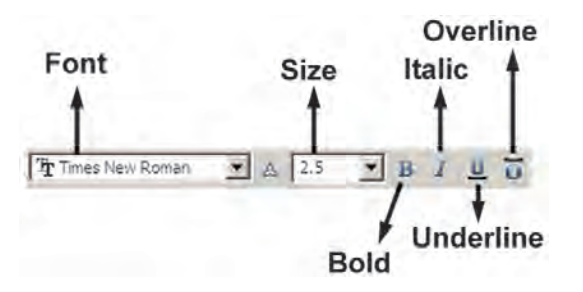

توجــه كنيد كــه اتوكد از دو مجموعه فونت اســتفاده می کند: اول فونتهای ویژهی اتوکد، که در مسیر نصب اتوکد شـاخهى Font قرار دارند و پسوند همهى اين

استفاده میکنیم و چنانچه علامت مورد نظر را در علائم موجود در أن نداشتيم از گزينهي ... Other استفاده می کنیم و از پنجرهی باز شده علامت مذکور را از فونــت مشــخص أن برمي گزينيم و به پنجرهي متن فرا مي خوانيم.

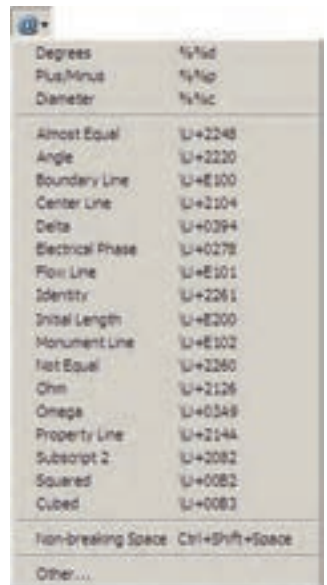

هم چنیــن میتوانیــد در پنجــرهی اصلیفرمان Multiline Text زاويهى متن اصلي نسـبت به محور عمسودي( Oblique Angle )، فاصلــهي افقى بيـــن كاراكترهاىمتـــن ( Tracking ) و نســـبت عرض به ارتفاع كاراكترهـا ( Factor Width ) را تعيين نماييد.

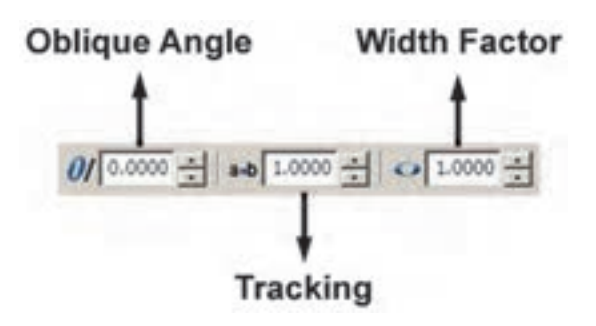

یادآوریمیشود، بهتر است همهی تنظیمات فوق، پیش از شـوع به تایب متن، اجرا شود. اما چنانچه ابتــدا متن تايپ شـــد و لازم بود پس از آن، بعضىاز این تنظیمات بر روی متن تغییر نماید، کافی است ابتدا با کلیک و حرکت ماوس رویآن بخش از متن مورد نظر، أن را انتخاب كنيد و ســيس ايــن تنظيمات را اعمال نماسد.

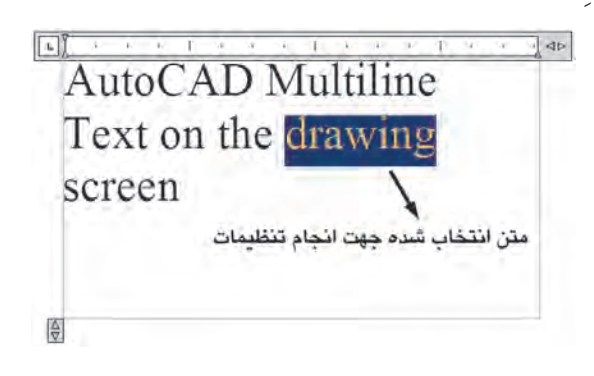

در پایــان برای¤أییــد و خـــروج از فرمــان بــر روى دكمه OK از ينجرهي اصلهي Multiline Text کلیک میکنیــم. هر زمان لازم بــود تغییراتیدر متن نوشــته شــده بر روىصفحهى ترسيم صورت گيرد، کافی اســت بر رویآن دو بار کلیــک کنید تا مجدداً ينجرهي اصلي Multiline Text باز شعود وبتوانيد تنظیمات آن را تغییر دهید.

Single Line Text : تفـاوت ايــن فرمــان با فرمان Multiline Text آن است كــه بايد ابتدا كليـــهي تنظيمات مربـــوط به فونت، انـــدازه، حالت و... را در قالب یک « شمیوهی متن » ( Text Style ) ذخيــره نمــود و آن گاه با اســتفاده از آن شــيوه در فرمـان Single Line Text، متــن مــورد نظــر را به نـگارش درآورد. برایدسترســی.به شــیوههایمتن از منسویFormat فرمسان Text Style را اجسرا مي کنيم.

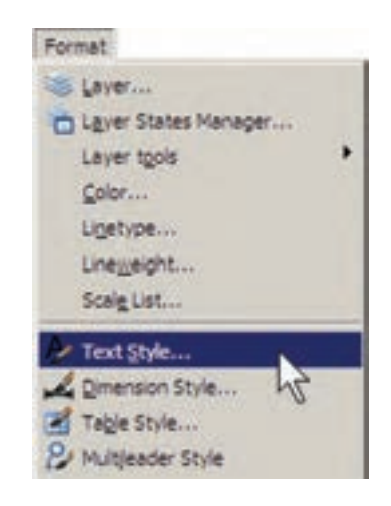

ملاحظه می شود که در پنجرهی باز شده تنهایک شسیوهی متن با نام Standard قسرار دارد؛ هر چند ممکن اســت در برخی نگارش های اتوکد شــیوههای دیگری نیز به جز Standard وجود داشته باشد. بهتر اســت برای تنظیم شــیوهی متن، Standard را تغییر ندهید زیرا چنان چه در آینده بخواهید اجزاییاز این فایل را به فایل یا یارانــهای دیگر انتقال دهید ممکن اســت تغییراتیکه اعمال نمودهاید، به دلیل هماهنگ نیسودن با شسیوهی Standard در رایانه ی مقصد، به حال اوليه بازگر دد.

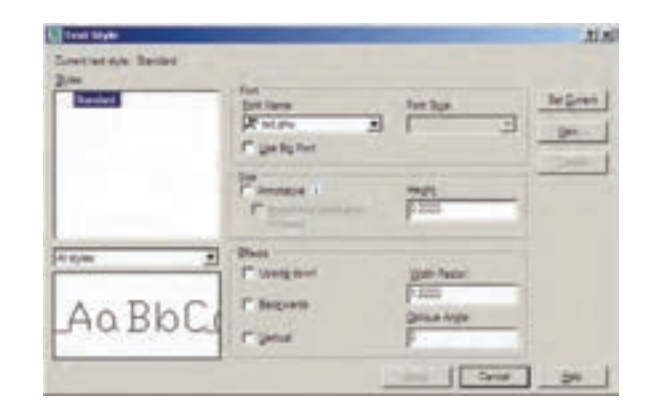

بنابرایسن، برایاستفاده از پنجرهی حاضو و اجراي تنظيمــات متــن، بــا دكمــهي ... New يك شـــیوهی جدید و با نـــام دل خواه ( مثـــلاً Style 1) بساز يد.

 $7|x|$ idyle1 **OK** Style Name: Cancel بخشهایقابل تنظیم عبارت اند از: Font: فونت Font Style: حالتهاي متن (توپر، توپر كج، كج، معمولي) Height: ارتفــاع متن (كه چنــان چه صفر قرار داده شود هنگام اجرایفرمان Single Line TEXT ، مقدار آن از کاربر پرسیده خواهد شد. ) Upside down: حالت معكوس يا وارونه نوشته شدن متن ( مانندJGXF) Backwards: حالت تغییر جهت متن که از راست به چپ است ( مانند txeT) Vertical: حالت عمودي يا از بالا به پايين نوشتن  $\overline{e}$ ) متن ( مانند  $\overline{e}$ Width Factor: نسبت عرض به ارتفاع حروف Oblique Angle: زاویهی کاراکترهای متن نسبت به محور عمودی پس از اجرای همهی تنظیمات مربوط به شیوهی جدید، برای فعال سازی آن در فرمان Single Line Text دکمهی Set Current را در هميـــن پنجــره كليک مى كنيم تا

در بالای پنجره، نام شـــیوهی جدید، درمقابل عبارت Current text style، بــه نمايــش درآيــد. در انتها دکمهی Apply را می زنیم و از پنجرهیText Style خارج مي شويم.

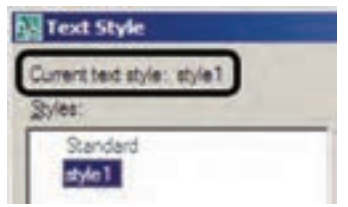

نماييد وبعداز خروج، دوباره فرمان Single Line Text را اجــرا مىكنيــد. چنانچــه شـــيوهاىرا قبــلاً ايجـاد نمـوده ايـد، تنها كافي اسـت بـه پنجرهي Text Style برویسد و با کلیک بسر رویآن در کادر Styles و زدن دکمهی Set Current آن را فعـال نماسد.

برای تصحیح هر کدام از متنهای نگارش شده نیز کافی است بر روی آن دو بار کلیک کنیـد تا اتوکد آمادهي ويرايش متن مذكور شود. توجه كنيد كه اكثر فرمان های ویرایشــی(Modify)، که در فصل قبل به آنها اشاره شــد، بر روىمتون نگارش شده نيز قابل اجرا هستند.

## **ک قرینه سازیمتون**

اکثر فرمانهای ویرایشهی را، که در فصل قبل بیان گرديــد، مي توان بر روي متنها اجرا نمود.يكي|ز اين فرمانها قرينه سازي( Mirror) است، كه چنان چه به صورت طبیعی برای یک متن نوشته شده اجرا گردد، کلیهی حــروف آن را معکوس میکند. گاهی|وقات، حین قرینه ســازی بخش هایی|ز نقشــه، لازم است متنهای درون آن قرینه نشوند. در ایسن حال، باید قابليـت « قرينــه ســازىمتون» ( Mirror text ) خاموش باشـد. براى تنظيم اين قابليت بايد عبارت mirr text را در خط فرمان تايب كنيد و Enter را بزنيد. در پاسخ به EnternewvalueForMIRRTEXT یکسیاز دو عـدد صفریــا ۱ را وارد کنید (عدد صفر برای خاموش بودن قرینه سازی متون و عدد ۱ برای روشـــن کردن ایـــن قابلیت اســـت). در تصویر صفحهی بعد قرینهسـازی یک پلان و متنهایدرون آن با گزینهی صفر و ۱ قابلیت « قرینه سـازیمتون » به نمایش در آمده است. اكنون فرمان Single Line Text را اجرا كنيد. اولین درخواســت اتوکد از کاربر تعیین مکان شروع تایپ است که با عبارت Specify start point of text پرسـيده مى شـود. در نقطـه اىاز صفحـه كليـك كنيديــا أن كـــه مختصـــات دقيـــق محـــل متـــن را وارد نماییــد. اکنــون چنانچــه ارتفــاع متــن را در Text Style صفر داده باشید در این جا مقدار آن عبارت height Specify يرسيده مي شود. در اين صورت،يا بسرای آن عسددی وارد کنید ویا با حرکست ماوس بر روی نقطهی دوم کلیک کنیــد تا فاصلهی کلیک اول و دوم بـــه عنوان ارتفاع متن در نظر گرفته شـــود. در این مرحله زاویــهی قرارگیریمتن بر رویصفحه با عبسارت Specify rotation angle of text يرسميده می شـود. برای نوشــتن متن در راستای مستقیم، عدد صفر را برای این زاویـه به اتوکـد میدهیم. اکنون اتوکد آمادهی نوشــتن متن است. در این روش هیچ محدوده ایبرای متن در نظر گرفته نمی شود و کاربر به راحتی می تواند هر متنی و بسا هر اندازهای را تایپ كنــد. هم چنين مي توانيد متــن را در چند خط وارد کنید.یعنیدر انتهایهر خط Enter را بزنید تا نشانگر به ابتدای خـط بعدیبرود. در انتهــا برای پایان یافتن فرمان بايد دوبار Enter رابزنيد.

هــر زمان كه مجــدداً فرمــان Single Line Text را اجرا كرديد و خواستيد عبارتيرا در ادامهي أخرين متن تایپ کنید کافی است به جای تعیین مکان متن، تنهایک Enter بزنيد. در اين صورت، ديگر به وارد كردن ارتفاع و زاویهی متن نیاز نیست؛ چرا که اتوکد مقدار آن را از آخرين متن نوشته شده دريافت مي كند.

اگر خواستید متــن دیگریبا شــیوه ایمتفاوت تايـــپ كنيد مجدداً به پنجــرهي Text Style برويد و يس از ايجاد شيوهاي جديد، أن را فعال ( Current )

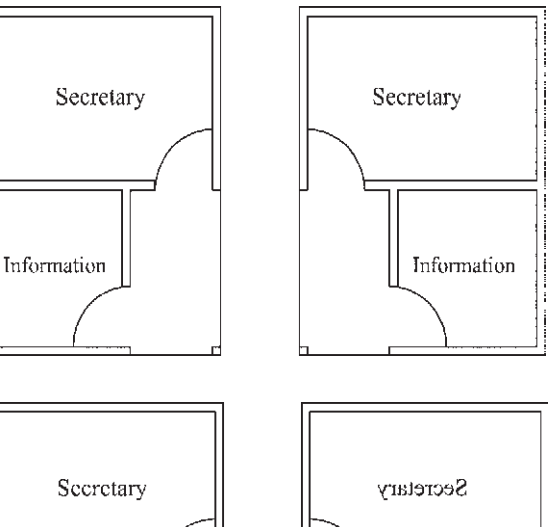

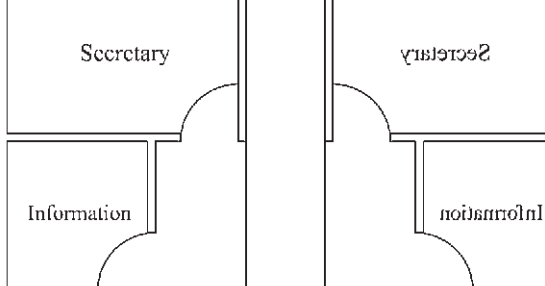

◆ نگارش متن فارسی در اتوکد

تسا كنسون روش هاي گوناگوني براي نوشستن متن فارسے در اتوکد ابداع گردیده است. اما عمومی ترین شسیوهای که در اکثر دفاتر معماریو توسط نقشه کشان به كار مى رود با نام « كاتب » شــناخته مى شــود و در این بخش کتــاب نیز همین روش توضیح داده شـــده است.

بستهی فایل های کاتب، که آن را می توانید از دفاتر فني و نقشـــه كشي تهيه ويا از طريق نشاني|ينترنتي;ير دانلود نماييد، شــامل دو ســرىفايل است؛ اول فايل Kateb.Isp، کــه برنامــهى اصلــي آن اســت و دوم مجموعــه فايل هايفونت فارســي كه از نوع Shxيا اختصاصي اتوكد هستند.

http://www.pooyesh.com/palapal/pcprog/farsi-ca.zip برای شــروع بــه کار با متــن فارســی برایاولین بار، برنامـــهى اتوكد را ببنديد. فونتهاىفارســـ را

به شاخهي Font از مسير نصب اتوكيد كيي کنید. مثلاً ممکن اســت این مســیر بــه صورت زیر ىاشد: C:/program Files\AutoCAD 2008/Fonts سیس فایل Kateb.Isp را به شاخهی Support

از مســـير نصـــب اتوكد كيي كنيد. به طــور مثال، اين مسير مانند زير است:

C:/program Files\AutoCAD 2008/Support

اکنون اتو کد رایانهی شما می توانسد از امکانات فارسے استفادہ نماید. بنایر این، پر نامەی اتو کد را باز کنید. توجسه کنید که مراحل فسوق را فقط یک بار اجرا کنید و دفعات آینده، که از اتوکد استفاده می کنید، به كيي مجدد اين فايل ها نياز نداريد.

برای نوشت نه متسن فارسه از روشی شسبیه بسه Single Line Text استفاده می کنیم. ابتدا فرمان Text Style را اجرا نمایید ویک شیوهی جدید ایجاد کنید. در این شیوهی جدیدیکی از فونتهایفارسی مربوط به كاتب را انتخاب و گزينهي Backwards را فعال نماييد و با تأييد از پنجره خارج شويد.

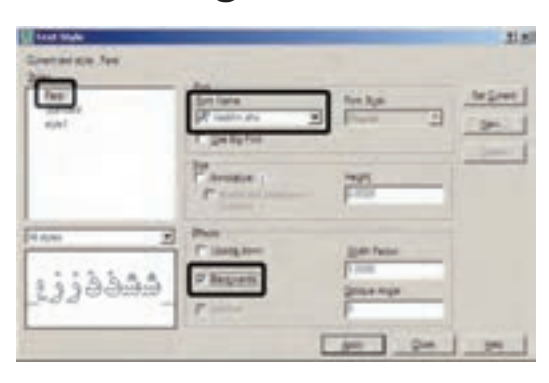

حـال، فرمـان ... Load Application را از منوی Tools اجـرا نمایید. در پنجرهی باز شــده از مسير Support نصب اتوكد، فايل Kateb.LSP را انتخـاب كنيــد و دكمهى load را بزنيــد تا برنامهى فارسی اتو کد بار گذاری گر دد.

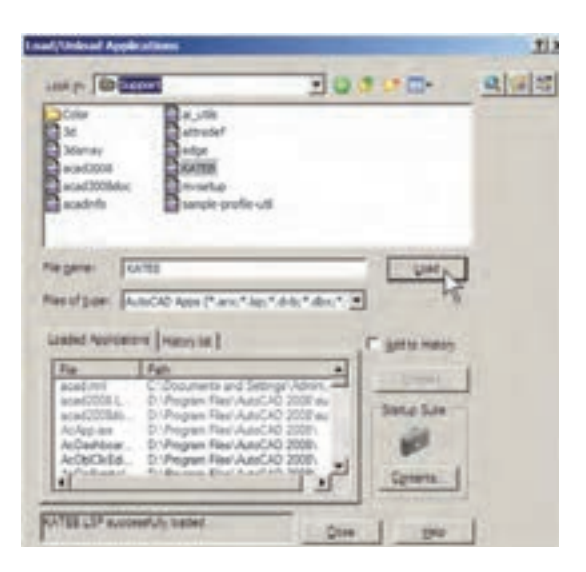

عبارت Kateb.LSP successfully loaded. در زیر پنجره بــه نمایش درمی آید کــه گویای موفقیت برنامه در بارگذاریبرنامهی کاتب بوده است. اکنون از ایسن پنجره خارج شسوید و هر زمان کــه نیاز به تايپ فارسي داشتيد، عبارت Kateb را در خط فرمان تايىپ كنيد تـا هماننــد فرمــان Single Line Text نگارش متن به اجرا در می آید. بر روی صفحه کلیک کنیــد و ارتفاع متــن را تعیین نماییــد و در نهایت، تايپ فارســـی(ا شـــروع کنید. چنانچه هنگام نوشتن متن فارســـی،ملاحظه کردید که متن اشـــتباهاً از چپ به راست تايپ مي شود ويا حروف فارسي به يکديگر نمي چسبند، نگران نباشيد و به تايپ خود ادامه دهيد. در پایان، وقتی برای خاتمه دادن به تایپ فارسی دو بار Enter را زدید متن از راست به چپ تغییر می کند و کلیــهی حروف فارســی بــه یکدیگــر خواهند چسبید.

هر زمان، که فایل جدیدی برای نقشــه کشی در اتوكد باز كرديد، لازم است مراحل ايجاد شـيوهي متن فارسمی و بارگذاری برنامــه ی کاتب را دوباره در اَن انجــام دهيد. هم چنين توجه نماييد كه هنگام تايپ فارسي بايد چراغ Caps Lock بر روى صفحه

كليد خاموش باشد.

MILE AT HELL TOWER MAN TH در حال تايپ متن فارسی کارٹی میں فارضی *اوسط پرکمہ کا*ئپ

يس از اتمام تايپ فارسى

## ♦ فراخواني نوار ايزارها

تا کنون به فرمان هـای زیادی در منوها برخورد

ابزارهــاي حاضر، وجود نداشــته

است. کاربران اتوکد به سادگی

می توانند نوار ابزارهای مورد نیاز

فراخوانی کنند. همان گونه که در

فصـــــل اول اشـــــــاره گردید، ســــاده

ترین روش بسرای فراخوانی نوار

ابزارهـــای ضروری آن اســـت که

نشــانگر ماوس را بر روی یکی از

نوار ابزارهای موجود قرار دهید و

کلیک راســت کنید. در پنجره ی

باز شده نوار ابزارهایی که در کنار

کردهایم که دکمهی آن ها در نوار را، بــه تعداد لازم، به محیط اتوکد آنها علامت... قرار نــدارد، در

محيط اتوكد حضور ندارند وبا کلیــک بر آنها می تــوان نوار ابزار مــورد نظر را به محيط اتوكد فراخواني نمود. اما در شـرايطي لازم اسـت كه تنهـا يك يا چند

دکمهی محدود از یک منو به اتوکد فرا خوانده شـود و نیازی به مجموعهی نوار ابزار آن منو نیســت. به این منظـور، يــا از ينجره ي مذكور فرمان... Customize را اجــرا مي نماييم و يا به منوي View مي رويم و فرمان ... Toolbars را اجرا می کنیم. در پنجرهی باز شده به منظور مشاهدهی همهی قسمت های موجود، بر دکمهی (5) کلیک می کنیم. پنجرهی باز شده به صورت زیر است:

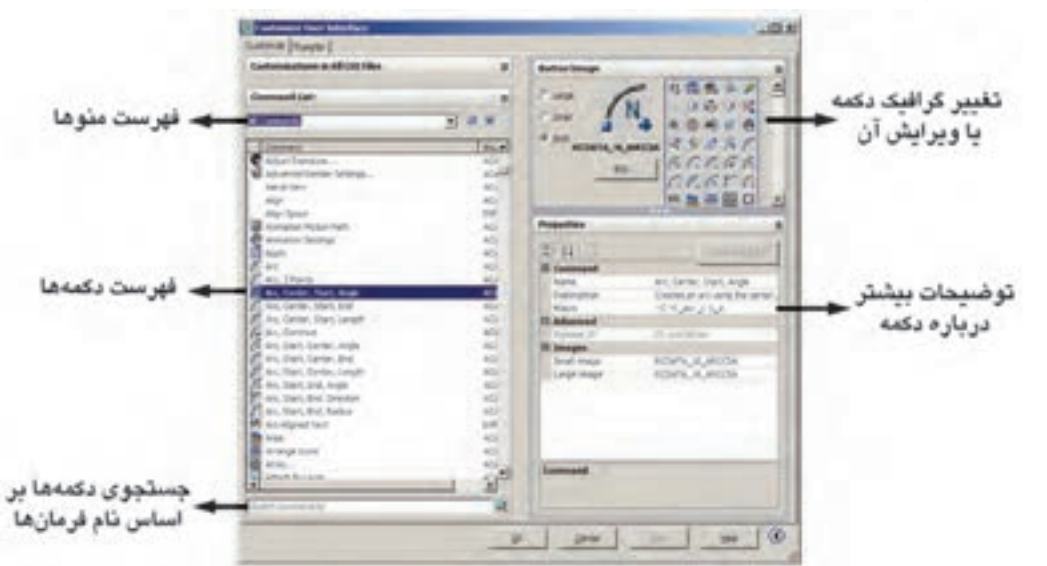

در فهرســت منوهــا نــام هر منويي كــه انتخاب شــود، دكمههاي آن منو در فهرســت دكمههــا به نمايش درمی آیند. اگر دکمهای را پیدا نکردید می توانید در کادر جست و جوی، فرمانها ( Search command list )، فرمان مربوط به آن را جســت و جو کنید. هر دکمهای که انتخاب شــد، گرافیک آن در کادر ســمت راست و بالای صفحه به نمایش در می آید. در این قسمت می توانید دکمه ی دیگری را برای نمایش این فرمان انتخاب کنید و یا با استفاده از دکمه ی … Edit آن را تغییر دهید. در بخش Properties مشخصات مربوط به دکمه و فرمان أن را ملاحظه می نمایید.

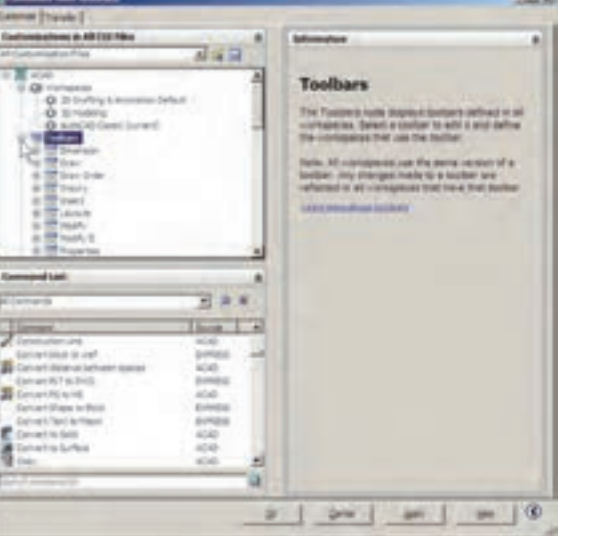

بــه منظور قــرار دادن یک دکمــه در محیط جاری اتوكد كافي اســت بــر أن دكمه در ايــن ينجره كليك کنیم و با نگه داشتن دکمهی مـاوس، آن را به طرف یکبی از نوار ابزارهای موجود در محیط اتوکد حرکت دهیم تا آن دکمه به نوار ابزار مذکور اضافه شــود. اگر مے خواهید یک نوار ابوار جدیـد را، از دکمههای مورد نظرتان، به محیــط اتوکد اضافه کنید ابتدا بخش Customizations in All CUI Files راباز نماييد و با کلیــک بر روی علامت + در کنــار Toolbars، زیر مجموعهی نوار ابزارهای اتوکد را در زیر آن باز کنید. با کلیک راسـت بر روی عبارت Toolbars از پنجرهی باز شــده عبارت New Toolbar را کلیک کنید. یک نوار ابزار جدید ساخته میشود و میتوانید نام دل خواهی برای آن قرار دهید.

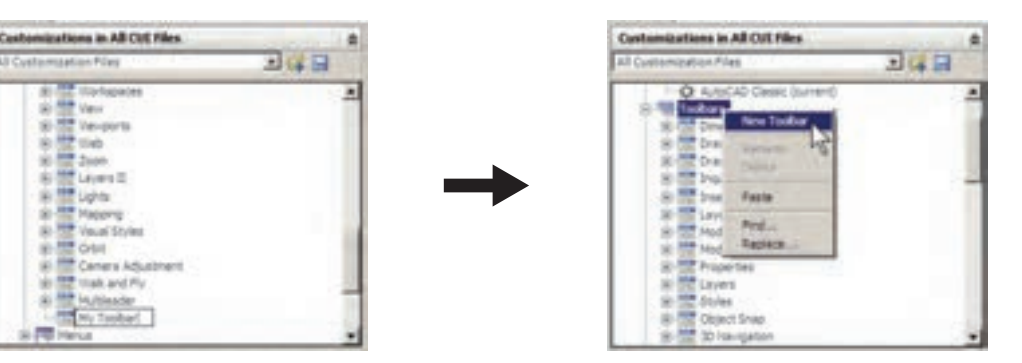

پس از انتقــال همهی دکمههای مــورد نیاز، در

پس از ایجاد نوار ا بزار جدید هر کدام از دکمههای مورد نظر را از فهرســت دکمهها کلیک کنید و با نگه بخــش Toolbar Preview نمایی کلی از نوار ابزار داشتن دکمهی ماوس، آن را به طرف نوار ابزار جدید جدید به نمایش درمیآید. حرکت دهید تا به آن اضافه شود.

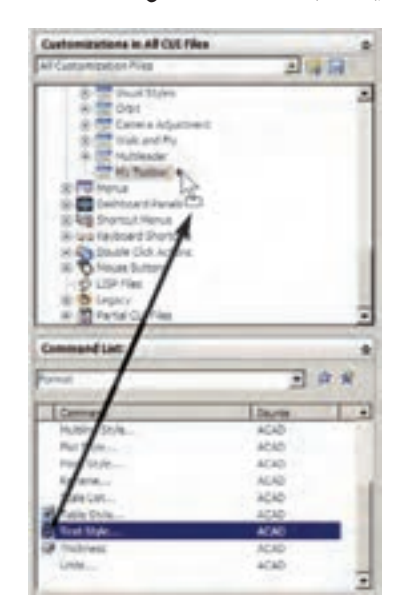

اکنون OK را بزنید تا از پنجره ی Toolbar خارج ش��وید. چنان چه نوار ابزار جدید در محیط اتوکد به نمایش درنیامد بر روی دکمهها کلیک راس��ت کنید. مشــاهده میکنید که نوار ابزار جدید در فهرست این پنجره اضافه شده است.

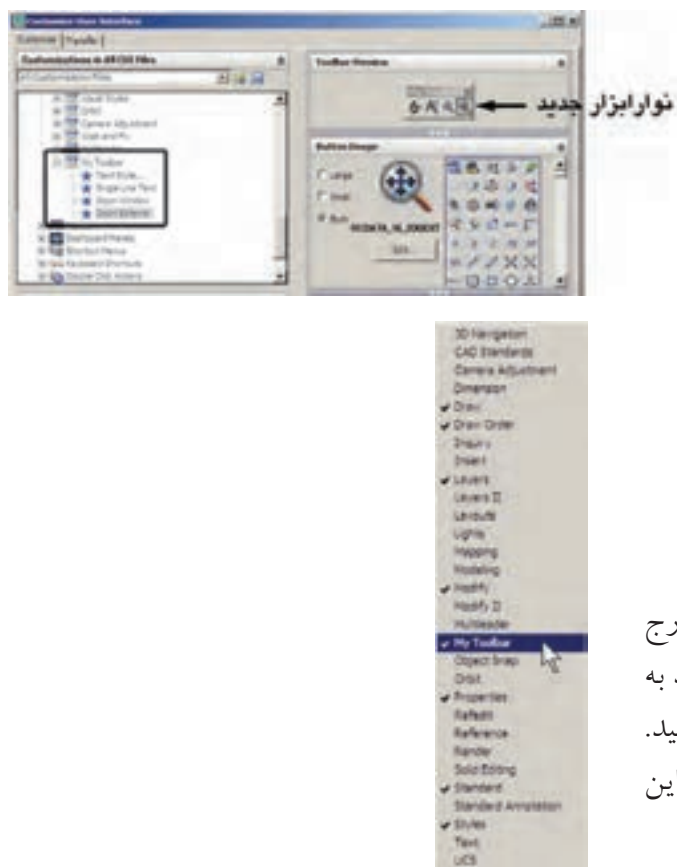

### **سؤاالت و تمرین های فصل اول**

- **.1** فرمان Realtime Zoom به طور هم زمان چه فرمانهایی را میتواند در محیط اتوکد اجرا کند؟
	- **.2** فرمان Previous Zoom چه محدودیتهایی در اجرا دارد؟
	- **.3** فرمانهای Extents Zoom و All Zoom چه تفاوتی با یکدیگر دارند؟
- **.4** برای بزرگ نمایی بخش��ی از یک نقش��ه چند روش وجود دارد؟ کدام یک س��ادهتر و س��ریعتر است؟
- **.5** واحدهای نمایش و ترسیم را چگونه تغییر میدهیم و این تغییرات در چه بخشهایی از اتوکد به وجود می آید؟
	- **.6** برای به دست آوردن مساحت و محیط بخشی از نقشه، چگونه عمل میکنیم؟
		- **.7** تنظیمات detection Island در فرمان هاشور زدن، چه کاربردی دارد؟
	- **.8** دکمهی Properties Inherit در فرمان هاشور زدن در چه مواردی استفاده میشود؟
		- **.9** تنظیمات فرمان رنگ آمیزی با فرمان هاشور زدن چه تفاوتهایی دارد؟
- **.10** دو روش Divide و Measure، در تقس��یم ش��کلها به قطعات مس��اوی، چه تفاوتی با یکدیگر دارند؟
	- **.11** چه تفاوتهایی میان دو روش متن نویسی در اتوکد وجود دارد؟
	- **.12** در روش Text Line Single چگونه می توان با فونت های گوناگون متن نویسی انجام داد؟
		- **.13** تنظیم گزینههای قرینه سازی متون چه کاربردی در نقشه کشی اتوکد دارد؟
- **.14** یک نوار ابزار جدید، ش��امل فرمان ه��ای Polygon,Polyline,Rectangle,Circle,Line از منوی Draw و نی��ز فرمانهای Rotate,Scale,Mirror,Copy,Move از منوی Modify، در محیط اتوکد ایجاد نمایید.

**فصل دوم**

# **مديريت اجزاي نقشهها در اتوكد**

**اهداف رفتاری: با مطالعه و اجرای تمرینات این فصل از فراگیر انتظار میرود: .1** الیه های جدید را در اتوکد ایجاد نماید. **.2** ویژگیهای الیهها را در اتوکد تنظیم نماید. **.3** در الیههای مختلف اشکال مورد نیاز را ترسیم کند و یا شکلهای رسم شده را از یک الیه به الیهی دیگر ببرد.  **.4** توانایی هرگونه تغییراتی را در ویژگیهای نمایشی اجزای نقشه داشته باشد و بتواند آنها را خارج از تعاریف الیه تغییر دهد. **.5** مشخصات اشکال ترسیمی را مشاهده کند و تغییرات الزم را در آنها اعمال نماید. **.6** ویژگیهای یک شکل را به اشکال دیگر انتقال دهد. **.7** بلوکها را ایجاد کند و در نقاط مختلف نقشه به کار بگیرد. **.8** تغیی��رات کل��ی را در بلوکها انجام ده��د و به همه ی بلوکه��ای موجود اعمال نماید. **.9** بلوکها را به صورت فایل بلوک از یک نقشه به نقشه یا فایل دیگر انتقال دهد. **.10** از اجزای موجود در نقشه گروه سازی کند و بتواند در شرایط خاص تغییرات الزم را در گروه تعریف شده اِعمال کند.

مجدد از اطلاعات در نقشــه های آتی کمک شایانی می کند. در این فصل س��عی بر آن اس��ت تا ضمن ترســیم یک پلان ســاده، مدیریت فایل این نقشه نیز مد نظر قرار گیرد.

**ایجاد الیهها و مدیریت اجزاينقشه درونالیهها** اتوکد برايکاربران خود این امکان را ایجاد کرده است که بتوان اجزای مشابه از ترسیمات نقشه ها از آن جایی که اتوکد در ترسـیم و سـازماندهی نقشــهها یــک برنامهی کامــلاً حرفهای اســت، باید ذخیره کردن اجزای ترسـیمی این نقشـهها در فایل مورد نظر، از نظم و مدیریتی خاص برخوردار باشد. منظم کردن بخش های مشــابه نقشــهها، نام گذاری، ذخیره س��ازی و گروه بندی قسمت های تکراری در اتوکد، هم به عملیات کار و کنترل نقشــهها ســـرعت میبخش��د، و هم در گزارشهای نهایی و استفادهی

را در داخـــل لايههاىمختلفـــى از فايـــل ذخيره نمود تا بخشهای مشـابه نقشــه به ســادگیو به تفکیک در دستترس باشتند. به طور مثال، نقشته کشان هر مجموعه از ديوارها، درهـا، پنجرهها، پلهها، مبلمان، اندازه گذاری، متن ها و .... را به طور مجزا در درون لايههاي مربوط ذخيره مي كنند.

كار با لايهها در اتوكد بسـيار سـاده است. ضمن ايسن كه امكانسات متنسوع و قابليت هاي پيچيدهاي در اختیــار شــما قرار خواهــد داد، كه در ادامــه به آنها اشاره خواهد شد. اکنون برایشروع به کار با لایهها، یک فایل جدید را در اتوکد باز کنید. برای ایجادیا مديريت لايهها فرمان ...Layer را از منوى Format اجرا میکنیم و یا در نوار ابزار Layers بر دکمهی کلیک می نماییم. چنان چــه این نوار ابزار در محیط اتوكد وجود ندارد، آن گونه كه در فصل قبل آموختيد، آن را به محيط اضافه نماييد. با اجراي فرمان...Layer ينجــرەي Layer Properties Manager به صورت زير باز مي شود.

 $-1 + 1 - 1 + 1$ 

ملاحظه میکنید که همیشهیک لایهی O در فایل اتوکد وجـود دارد که تا کنـون اَن چه در صفحهی ترسـيم، كشيده مى شـد در اين لايه قرار مى گرفت. حال براي ايجاد نظم در ترسيمات، ابتدا بايد لايه هايي را بــه ايـــن پنجــره اضافه كنيـــم. به ايـــن منظور بر دکمــهي New Layer، کــه به صــورت على نمايش داده شـــده اســـت، كليك كنيد. لايهى جديدىبا نام

Layer 1 ایجاد می شود. می توانیـد این نام را پاک کنید و نام دل خواه خود را تایب نمایید. نام این لایه را Door تعيين كنيد.

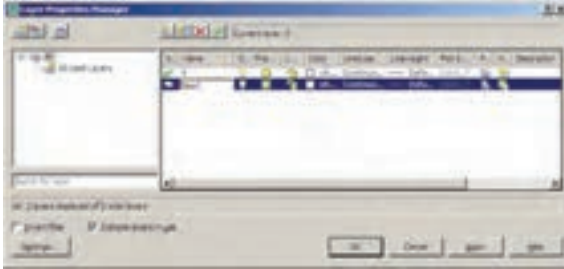

به همیـن ترتیـب لایههایـی بـا نامهـای Window,Wall,Text ايجاد نماييد.

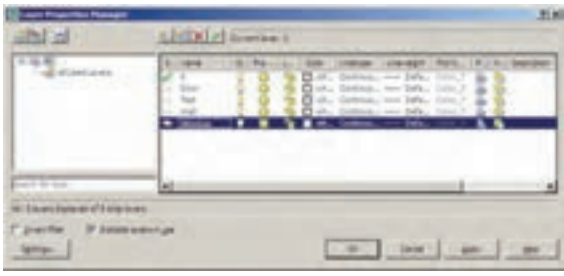

## **ک ویژگی های لایهها**

هـر لايـــهى اتوكــد داراىويژگىهاىمربوط به خود است. شکلهایترسیم شـده در هر لایه نیز همان ويژگىها را به خود خواهند گرفت. بخشــىاز ایسن ویژگیها، مشخصات نمایشمیاجزایلایه بر صفحهی ترسیم است و بخشی نیز به مدیریت لایهها مربوط می شوند. در زیار، ویژگیهایلایهها معر في مي گر دند.

Status: این ویژگی که با نام « وضعیت » شناخته می شود، حالت « جاریبودن»یک لایسه را تعیین می کند. لایهای که جاریباشــد، ترسیمات در آن قرار می گیرنــد. بنابراین هیــچگاه نمیتـوان بیش ازیک لايهي جاري داشت. براي جاري شدن يک لايه، پس از

انتخاب آن، بــر دکمهی Set Current که به صورت م نمایش داده می شود کلیک می کنیم ویا بر علامت ت که در کنار نام لايه و در سـتون Status قرار گرفته است، دو بار کلیک می کنیم. اکنون لایهی Wall را فعال کنید. ملاحظه می نمایید که در بالای پنجره در برابر عبسارت: Current Layer نام لايهى Wall به نمایش در آمده اســت. این به این معناســت که پس از خــروج از اين پنجره و اجرايرســم در صفحهي ترسیم، شکلهایی که ایجاد میشوند، در لایهی Wall قرار مے گیرند.

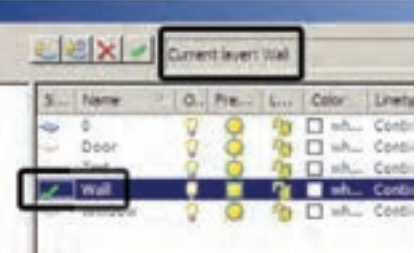

On/Off: ايسن ويژگي کــه به صورت « روشـــن/ خاموش» نيز بيان مي شود، مي توانديک لايهي اتوكد را دريكهاز دو حالت روشــن يا خاموش قرار دهد. چنسان چەيىك لايە خاموش شىود كليەي اشىكال موجود در آن از صفحهی ترســیم ناپدید میگردند. يس از روشــن كــردن لايه، ايــن اجــزاء دوباره در صفحهی ترســیم ظاهر میشــوند. از این ویژگیدر زمانهاییاستفاده میشود که به دلیل تراکم یا شلوغ بودن ترسـيمات، كنترل رسم به سختى اجرا مى شود. در اين حال لايههاي غير ضروري خاموش مي شوند تا حداقل اطلاعات مورد نیاز در صفحهی ترسـیم به نمایش در آید. برایخاموش کردن لایه کافی است بر روی علامــت ۲ در ردیف آن لایه کلیک کنیم تا به صورت ۷ در آید و برایروشــن کردن، مجدداً بر این چراغ خاموش کلیک میکنیم.

اگر لايهي جاريرا خاموش كنيد پيغاميبه صورت زیر ظاهر می شود که مضمون آن به شما هشدارمی دهد که در حال خاموش کردن لایهای هستید که قرار است رسم شکل ها در آن اتفاق بیفتد. برای روشن ماندن لایه، دکمــهی yes و برایخاموش کردن آن دکمهی No را بزنید.

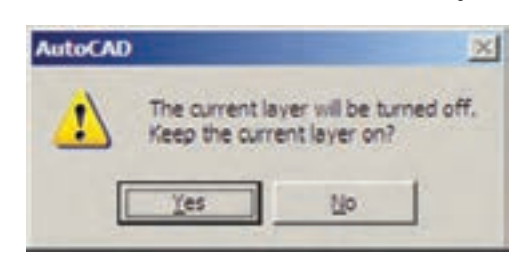

اكنون لايەي Door را خاموش كنيد.

Freeze/ Thaw: این ویژگیشبیه به ویژگیروشن و خاموش است. وقتى لايهاىبه حالت Freeze قرار داشته باشد، اجزای آن در صفحهی ترسیم نمایش داده نمي شـــوند و وقتي به حالت Thaw برمي گردد مجدداً اجزای آن به نمایش در می آیند. برایFreeze کردن یک لايـــه بايد بر علامت الى در رديف لايه كليك كنيد تا به صورتﷺ درآید.

تفاوت حالت Off و Freeze در این است که در حالــت Freeze هيچ عملياتيبر روياجزايلايه اجرا نمي شـــود و تقريباً لايه و اجـــزايآن از محيط اتوكد حذف شده فرض مي شوند. بنابراين، نمي توان لايهي جاريرا به صورت Freeze در آورد. اگر بخواهيد به این کار اقدام کنید پیغام زیر ظاهر میشود، که به شما مي گويد نمي تواند لايهي جاريرا Freeze كند.

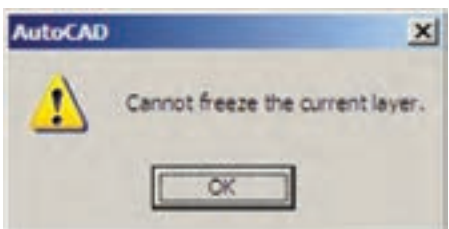

هم چنين اگر بخواهيد لايهي Freeze شدهاي را به صورتی جاریدرآورید، باز هم پیغام خطایی به شکل زير ظاهر مي شود.

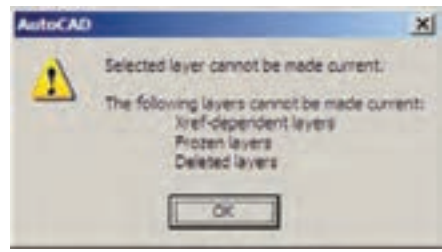

اجزایلایهی Freeze شده در عملیات فرمانهای گروهي و دسته جمعي|توكد به حساب نمي]يند. مثلاً وقتی در فرمان های ویر ایشمی، برای انتخاب شکل ها از انتخاب کلی (All Selection) استفاده می شود شکل های لایهی Off انتخاب می شوند اما شکل های لايهي Freeze انتخاب نمي گردند. وقتي از فرمان هاي بسزرگ نمایی فرمان Zoom Extents را اجرا می کنیم محدوده ی شکل هایلایهی Off - با وجود خاموش بودن لايه و ناپيدا بودن شكلها - در صفحهي ترسيم نشان داده می شود اما محدودهی شکل هایلایهی Freez'e در آن قــرار نمي گيــرد. هــم چنيــن فرمان Regen ، که بازسازیشکل های صفحهی ترسـیم را اجرا می نماید، بر روی شکل هایلایهی Freeze عمل نمی کند. در نوع ارتباط و انتقال فایلهایاتوکد به برخیدیگر از نرم افزارهـــا، مانند 3DSMAX نیز لايههـايFreeze اهميت زيادي پيدا مي كنند كه اين در مورد لايههايOff صادق نيست. اكنون لايهي Freeze |, Text كنيد.

Lock/UNLock: ايسن خصوصيت كه با نام « قفل/ باز » شــناخته می شــود، امــکان تغییرات بر روی شکل های ترسـیم شــده دریک لایــه را کنترل می کند. زمانی که یک لایه قفل است می توان ترسیمات جدیــدیرا در آن اعمال کرد، اما نمی توان هیچ گونه

عملیات ویرایشه را، که منجر به تغییر این شکلها می شود، اجرا نمود. بنابراین، اجزای یک لایهی قفل شده، در صفحهي ترسيم ديده مي شود و امكان ترسيم در آن لايه وجود دارد. پس مي توان يک لايهي قفل شده را به صورت جاريدر آورد. براي قفل كردن يك لايــه بايد بــر علامت دان در رديــف أن لايه كليك كنيد تا به صورت ۞ درآيد. اكنون لايهي o را قفل كنىد.

Color: ویژگی رنگ لایهها کمک می کند تا کاربر اشکال موجود در لایههایمختلف را، با توجه به اختـــلاف رنــگ، أن ها ازيک ديگر تشــخيص دهد. برایتغییــر رنگ\_یــک لایــه، بــر رویءلامت □ در ستون Color کلیک میکنیم. اَن گاه پنجرهی Select Color باز می شود. این پنجره روش های مختلفی را برایانتخاب رنگ در اختیار کاربر قرار می دهد.

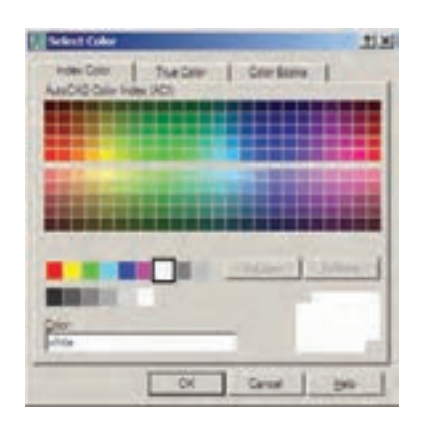

## ◆ نظام رنگ ها در اتوکد

انتخاب رنگ در اتوکد به ســه روش امکان پذیر است. در روش اول که با نام Index Color شناخته می شود تعداد ۲۵۵ رنگ متداول قابل انتخاب است. در این بخش همهی رنگ هایک کد دارند و شمارهی آن کــد از ۱ تا ۲۵۵ تغییر میکنــد. نُه رنگ اول، که

از همه کاربر دیترند، با نام اصلی رنگشان نیز خوانده می شو ند.

از رنگ ۱۰ تا ۲۴۹در بخش بالایی پنجره قرار گرفته و کدهـایزوج و فرد ازیک دیگر تفکیک شــده اند، یعنیکدهایزوج در پنج ردیف بالاییقرار داشته و كدهاي فرد در ينج رديف پايين واقع شــدهاند. شش کد ۲۵۰ تا ۲۵۵، که رنگهایســیاه و ســفیدند، در پايينترين رديف اين پنجره قرار گرفتهاند.

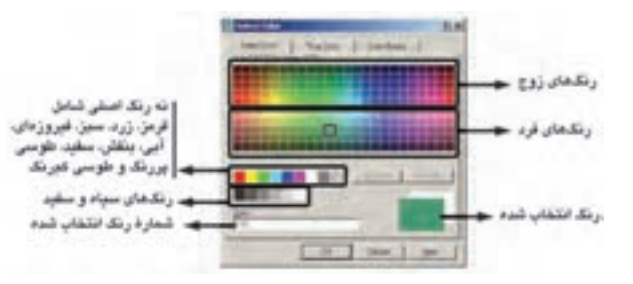

روش دوم انتخــاب رنــگ، پيــدا كردن2يك رنگ واقعي(True Color) است. در بخش True Color طيف رنگي كاملي از همهي رنگهاي موجود در ويندوز در اختیار کاربر قرار می گیرد. با کلیک بر هر نقطه از طیف مورد نظر، رنگی تعیین می شــود که می توان با حرکت بر روىستون عمودىمجاور اين طيف،روشنايي آن رنگ را تعیین نمود. همهی رنگهایواقعیدارایســه کد رنگی اند. در واقع این کدهایســه رنگ قرمز، سبز و آبی هستند، که بایک دیگر ترکیب شده و رنگ مورد نظر را به وجود آوردهاند.

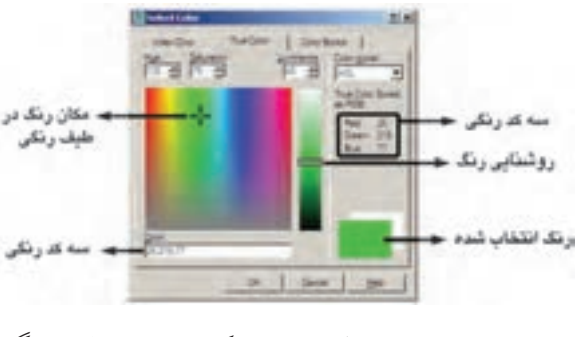

در روش سـوم، اتوكــد يــك ســرىكتاب رنگ

(Color Books) در اختیار کاربر قرار می دهد تا از داخـــل هر کتاب، رنگ مـــورد نظر را پیدا کند. در هريــک از کتاب ها نيز،يک طيف فشــر دهي رنگي به نمایش درمیآید تا با کلیک بر هر قســمت از طیف، امکان انتخاب از رنگهایآن فراهم گردد.

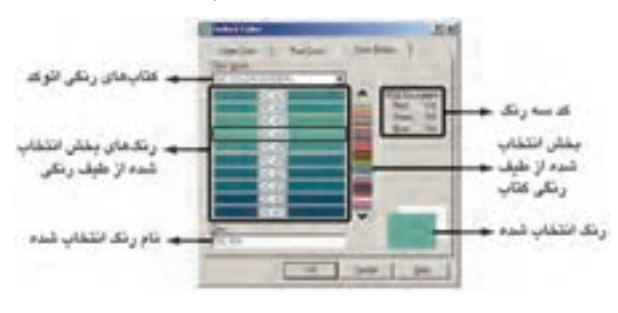

اکنون رنگ آبیبا کـد ۵ را از مجموعــهی Index Color برایلایسهی Wall ، رنگ سبز با کد ۳ را برایلایسهی Window، رنسگ بنفش با کد ۶ را برایلایهی Door و رنگ قرمز با کد ۱ را برایلایهی Text انتخاب نماييد. توجه نماييد كه بهتر است در انتخاب رنگ لايهها حتى الامكان از رنگهاى Index استفاده نماییم. چرا که هنگام پلات گرفتن از نقشهها اگر از ضخامت خطوط لايهها استفاده نشود، بايد برای هـر کـدام از ۲۵۵ رنگ اتوکـد، ضخامت خط تعیین شـود و لذا چنان چــه رنگهایهمهی لایهها از این مجموعه انتخاب شــده باشد، با مشکلی مواجه نخواهیم شـد. دربـارهی ضخامت خـط لایهها در ادامهی این فصل و دربارهی روش پلات گرفتن، در فصل هاي آينده، توضيح داده خواهد شد.

Linetype: ايسن ويژگى كسه با عنسوان « نوع خط » ترجمــه مي شــود، چگونگي نمايش خطوط اشــكال را در اَن لايـــه تعييـــن مي كند. هميشـــه به صـــورت پيش فرض ايــن نوع خط بــه صورت خط پيوســتهيا ممتد ( Continuous) در نظر گرفتـه می شـود. امـا اگسر بخواهیم آن را تغییسر دهیم بسر روی عبسارت ACAD\_ISO07W100 را نیز بارگذارینمایید.

Lineweight: ایسن ویژگر که تعییسن کنندهی «ضخامت خط» شکل های یک لایه است، بیش تر به منظور رعایت اصول نقشه کشی، که در آن هر گروه از اجزای نقشــه با ضخامتی خاص ترســيم می شوند، به کار میرود. در پنجرهی مدیریت لایههای اتوکد عبارت Default در ســتون ضخامت خط و در برابر همهى لايهها درج شــده اســت. همان طور كه قبل از ایسن هم گفته شمه، میتوان ضخامت خطوط را هنــگام انجام تنظيمات پلات تعيين نمود. لذا از آنجا که اغلب نقشـه کشـان حرفه ایاتوکد ایــن کار را می کننــد، این مقدار برای همهی لایــه ها به صورت پیش فرض (Default ) قرار گرفته است. اما چنان چه بخواهیم این مقدار را برایهر لایه تنظیم نماییم، باید بسر عبسارت Default کلیک کنیم تسا پنجرهی Lineweight باز شود.

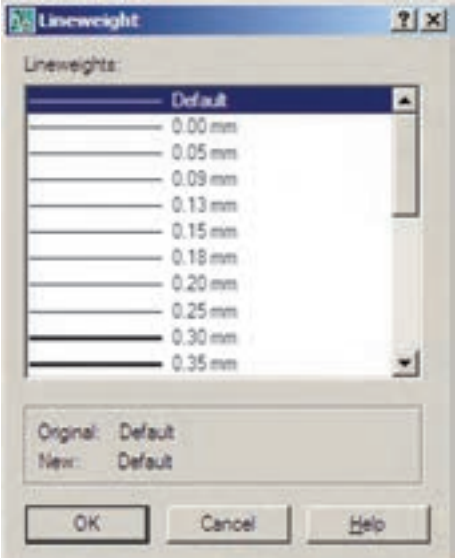

در اين پنجره ضخامتها با واحد ميلي متر نوشته شــده و بهراحتىمى توان أنهــا را انتخاب كرد. اكنون ضخامت ۰/۱۵ میلی متر را برایلایهی Text، ضخامت

Continuous، كه وضعيت فعلى نوع خط را نشان مى دهد، كليك مي كنيم تا ينجرهي Select Linetype باز شود.

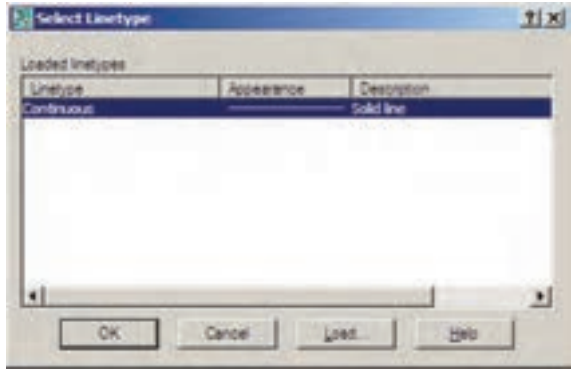

ملاحظه می شود که در حال حاضو تنهایک نوع خط،يعني همان ممتــد، در اين پنجــره وجود دارد. برایاســتفاده از دیگر نــوع خطهایموجود در اتوکد بایــد آن ها را بارگذارینمــود. به این منظور ب رویدکمــهی ...Load کلیــک کنید تــا پنجره Load or ReLoad Linetypes باز شود.

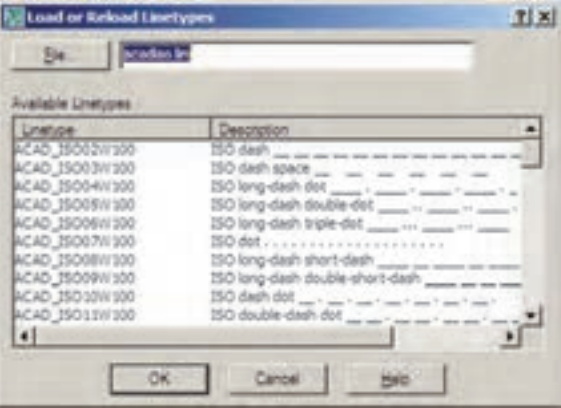

در ایسن پنجره می توانید هریــک از نوع خطهای موجود در ليســت Available Linetypes را انتخاب نماييد. اكنون نوع خط ACAD\_ISO03W100 را، كه نوعیاز خط چین است، انتخاب کنید و دکمهی OK را بزنید. این نوع خط به پنجرهی قبلیاضافه می شود. حا ل، دوباره دکمــهي ...Load را بزنيد و نوع خط

0/2 میليمتر را برايالیههاي Door و Window و ضخامت 0/4 میليمتر را برايالیهي Wall انتخاب نمایید. Plot: ایسن قابلیست تعیین ميکند کــه يک لایه در هنگام پلات، بر رويکاغذ چاپ شــود يــا خیر. اگر بر روی علامت در مقابل هر ردیف از لایهها کلیک کنید به صورت در میآید و این به معنایآن اســت که دیگر اجزاياین الیه برايچاپ در نظر گرفته نميشود.

### **ترسیم دیوارهایيک پالن در الیهي مربوط**

حال، در پنجرهي لایهها دکمهي OK را بزنید تا به صفحهي ترســیم اتوکد برگردید. توجه داشته باشید که هم اکنون لایهی Wall در این فایل به صورت جاریدر میآید و هر شــکلیکه رســم نمایید در این لایه قرار خواهد گرفت. اکنون ميخواهیم دیوارهایيک پالن را ترسیم کنیم.

ابتدايک خط عموديبه طول ٣٠٠ واحد رسم کنيد و با استفاده از فرمان کپيموازي( Offset ) ٢٠ واحد به چپ کپينمایید. سپس دوباره از کپيموازياستفاده کنید و با فاصلهي 400 واحد آن را به راست کپينمایید. از این خط جدیديک خط با فاصلهي 10 واحد به راست کپيکنید.

اکنــون، انتهايخطهايدرونــيرا با فرمان خط ( Line) بهيک ديگر وصل کنيــد و اين دو خط جديد را به اندازهي 20 واحد به بیرون کپيموازينمایید. گوشههايخطهايبیرونيباال و پایین و چپ را با استفاده از فرمان پخ زدن ) Chamfer )و مطابق شکل زیر، بهيک دیگر برسانید.

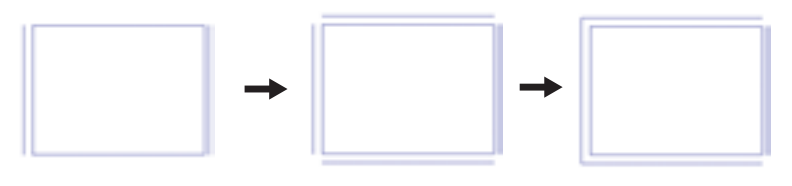

ملاحظه مي کنيد که پلان تقريبي يک اتاق ۴× ۳ متر رسم گرديد. حالا مي خواهيم يک اتاق نيز در ســمت راســت این اتاق رســم نماییم. بنابراین، خط ســمت راســت را به اندازهي ٣۵ واحد به راســت کپي کنید. دو انتهايپایین این دو خط را با فرمان خط به هم وصل کنید. خط سمت راست را به اندازهي 20 واحد به راست کپيکنید. حال دو خط بیرونيراست و پایین را با فرمان پخ زدن بهيک دیگر برسانید.

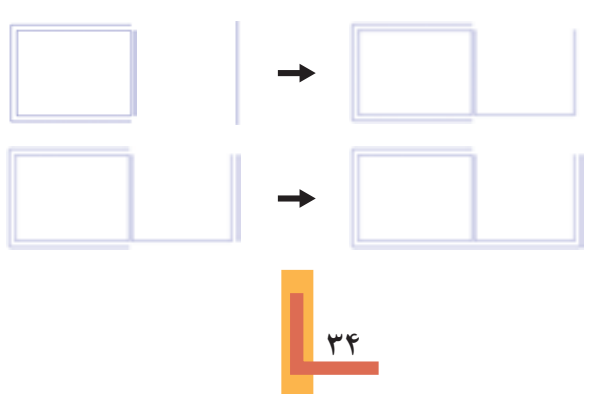

اكنون خط داخلي اتاق جديـد را از پايين به انـدازهي ۶۰۰ واحد به بـالا كپي نماييد و خـط جديد را بــه اندازهي ٢٠ واحد به بالا كپي كنيد. ســـپس خطهايداخليو بعـــد از أن خطهاي،بيروني٫را با پخ زدن به هم دیگر برسانید.

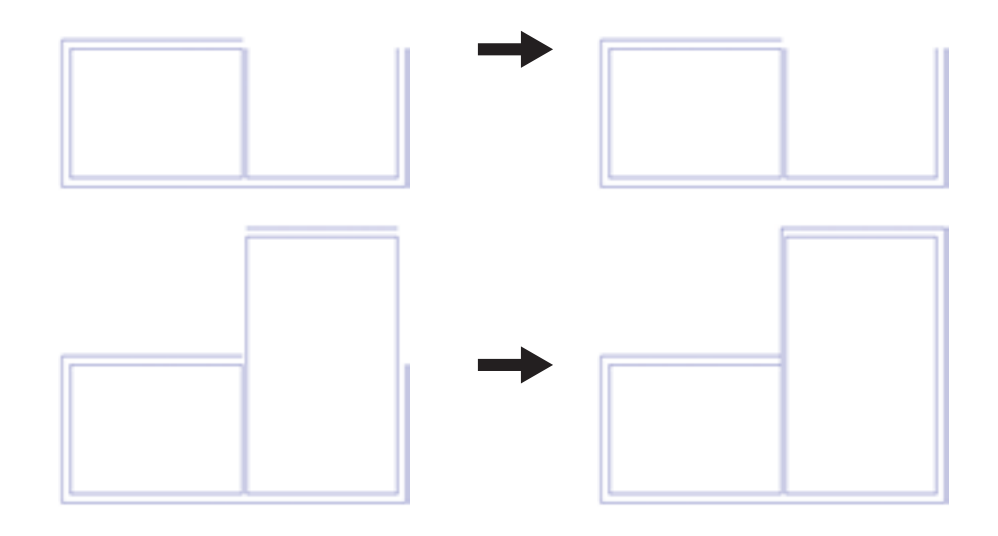

اکنون، با همین نظمیکه آموختید، مطابق شکل یک راهرو با عرض ۱/۵ متر در برابر اتاقها ایجاد کنید و در بالای راهرویک اتاق ۴×۴ متریترسیم نمایید. آنگاه انتهای راهرو را بایک دیوار ببندید.

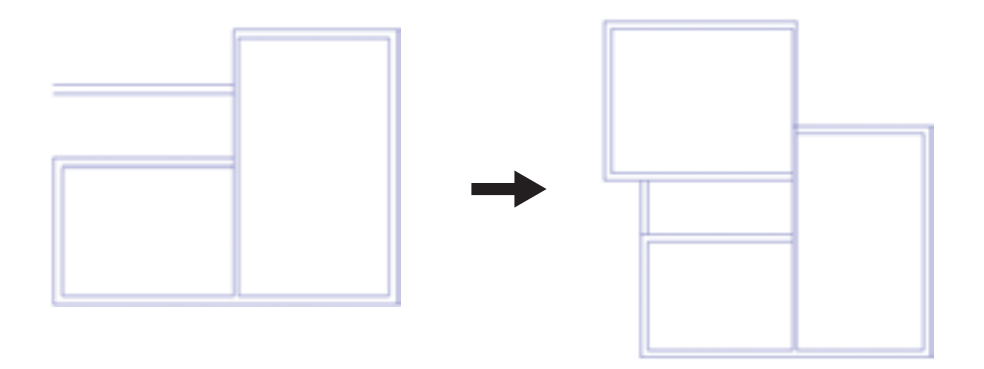

می توانید با اســتفاده از فرمان اصلاح لبه هــا ( Trim) بخشهایاضافیمیان دیوارها و تقاطعها را تصحیح نماييد.

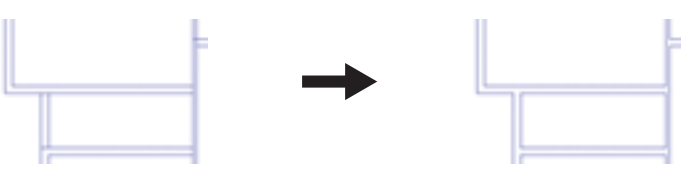

 **حذف مکان در و پنجره از دیوارها**

اکنون باید دو لبهی طرفین درها و پنجرهها را رســم کنید و محدودهی بین آن ها را حذف نماییم. اول در ورودياصليرا، که در ابتدايراهرو قرار دارد، ایجاد ميکنیم. به این شکل که خطيرا دريک لبهي دیوار راهرو رسم ميکنیم و این خط را به اندازهي 120 واحد به پایین کپيموازيمينماییم. آنگاه با استفاده از فرمان اصالح لبهها خطوط اضافيدیوار را از میان این دو خط جدید حذف مينماییم.

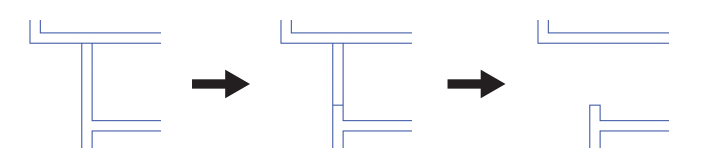

به همین ترتیب مکان سه درِ دیگر مربوط به اتاقها را به اندازهی ۱۰۰ واحد مطابق شکل زیر خالیکنید.

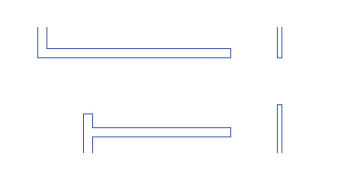

اکنون برای ایجاد پنجره ها نیز با همین روال عمل مي نماييم و به طور مثال در دیوار سمت چپ اتاق اول يک پنجرهي ٢ متريخاليميکنيم.

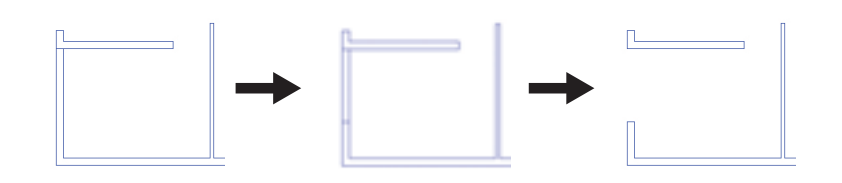

به همین ش��کل، مطابق تصویر زیر،يک پنجرهي 3 متريدر اتاق دوم ويک پنجرهي 2/5 متريدر اتاق سوم ایجاد نمایید.

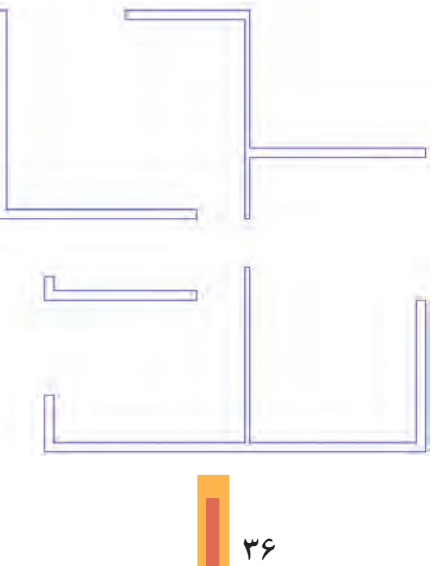
گاهی|وقات پنجرهها در وســط دیواریک اتاق قرار دارند مثلاً فرض کنید در وسط دیوار پایینی|تاق دوميک پنجرهي ٢متري قرار دارد. براي رســم اين پنجره ابتدا خطيءموديدر وسط ديوار اتاق رسم ميکنيم. براي رسم خط در وسط مي توانيد از قابليت Midpoint ابزار گيرهي شکلها ( OSNAPيا Object Snap ) استفاده نماييد. سـپس این خط را به اندازهي نصف طول پنجرهي مـورد نظريعني ١٠٠ واحد به طرفين کپيموازيميکنيم. در پایان خطوط اضافی دیوار را با فرمان اصلاح لبهها ( Trim ) حذف مي کنیم و خط اضافي ترسـیم شده در وسط را با فرمان حذف ) Erase )پاک ميکنیم.

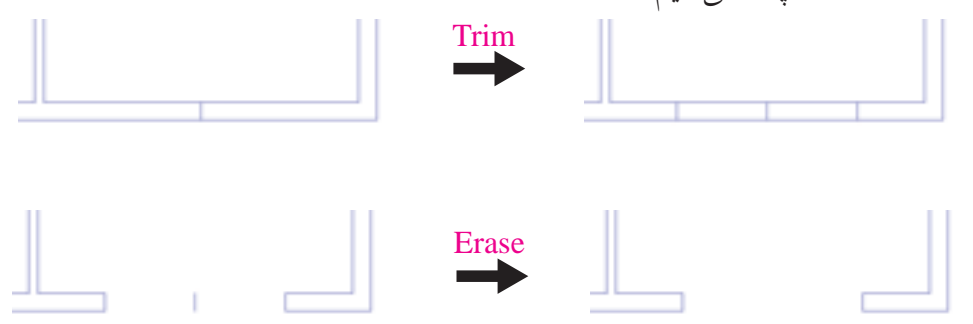

 **دسترسيسریع به الیه ها هنگام کار در صفحهي ترسیم**

اکنون، مي خواهیم خطوط اصلي پنجرهها را رسم کنیم. به این منظـور باید لایهي Window را به صورت لایهی جاریدرآوریم. ویژگیهایمدیریتیلایهها مانند وضعیت، روشن / خاموش، Freeze/Thaw و قفل/ باز را میتوان از نوار ابزار Layers تغییر داد. مثلاً برایفعال کردن لایهی Window کافی است پنجرهی کشویی لایهها را در این نوار ابزار باز و بر روياین الیه کلیک کنیم.

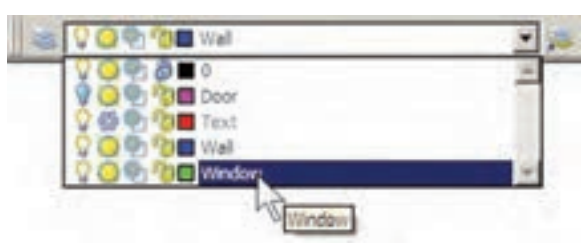

برايترسیم خطوط پنجرهيکياز این خط ها را، با فرمان Line ، رسم ميکنیم و سپس با فرمان کپيموازيو به فاصلهي نصف ضخامت دیوار ) 10 واحد ( دو خط دیگر را از آن ایجاد مينماییم.

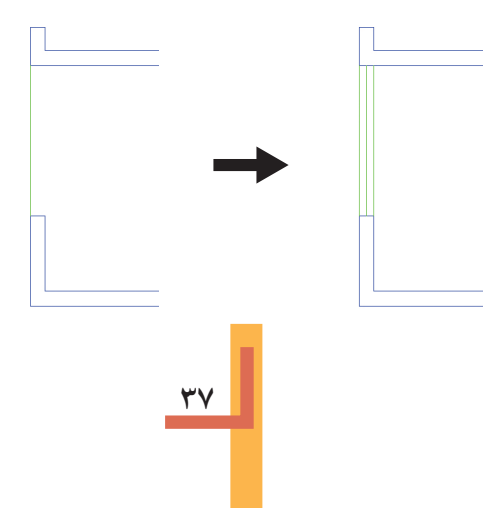

اکنون، با ایسن روش همهي پنجرهها را تکمیل نماییــد. توجه نمایید که در زمان رســم خطوط پنجرهها، الیهي Window فعال باشد تا خطوط مذکور در این الیه قرار گیرند.

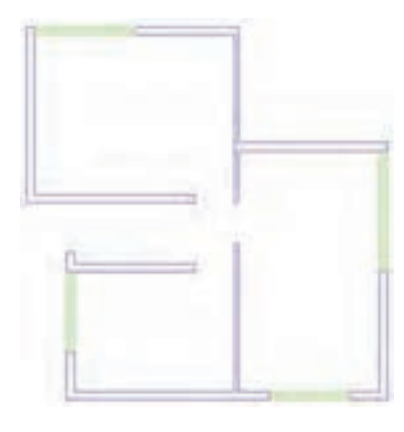

 **اضافه نمودن متن به نقشه**

براي اضافه نمودن عنوان متني به نقشــه، ابتدا باید لایهي Text را، که به صورت Freeze در آمده اســت، به حالت Thaw برگردانیم. سپس آن الیه را به صورت جاريدرآوریم.

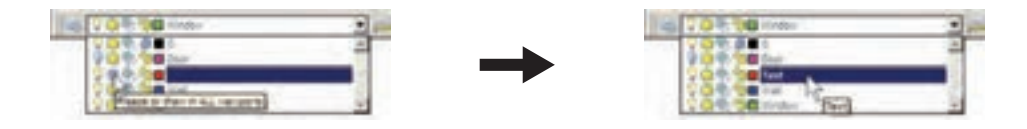

اکنون از فرمان Text Multiline استفاده کنید و متن عنوان نقشه را، همانند تصویر ذیل، به زیر نقشه اضافه نمایید و خط جدا کنندهي دو ردیف متن را نیز برايآن ترسیم کنید.

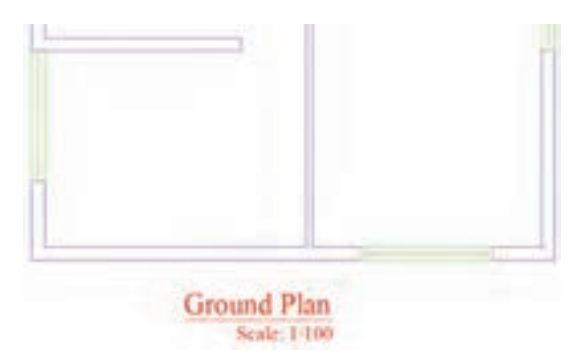

حـال، اگر متن تایپ شــده را نیاز ندارید مي توانیــد دوباره لایهي Text را به حالــت Freeze درآورید تا عنوان تایپ شده از صفحهي ناپدید شود. توجه کنید که هنگام Freeze کردن، نباید این الیه به صورت جاري باشد.

 **نمایش ضخامت خطوط بر روينقشه**

همانطور که متوجه شــدهاید، ضخامت خطهايتنظیم شده در پنجرهي مدیریت لایهها در صفحهي ترسیم نمايــش داده نمي شــوند. ايــن ضخامتها در هنگام پلات بــر رويكاغذ اثر مورد نظر را مي گذارند. اما شــما میتوانید در صفحهی ترسـیم نیز همین ضخامتها را بر رویاشکال ایجاد شده در این لایهها مشاهده نمایید. به این منظور کافياست که دکمهي LWT را در نوار وضعیت فعال کنید.

DUCS DYN LWT MODEL

در تصویر زیر نمایش نقشهی ترسیمی را با ضخامت خطوط تعیین شده ملاحظه میفرمایید.

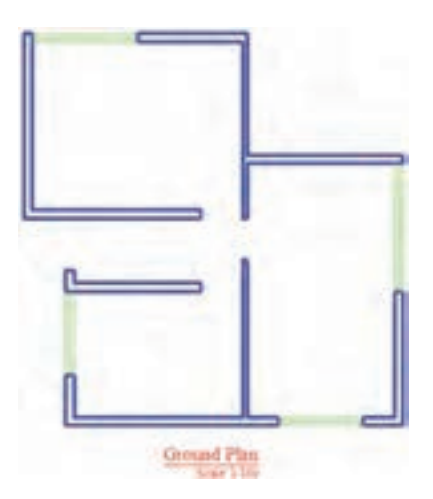

**تغییر ویژگيهاينمایشياجزايالیه ها به صورت خاص**

در نظام لایههاي اتوکد تمامي شکلهاي ترسـیم شـهد در لایه، از ویژگيهاينمایشي آن لایه تبعیت ميکنند. ایــن ویژگيها عبارت اند از: رنــگ، نوع خط، ضخامت خط. اما اگر کاربر بخواهــد این ویژگيها را برایيکيا بعضي از اجزايلايهها تغيير دهد، اتوكد اين امكان را در نوار ابزار Properties در اختيار او قرار مي دهد. مثــلاً فرض کنید ميخواهیم در اتاق ســوم، رنگ خط میانيپنجره را تغییــر دهیم. ابتدا این خط را انتخاب ميکنیم. سـپس در نوار ابزار Properties پنجرهي کشـویيرنگ را باز و رنگ جدید را فعال ميکنیم. آن گاه برای خروج این شکل از انتخاب، از دکمهی Esc استفاده میکنیم.

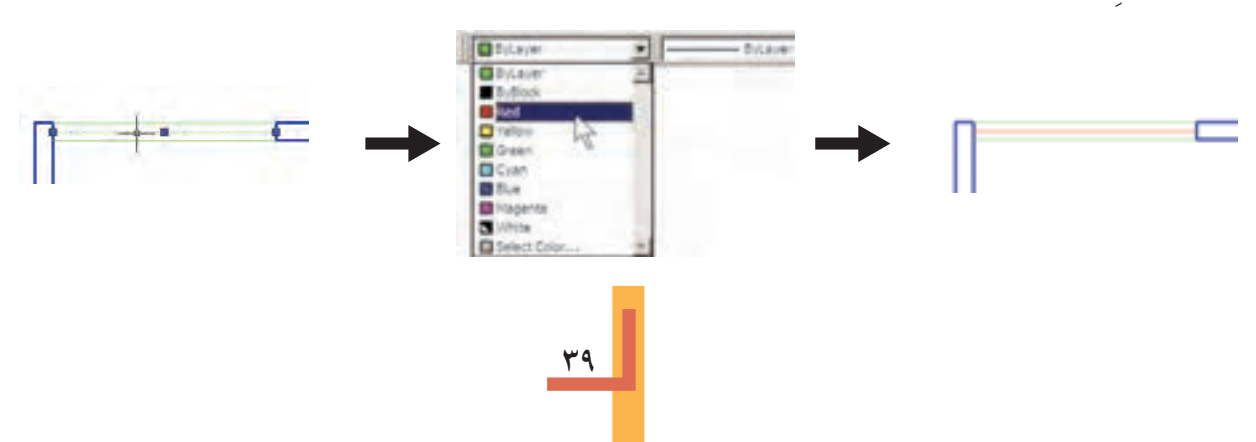

اکنون به همین ترتیب ضخامت خط آن را به ۰/۳۵ میلی متر تغییر دهید.

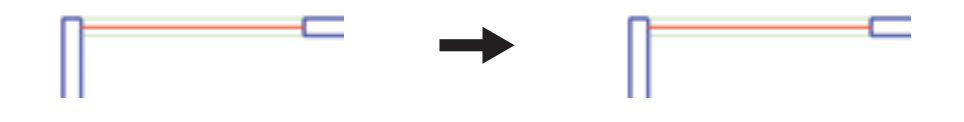

ملاحظه کردید که در این نوار ابزار هر ســه پنجرهی کشــویی به صورت پیــش فرض عبارت ByLayer را نمایش میدهند. این به آن معناســت که رنگ، نوع خط و ضخامت خط همیشــه بر اساس لایهی جاریتعیین می گردنــد، مگــر آن كه اين پيش فرضها را تغيير دهيم. هم اكنون خط مياني پنجرهي فوق، هم چنان در لايهي Window قرار دارد اما رنگ و ضخامت آن تابع لایهی مذکور نیست.

◆ انتقال مشخصات از یک شکل به شکل دیگر

اگسر بخواهيــد خــط مياني تمام پنجرههــا را همانند پنجرهي اتاق ســوم، تغيير دهيد بايد زمــان و عمليات زیادی صرف کنید. اتوکد فرمانی را در اختیار کاربران قرار می دهد تا به واسطهی آن بتوان مشخصات یک شکل را به دیگر شــکلها منتقل نمود. مثلاً میتوانید ویژگیرنگ و ضخامت خط را از خط میانی پنجرهی اتاق ســوم به خط میانی دیگر پنجره های موجود در پلان انتقال دهید. این فرمان با عنوان Match Properties شناخته شده است و در منویModify قرار دارد. هم چنین می توان آن را با استفاده از دکمهی هم در نوار ابزار Standard اجرا نمود.

> يسس از اجراي فرمسان Match Properties، ابتدا بر رویشــکل مبــدأ (يعني خط مياني پنجـــرهي اتاق ســـوم ) و ســـپس بر روی،همهی شـــکلهای.مقصد (يعني مابقي خــط هاي مياني پنجرهها) كليك مي كنيم. تصوير زير، ترتيب انتخاب شكلها را در اجراي فرمان فوق نشان مے دھد.

> این فرمان، هر چه از مشخصات شکلها را، که قابل تغییر باشد، از شکل مبدأ به شکل مقصد انتقال میدهد. مثلاً اگر دو شــکل هم لایه نباشــند، شکل مقصد به لایهی شکل مبدأ وارد می شود. هم چنین اگر هر دو از جنس هاشـور باشــند، الگویهاشور اول به دومی منتقل می شود و چنان چه از نوع متن

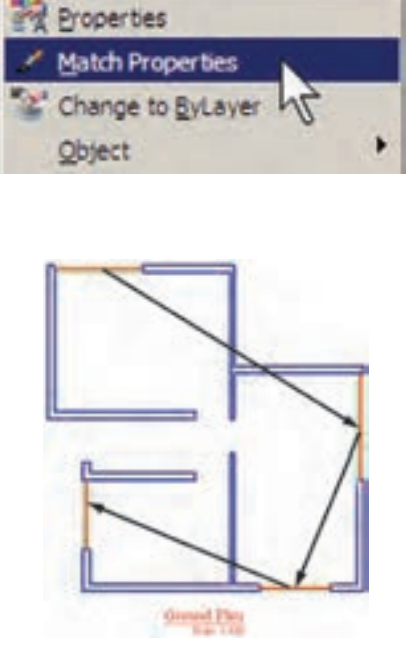

Modify

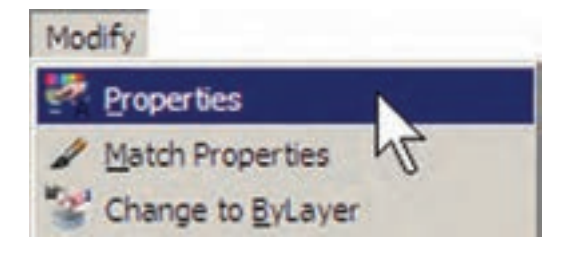

بــا اجراي فرمــان Properties ينجــر مي آن بــاز می شود و مشخصات شکل انتخاب شده را به نمایش می گذارد.

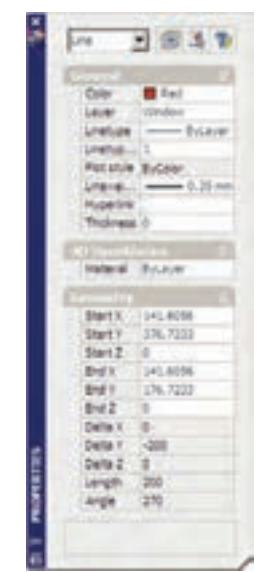

مثـــلاً با انتخاب يکـــم از خطهاي مياني پنجره ها و اجرایProperties، پنجرهی مذکور به صورت فوق باز می شود. ملاحظه می کنید که در بخش General مشــخصاتي٥مم چون لايه، رنگ، نوع خط، ضخامت خــط و ... بـــه نمایش در آمده اســت کــه همگی در همین جا قابل تغییر هســتند. یکی|ز این مشخصات که برایخطــوط داراینوع خط غیــر از ممتد (مثلاً خط چین) کاربرد دارد Linetype scale است. این ويژگي مقيــاس قطعات خط چيـــن را تنظيم مي كند؛ بنابراین، زمانی که خط چین درشت باشد این عدد را کوچک و زمانی که خط چین ریز اســت آن را بزرگ ميكنيم.

باشــند، شــيوهي متن و فونت و ســاير مشخصات متن|ولی به دومی منتقل می گردد. می توان برای|توکد تعریف نمود که فرمسان Match Properties چه ویژگیهایی را از شکل اول به شکل هایبعد منتقل نماید. به این منظور، پس از اجرایفرمان و انتخاب شکل اول، باید حرف S ( ابتدای کلمهی Settings) را تایسپ و Enter نمودیا با کلیک راست ماوس بر روى صفحــهى ترســيم، گزينــهى Settings از ينجبره وي Properties Setting بساز كرد و مي توان ویژگی هایی را، که لازم نیست ازیک شکل به شکل ديگ منتقبل گ رده،غير فعــال نمـود.

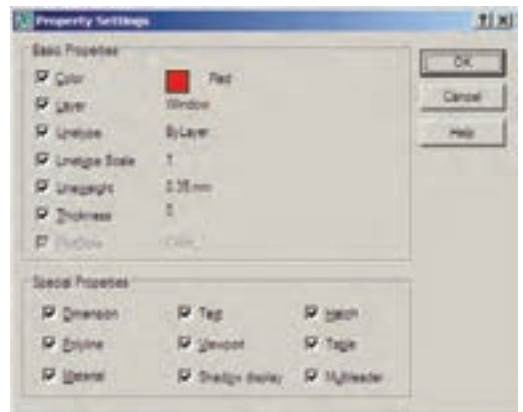

**که مشاهدهی مشخصات شکل** 

به طور کلی می توان همهی مشخصات یک شکل را در اتوکـد مشـاهده نمود و موارد قابــل تغییر را به صورت انحصاري تغيير داد. بر اي نمايش مشخصات هر شــكل، ابتــدا أن را انتخاب مى نماييم. ســـپس از منوىModify فرمسان Properties را اجرا مى كنيم ویا از دکمهی چیم در نوار ابزار Standard استفاده می کنیم و یا آن که از دکمه های کمکی Ctrl+1 کمک مي گيريم.

در بخسش 3D Visualization مشــخصهى مصالــح اّن وجــود دارد، كــه مربــوط بــه بحــث سهبعدی سازیاتوکد اســت و از مقولهی این کتاب خارج اســت. در بخش Geometry مشــخصات ترسیمی خط، مانند مختصات ابتدا و انتهایآن، طول خط و زاویهی آن به نمایش درآمده اند.

♦ ساير عمليات مرتبط با لايهها

چنـان چه شـكلىرا در اتوكد ترسـيم كرديم و سـپس خواسـتيم أن را از لايهي مربـوط به لايهي دیگری.ستقـــل کنیـــم، میتوانیم، همـــان گونه که در بالا اشاره شد، از فرمانهای Properties یا Match Propertiesاستفاده نماییم. امــا روش دیگر به این ترتیب اسـت که ابتدا آن شکل را انتخاب می نماییم. ســپس پنجرهي كشــويىلايه هــا را در نــوار ابزار Layers باز و لایسهی جدید را انتخاب می کنیم. در پایان، با اســـتفاده از دکمهی Esc شکل را از انتخاب خارج مي نماييم.

براي تغيير لايهي جاري، روش اصلي به اين ترتيب بود که پنجرهي کشوييلايه ها را باز و لايهي مورد نظر را انتخاب می کردیم. روش دیگر به این صورت اســت كه ابتدايك شكل را انتخاب مى نماييم. سپس بر دکمهی پیچ ، کنار پنجرهی کشــوییلایهها، کلیک می کنیم. در نتیجه لایهای که شکل انتخاب شده در آن قرار دارد به عنوان لايهي جاري تنظيم مي گردد.

اگر بخواهیم لایمهی جاریقبلیرا دوباره به حالــت جاريبرگردانيــم ميتوانيم بــر دكمهي گ ، در همین نــوار ابزار، کلیک کنیــم. هرگاه برخی|ز مشــخصات شــكلىرا خارج از تنظيمات لايهى آن تغییـــر دادیم، مثلاً رنگbیا نوع خط ویا ضخامت خط أن را، بــر خلاف لايهي متعلق به أن، تنظيم كرديم و

خواســتيم اين ويژگيها را مجدداً به وضعيت تبعيت از لايمه برگردانيم، فرمـان Change to ByLayer را از منویModify اجرا می نماییه و پس از انتخاب شکل یا شکلهای مورد نظر، در پاسخ به دو سؤالی که پرسیده میشود، Yes را وارد میکنیم.

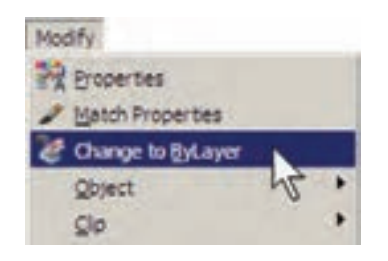

### **ک ساخت بلوکھا**

بلوک هایکهاز روش های متداول استفاده از شــکلهای تکراری در اتوکد هســتند. در بســیاری مواقع، یک شـکل در نقشــهی اتوکد بارهــا تکرار می شود و از آن جا که در موارد مختلف با اندازههای زوایــای متفاوتی در نقشــه قرار می گیــرد، نمی توان تنها با اجرای فرمان Copy آن را در مکانهای مورد نیاز استفاده نمود. از این شکلها می توان به درها، تجهيزات بهداشتي و الكتريكي، مبلمان درون فضاها و ترسيمات راندو (درخت، ماشين، انسان و ...) اشاره نمود.

اکنون فوض کنید که می خواهیم درهای پلان فعلــیرا به صورت بلوک ترســیم کنیــم و از آن در تمام نقشـمها اسـتفاده نماييم. ابتدا لايهى Door را روشـــن (On) و ســـپس فعال نمایید. رویمکان در ورودیاتاق دوم، بــزرگ نماییرا اجرا کنید. ابتدا در لبهی بالایی در،یک مستطیل با ابعاد ۳x۹۷ سانتی متر رسم نماييد. سيس با استفاده از روش Start , Center Angle , در رسم کمان،یک کمان ازلبهی پایینی در تا انتهای مستطیل ترسیم کنید.

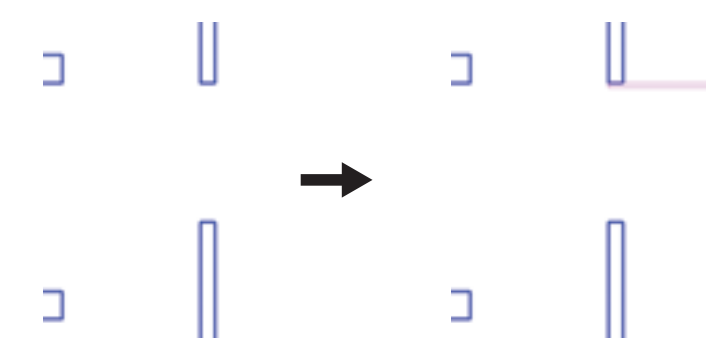

٦

برای ساخت بلوک، از منوی Draw فرمان Block گزینــهى ...Make را اجــرا مىكنيم. ايــن فرمان را می توان با استفاده از دکمهی با در نوار ابزار Draw نيز به کار گرفت.

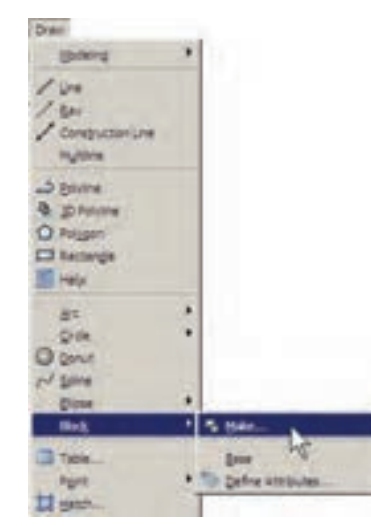

پنجرهي Block Definition باز مي شمود. در ايسن پنجره ابتدا نسام بلوكيرا كسه مي خواهيم ايجاد کنیـــم در کادر Name تایــــپ می کنیـــم. مثلاً عبارت door 100cm را وارد كنيد.

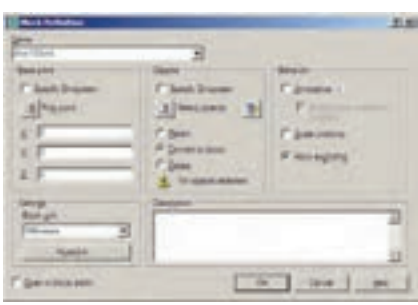

در پخش Base Poin نقطهی مینای قرار گیری بلو ک تعیین می شود. این نقطه مکان شروع قرارگیریبلوک در نقــاط ديگــر صفحــهي **Contract Contract** ترسیم را تعیین می نماید. بر دکمهی کا در کنار عبارت Pick Point كليـك كنيــد. ينجره موقتاً ناپديد مي شود. بر نقطهی ابتدای کمان در ورودی کلیک کنید. پنجرهي ســـاخت بلوک دوباره ظاهر مي شود. در

بخش Objects شکلهایی که متعلــق به این بلوک هســـتند تعيين مي شـــوند. بررويدكمـــهي ١٣] ، كنار عبارت Select Objects، کلیک کنید تا پنجر وی بلوک ناپديد شود. آن گاه دو شكل مربوط به دريعني مستطيل و كمسان را انتخاب كنيسد و Enter را بزنيد تا ينجره مجدداً ظاهر گردد.

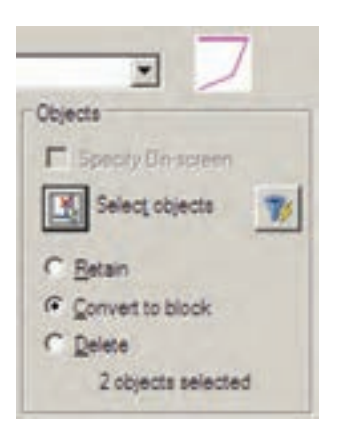

ملاحظه می نمایید که عبارت 20bjects selected در پایین این بخش به نمایش درميآید و به این معناست که شما دو شکل را براياین بلوک انتخاب نموده اید. در بالایایـــن بخش نیز پیش نمایـــش کوچکی|ز در مورد نظر نشان داده شده است. در این جا سه گزینهي انتخابي وجود دارد. این ســه گزینه تعیین مي کنند که، پس از خروج از پنجره و ساخت بلوک، این دو شکل انتخاب شده چه تغییريداشته باشند.

Retain: با انتخاب این گزینه شکل انتخاب شده به همین صورت در صفحهي ترسـیم باقيخواهد ماند و تغییرينميکند.

block to Convert: ای��ن گزینه ش��کل انتخاب شده را بهيک بلوک تبدیل ميکند.

Delete: با این گزینه ش��کل انتخاب شده حذف ميگردد. گزینهي Retain را انتخاب کنید تا، پس از ســاخت بلوک، شــکل هايفعليبه صــورت تغییر نکرده باقیبمانند. در پنجرهی کشوییBlock unit واحد اندازه گیريبلوک را تعیین ميکنیم، که در این جا لازم اسـت آن را بــر روي Centimeters تنظیم نماییم.

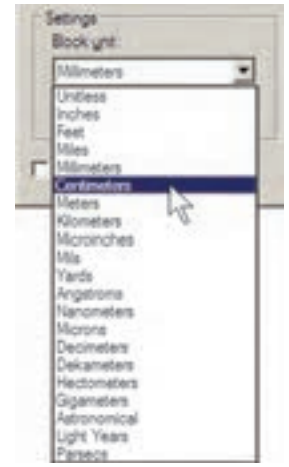

در بخش Description نیز ميتوانید توضیح دل خواهيبرايبلوکی، که در حال س��اختن آن هستید،

تایسپ کنید. در پایان دکمهي OK را بزنید تا بلوک مورد نظر از این در ساخته شود. اکنون.کــه واحــد انــدازه گیريبلــوک را بــر رويسانتيمتر تنظیم کردید، برايهماهنگياین بلوک با نقشهي موجود، باید واحد اندازه گیريفایل را نیز بر رويسانتيمتر قرار دهید. بنابراین، همان گونه که در فصل قبل آموختید، با استفاده از فرمان ...Units. از منوي Format به این کار اقدام کنید.

 **فراخوانيبلوک ها در صفحهي ترسیم**

 اکنون الزم است تا از بلوک ساخته شده در بخش هاي دیگر نقشه استفاده کنیم. به منظور فراخوانيبلوک از منويInsert فرمان Block را اجرا ميکنیميا دکمهي را از نوار ابزار Draw به کار ميگیریم.

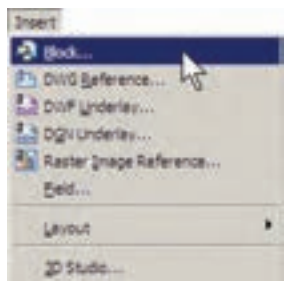

پنجرهي Insert به صورت زیر باز ميشود.

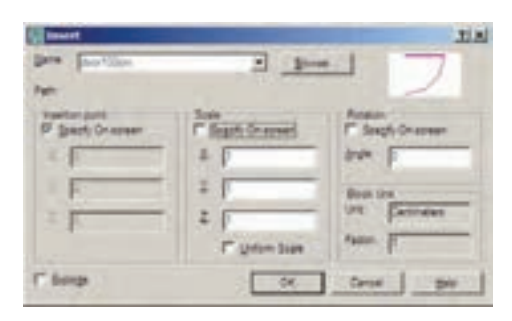

در کادر Name نام بلوک جدیديکه س��اختهایم مش��اهده ميشود. اگر پنجرهي کشویيآن را باز کنید نام هیچ بلوک دیگريدیده نميشود. زمانيکه چندین بلوک را دريک فايل اتوکد سـاخته باشـيم، در اين

ينجره فهرستي كامل از آنها نشان داده مي شود تا به هر کدام نیاز داریـــم آن را فراخوانیکنیم. این پنجره ســه مشــخصهى اصلي بلوک را براىجاى گذارىدر صفحهی ترسیم از کاربر میپرسد:

Insertion Point: این مکان نقطهای است که باید نقطهی مبنایبلوک – که هنگام ســاخت آن را تعیین کردیم – در آن مختصات قرار گیرد.

Scale: در این بخــش مقیاس قرارگیریبلوک بر صفحهي ترسيم تعيين مي شود. اگر اين مقدار ١ وارد شود بلوک، بدون هیچ تغییر اندازهای، در صفحه قرار می گیر د.

Rotation: ایسن عدد زاویهی چرخش بلوک را روی صفحهی ترســیم تنظیم میکنــد، که چنان چه صفر وارد شود، بلوک با همان زاویهایکه سـاخته شده است، روی صفحه قرار می گیرد.

در هر سه بخش فوق، گزینه ایبا نام – Specify on Screen وجود دارد كه اگر فعال باشد، اين مقدار بر روی صفحهی ترســیم و هنگام ناپدید شــدن این پنجره از کاربر پرســیده میشود؛ در غیر این صورت هرگاه گزینهی مذکور فعال نشـود، مقادیر مربوط به ان بخش در همین پنجره وارد می شــود. با نگاهی به این پنجره مشاهده میکنید که به صورت پیش فرض تنهـا Insertion Point،يعنى مختصات قراركيرىبر روي صفحهي ترسيم، تعيين مي شود.

اکنون، برای آن که ایسن در را برای اتاق اول قرار دهیم، لازم است با زاویسهی ۹۰ – درجه بر صفحه ظاهر شود. يسس مقبدار Rotation را ۹۰ - وارد می کنیم و OK را می زنیم. ملاحظـه می کنید که با نايديد شدن پنجرهي Insert بلوک در نقطهي مبنا به نشانگر ماوس میچســبد و به همراه حرکت ماوس جا به جا میشود. ماوس را به انتهایدر ورودیاتاق

اول ببرید و کلیک کنید.

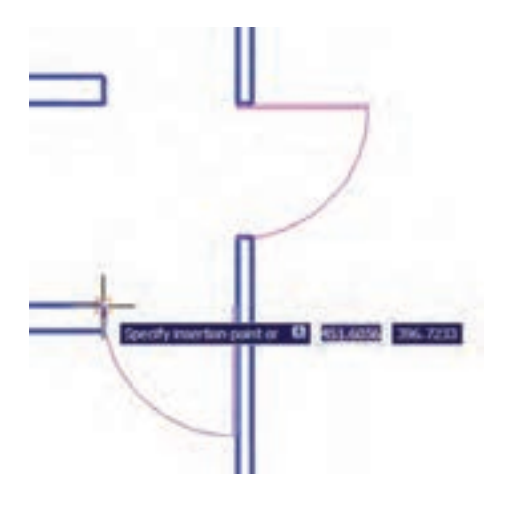

مجدداً فرمــان Insert Block را اجـــرا كنيد و با همـان تنظیمات قبلی یک بلوک دیگر را در انتهایدر ورودیاتاق سوم قرار دهید.

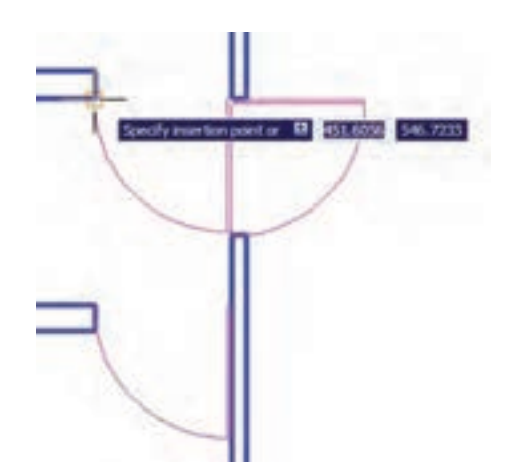

ملاحظه می کنید که این در به بیرون از اتاق افتاده است. لذا لازم است آن را با فرمان قرينه ســازى (Mirror) معكوس كنيم. يس فرمـان Mirror را اجرا نماييد و پس از انتخاب اين در، خط آينه را در چهارچـوب در تعیین کنید تا در به داخل اتاق بیفتد. نهايتاً، در پاســخ به سؤال حذف شكل اوليه عبارت، Yes را وارد نمایید.

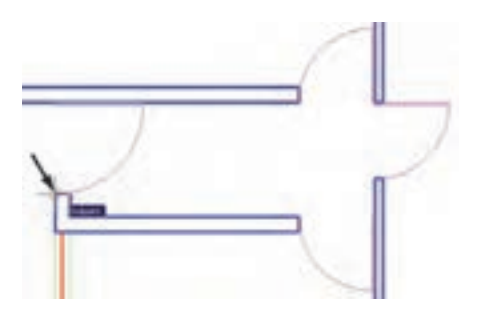

توجه داشته باشید که همیشــه شکلهایمربوط به یک بلوک به هم دیگر متصل میشود و در واقع یک بلوك با تمام اجزايش يك شكل واحد محسوب می شود و نمی توان در فرمانهای ویرایشمی یکی از اجزای متعلــق به بلــوک را بــه تنهاییانتخاب نمود. اما فعال شــدن گزینــهى Explod در انتهاى ينجرهى Insert موجب می شـود که هنگام قرار دادن بلوک فراخوانی شـده در صفحهی ترسیم، اجزایآن ازیک ديگر جدا شوند.

## ♦ انجام تغییرات کلی بر روی بلوکها

یکی از مزایای استفاده از بلوک ها آن است که اگر هنگام نقشــه كشى، لازم شــد تغييراتيبر رويبلوك اِعمال شود، به این تغییرات بر رویتک تک بلوکها نیازی نیست و تنها با اعمال یک تغییر، همهی بلوک های قرار گرفته در صفحهی ترســیم نیز آن تغییر را نشان میدهند. برایآزمودن تغییرات کلی، بر رویبلوک در موجود، تغییراتی را اعمال میکنیم.

بر رویدر ورودیاتاق دوم – که ابتدا بلوک در را از رویآن ایجــاد کردیم - بزرگ نماییرا اجرا کنید. فرض کنید میخواهیم ایسن در ۱ متری را به یک در دو لنگهی ۸۰ و ۲۰ سانتی متری تبدیل کنیم. ابتدا با فرمــان تغيير مقياس (Scale) و بــا در نظر گرفتن

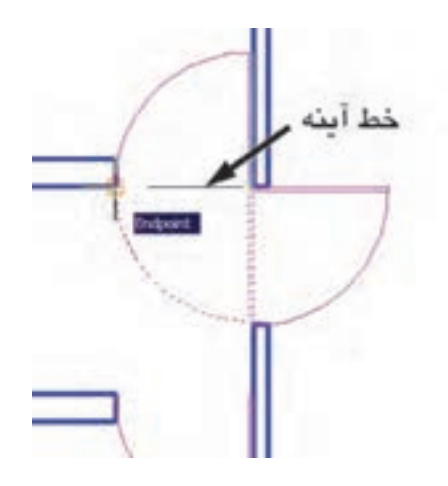

برای قرار دادن در ورودی راهرو باید توجه داشته باشـيد كه طول اين در ١٢٠ سـانتي متر است و بايد مقيــاس أن تغيير كند. يس فرمــان Insert Block را اجــرا نمایید و مقیاس قرار گیریبلوک را ۱/۲ تنظیم کنیــد. برایآن که این تغییر مقیــاس در همهی ابعاد بلوک اعمال شـود، میتوانید به جایوارد کردن عدد ١/٢ در برابر هر سه بخش Z , Y,X، اين عدد را تنها در برابس X وارد کنید و گزینسهی Uniform Scale را فعــال نمایید. زاویهی بلوک را صفر تنظیم کنید و OK را بزنید.

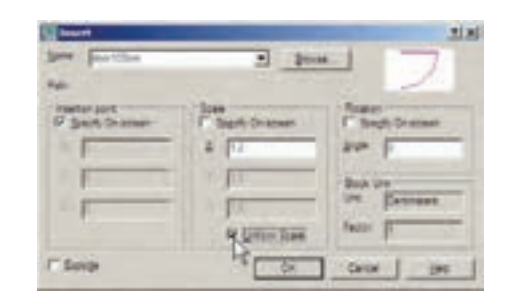

نشــانگر ماوس را حرکت دهید و در انتهایپایین در ورودی راهسرو کلیک کنید تا دریبا طول ١٢٠ سانتي متر در اين قسمت نصب شود. مجــدداً فرمان Make Block را اجرا نماييد. بنابراين، از منوی Draw فرمان Make را از زیر مجموعهی Block اجرا كنيــد. در كادر Name همان نام بلوك قبلی،یعنسی Door100cm را تایپ کنید (از پنجرهی كشويي انتخاب نكنيد!). در بخش Pick Point نقطهي انتهای مستطیل در کوچکتر را انتخاب کنید.

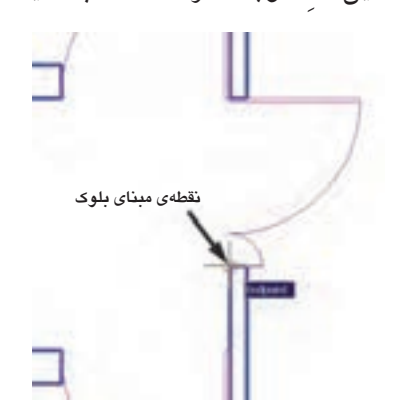

در بخش Select Objects هــر دو در را انتخاب نماييد. واحد اندازه گيريرا بر روي سانتي متر تنظيم كنيد و دکمهي OK را بزنيد. پيغام جديديظاهر مي شود.

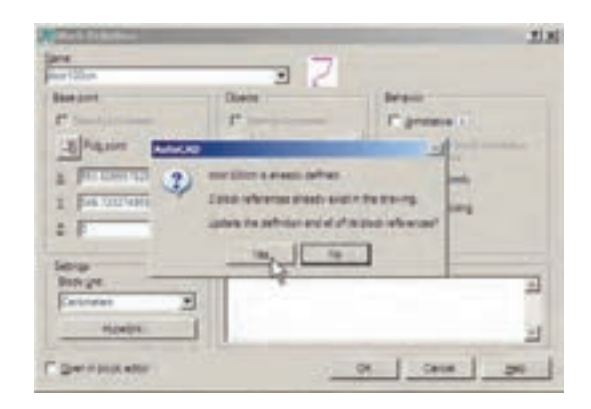

این پیغام هشــدار میدهد که بلوکیبا این نام قبلاً وجود داشته و ۳ بلوک از آن در صفحهی ترسیم به كار گرفته شــده اســت. آيا مي خواهيد تعاريف اين بلوک برای شکل های موجود، به روز شود؟ اگر Yes را بزنیــد ملاحظــه خواهید کرد که همـــهی درها به همين ترتيب دو لنگه خواهند شد. نقطـهي مبنايگوشـهي در، آن را به انــدازهي ۰/۸ کو چک کنید.

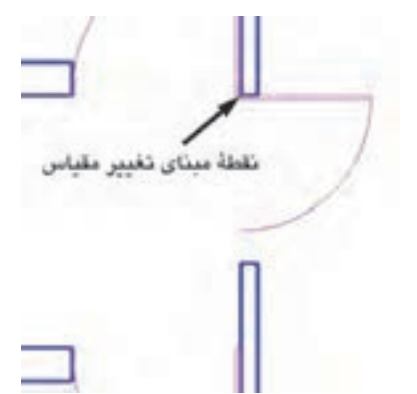

حالا این در جدید را نســبت بــه خط افقیکه از انتهای کمان می گذرد، قرینه سازی کنید.

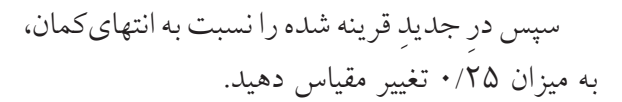

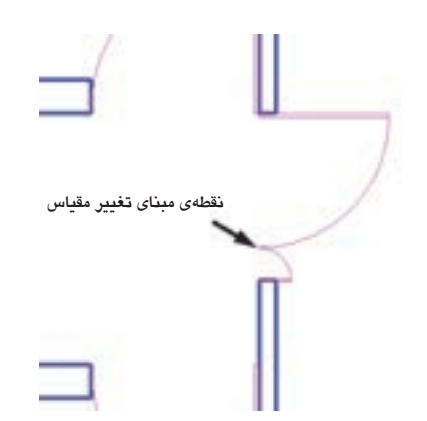

اکنون، برایاعمال تغییر کلی بر روی بلوکها باید

۴۷

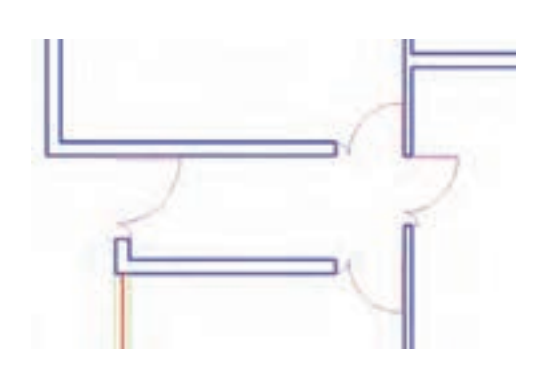

## ◆ انتقال بلوک به دیگر فایلها

بلوکهايي کــه دريک فايل ســاخته مي شــوند و مورد استفاده قــرار مى گيرنــد، به همــراه آن فايل ذخیره می شوند و هرگاه آن فایل دوباره در اتوکد باز شود، باز هم می توان از آن بلوکها استفاده نمود. اما اگر اين فايل را ببنديم و فايل جديدي را براي ترسيم نقشه باز كنيم ديگر آن بلوكها در فايل جديد وجود ندارند. برای این که بتوان بلوک ســاخته شــده را در دیگــر فایلها نیز به کار گرفــت، اتوکد فرمانی را در اختیـار کاربران قــرار میدهد، کــه در زیر توضیح داده خواهد شد. پیش از شروع به این عملیات، برای ان کــه نقشــهى ترســيم شــده از بيــن نــروداَن را از طريسق فرمسان Save در منسوي File ذخيسره كنىد.

اتوكـد فرمانسي بـا عنـوان Write Block طراحی نموده است که میتواندیک بلوک را به یک « فايسل بلسوك » تبديسل نمايسد. به منظور اجراي ايسن فرمان بايسد در خط فرمان عبسارت wblockيا مختصــر أن w را تايــب كنيــد و Inter را بزنيــد. ينجرهي Write Block باز مي شود.

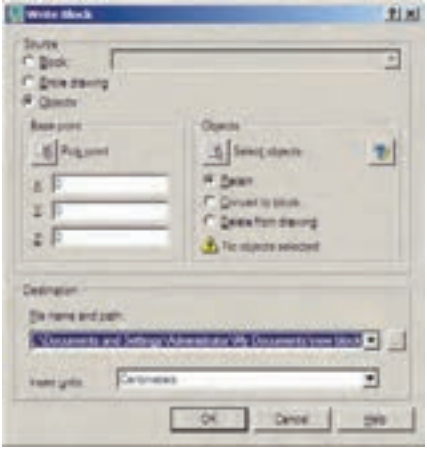

ينجــرهي فوق امــكان تبديل هر بخش از نقشــه را بـه صـورت « فايـل بلـوک » دارد. در بخــش Source اگر گزينهي Block انتخاب شـوديک بلوک ساخته شـده را به فايـل تبديل مى كنـد. چنانچه گزينسهي Entire drawing انتخساب شسود همهي نقشــهى ترســيمىبه صــورت فايل بلــوك ذخيره مي گردد. اگر Objects را انتخـاب نماييم، همانند روش ساخت بلوک (Make Block)، می توان تعدادیاز شکا های موجود را به همراه نقطهی مبنا ( Base Point) انتخــاب نمود و ملاحظه می کنید که دو بخش Objects و Base Point تنها در حالتي كه گزینسهی Objects در زیر مجموعهی Source فعال باشد، روشن اند.

اکنون گزینهی Block را فعال کنید و از پنجرهی کشویی رو به رویی آن نام بلوک Door 100cm را انتخاب نماييد.

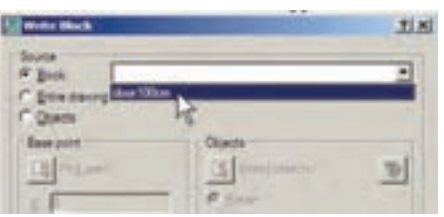

در بخش Destination از این پنجره باید مسیر و نام ذخیره سازیفایل بلوک را در کامپیوترتان تعیین

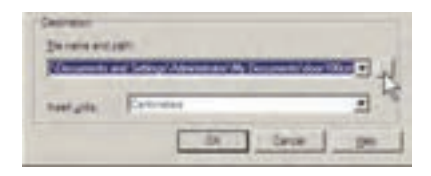

نمایید. همان گونه که ملاحظه میکنید، این مسیر به طور پیش فرض در Document My از حافظهي ویندوز انتخاب شده و نام فایل نیز با همان نام cm100 Door تعیین گردیده است. اگر خواستیم مسیر ويا نام ذخیره سازيفایل را تغییر دهیم باید بر رويدکمهي ... در کنار آن کلیک کنیم.

مي توانيد براي پرهيز از طولاني شدن نام فايل، نامي کوتاه تر براي آن انتخاب کنيد؛ مثلاً d100mيا 100d.

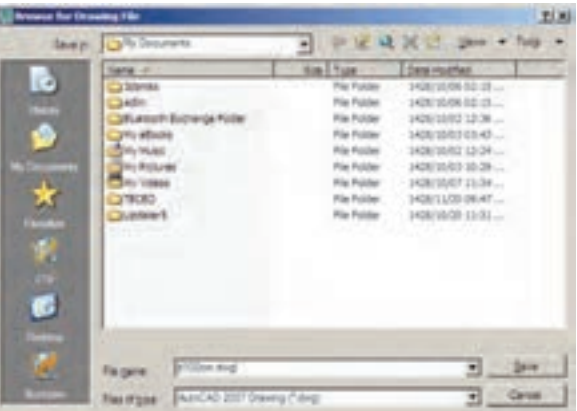

دکمهي Save ً را بزنید و نهایتا با دکمهي OK از فرمان خارج شوید. اکنون فایل بلوک ساخته شده است. حـالا، فایل قبلي را ببندید و فایل جدیدي باز کنید. برايبسـتن فایـل جاريمي توانید از منوي File فرمان Close را اجرا نمایید و سپس از منوي File فرمان New را کلیک کنید تايک فایل جدید باز شود.

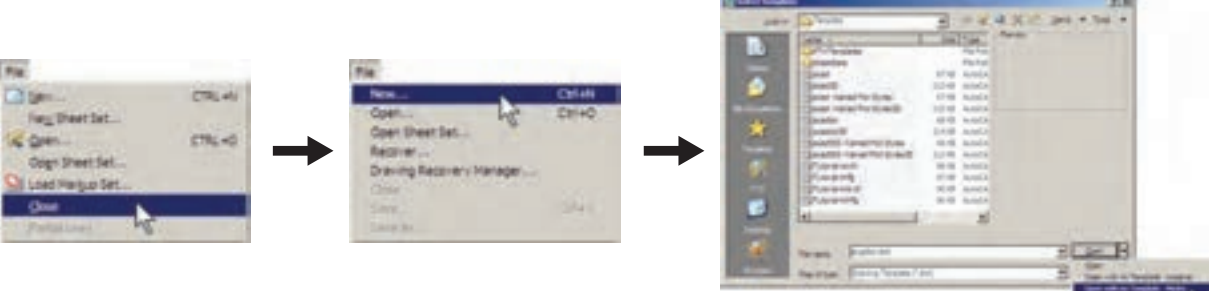

اکنون، در فایل جدید از منویInsert فرمان ...Block را اجرا کنید. در پنجرهيباز شده خواهیددید که نام بلوک در ۱۰۰ سـانتي متري (Door 100cm) در پنجمرهي کشوييفهرست بلوکها وجود ندارد.این به دلیل آن اســت کــه فایل جدیدیرا باز کرده ایم.

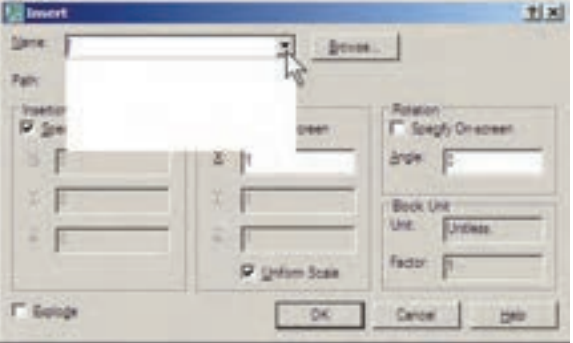

اکنون برای وارد کردن فایل بلوک ســاخته شــده رویدکمهی ...Browse کلیک کنید. پنجرهی Select Drawing File باز مي شو د. به مسير ذخيره سازيفايل بلوک – که در Write Block ایجاد نمودید – بروید و فایسل بلوک را انتخاب کنیـد و دکمهی open را بز نید.

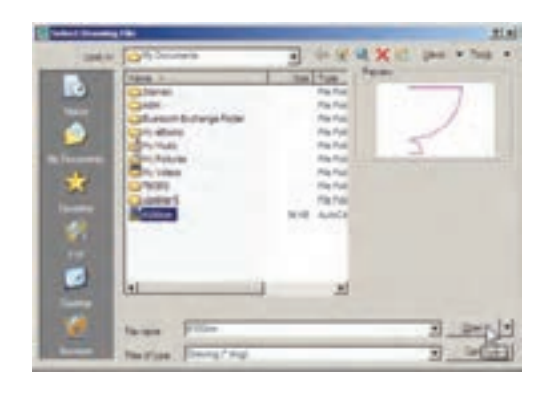

اکنون، محتوایفایل بلوک، بــه عنوان یک بلوک عــادي، وارد ايـــن فايل مي شـــود. از اين يس روش فراخواني بلوك، همانند قبل است وبا تنظيم مكان قرارگیسری، مقیساس و دوران، بلوک مورد نظر را در فايـــل جديد قرار مىدهيم. ضمناً با ورود فايل بلوك به ايـــن فايل جديد، بلوک مورد نظر در حافظهي آن قـرار می گیرد و از این پس می توان آن را از لیســت بلوکهای موجود در فايل فراخوانی نمود.

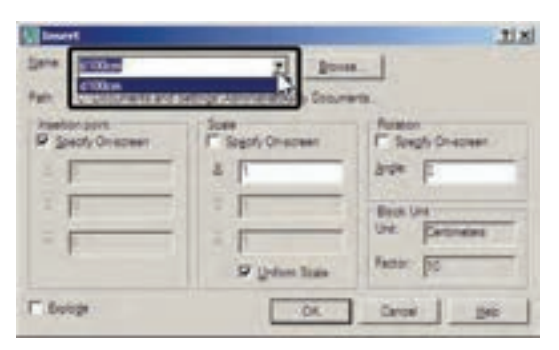

### ◆ استفاده از فایل های بلوک اَماده

مشـــاهده نمودید که اگریک کاربر حرفهای|توکد

بتواند تعداد زیـادیاز بلوک های مورد نیاز در اتوکد را بســازد و بـــه صورت فايل بلــوک ذخيره کند، در تمامی نقشهها امکان استفاده از این بلوکها را خواهد د اشت. چنین عملیاتی را بسیاریاز مهندسین مشاوریا دفاتر فنی مهندسیانجام دادهاند و بعضاً آن را در بازار منتشــر نمودهاند و شــما می توانید بــا تهیهی آن، به مجموعه اى غنى از انواع بلوك هاى كاربردى اتوكد، دستر سے پیدا کنید.

شرکت سازندهی اتوکد نیز در نگارش های اخیر، كلكسيون كوچكم از انواع بلوكهاىنقشـههاى معمــاري، عمران، مكانيك، بــرق و … تهيه نموده و درون نرم افزار قرار داده اســت، تا کاربران بتوانند از این مجموعه در فایلهای خود استفاده نمایند.

برای استفاده از این بلوک ها ابتدا فایل نقشــهی قبلهیرا باز کنیـد. در پنجرهی مدیریـت لایههایک لايهي جديد با عنوان Blocks ايجاد كنيد و رنگ دل خواهی( مثلاً رنگ کد ۸ ) بــرایآن انتخاب نمایید. سیس آن لایه را به صورت جاریدر آورید.

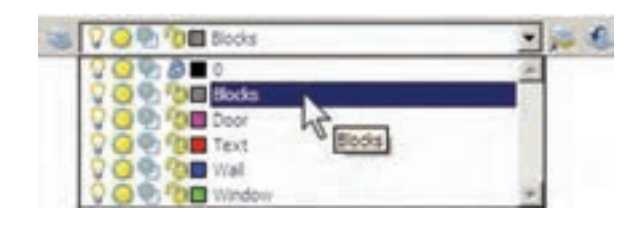

از منوی Tools فرمان Palettes را اجرا و گزینهی را كليك نماييد. Design Senter

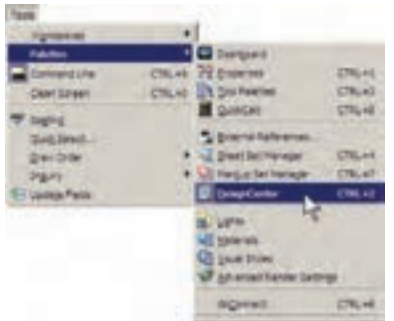

پنجرهي باز شده فهرستياز امکانات طراحياتوکد را در اختیار شما قرار ميدهد. از مسیر نصب اتوکد، مطابق تصویر صفحهي بعد، مسیر بلوکهايمتریک معماريرا پیدا کنید.

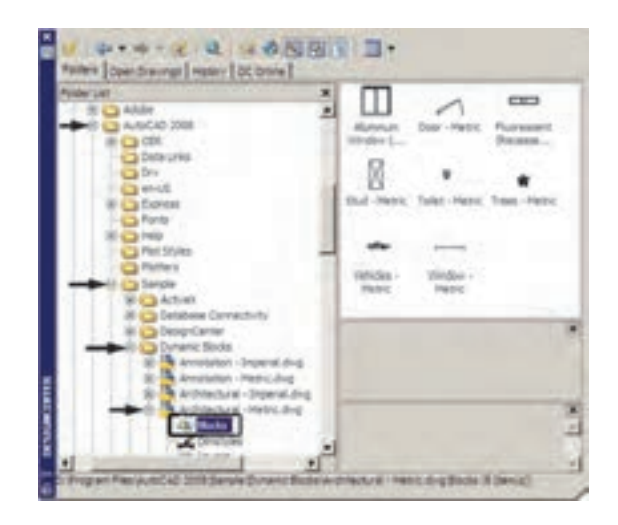

فهرستي8 تایياز بلوک هايمعماريسمت راست ای��ن پنجره به نمای��ش در ميآید. بر بلوک - Trees Metric دو بار کلیک کنید تا پنجرهي Block Insert باز شود و پس از انجام تنظیمات، این بلوک درخت را در کنار پالن خود قرار دهید.

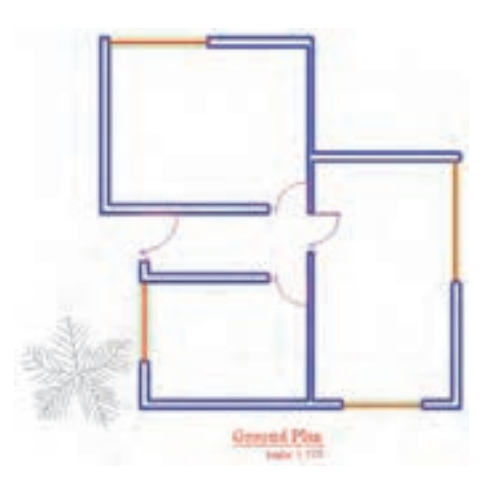

اگر پنجرهي Center Design مزاحم کار شما در محیط اتوکد اســت ميتوانید بر نوار آبيسمت چپ آن کلیــک نمایید و آن را به ســمت چپيا راســت

صفحه منتقل کنید تا مانند نوار ابزارهايدیگر در کنار صفحهي ترسیم قرار گیرد. برايبستن این پنجره نیز از علامت × در گوشهي آن استفاده مي کنيد.

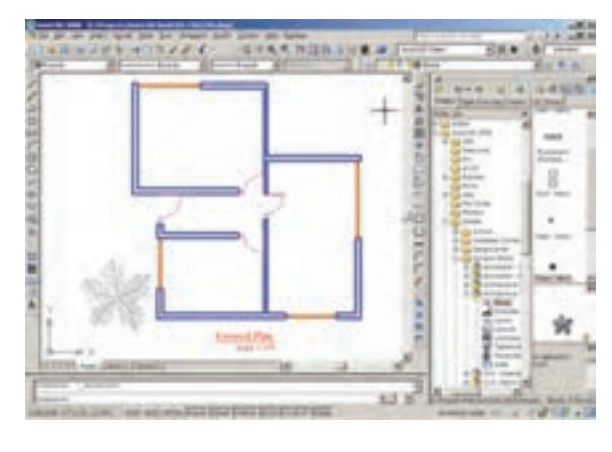

# **بهکارگیريگروهها**

امکان دیگريبه نام گروه س��ازيدر اتوکد وجود ً دارد که نسبتا سادهتر از قابلیت بلوک سازياست، اما فاقد همهي ویژگيهايبلوکهاست و قابلیت انتقال بـه دیگر فایلها را نیــز نــدارد. وقتي مجموعهاي|ز اشکال محیط اتوکد تبدیل به گروه ميشوند، ميتوان همه را با هم انتخاب کرد و عملیات ویرایشهیمانند کپ��ي را برايهمگياجرا نمود. هر زمان کهيک گروه را تغییر دهیم این تغییر از این به بعد اِعمال میشود و در گروه هايقبلياین تغییر مشاهده نميگردد. اکنون، برايشروع  $+50 +$ بــه کار با گـــروه ها گُ  $-40$   $-$ ابتدايــک لايــه بــا ن��ام Furniture ایجاد کنیـــد و رنگ دل خواهيبسرايان انتخاب نمایید. سپس این الیه را فعال کنید  $+50+$ <br>--120-

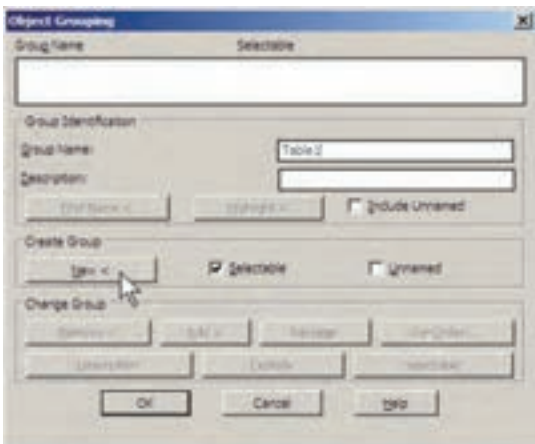

بسا زدن دكمـــهي > New ينجــره موقتــاً نايديد می شود و شما باید اشکالی را که متعلق به این گروه جديد هســـتند انتخاب نماييد. يــس مجموعهي ميز و صندلی هــا آن را انتخاب كنيــد و Enter را بزنيد تبا دوبساره به پنجسرهي گروه باز گرديسد. ملاحظه می کنید که گروه TABLE۱ در فهرست نام گروهها ايجاد شـده و در سـتون Selecttable در برابر آن عبــارت Yes آمده اســت. این به آن معناســت که کلیــهي اجزاياين گروه در عمليات ويرايشــيبا هم انتخاب خواهند شـد. اكنون دكمهى OK را بزنيد تا از پنجرهي فوق خارج شويد.

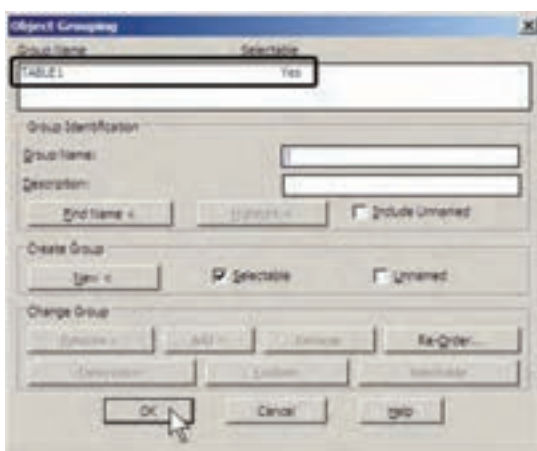

اکنون فــرض کنید میخواهیـــم از این گروهیک كپهردر اتاق دوم تهيه كنيم. فرمان كپيرا اجرا نماييد و در اتاق اول، پلان یک میز اداری و صندلی های آن را، با اندازههای صفحهی قبل، رسم نمایید. وقتي اين مجموعه درون اتاق قرار گرفته شـود به صورت زير خواهد بود.

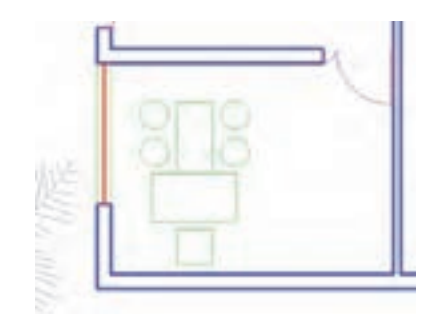

اکنون می خواهیم ایس میز و صندلهی را به یک گروه تبدیل نماییم. در خط فرمان عبارت group یا مخفف آن حــرف g را تايپ كنيد و Enter را بزنيد تاينجرهي Object Groping باز شود.

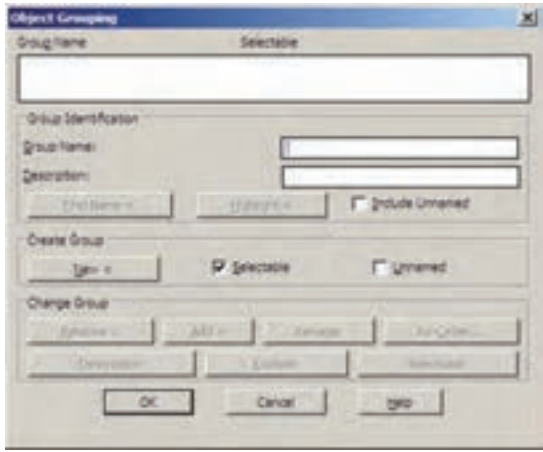

در حال حاضر در این پنجره هیچ گروهی ساخته نشده اســت. برایساخت گروه جدید ابتدا نام گروه را در کادر Group Name تایسیه می کنیم و دکمهی New را میزنیم. بسر ای این گروه نسام Table۱ را انتخاب م<sub>ی</sub>کنیم.

و بر روی یکی از اجزای این گروه کلیک کنید. همهی اجزاي گــروه با هم انتخاب مي شــوند. آن را به اتاق دوم ببرید و فرمان را پایان دهید.

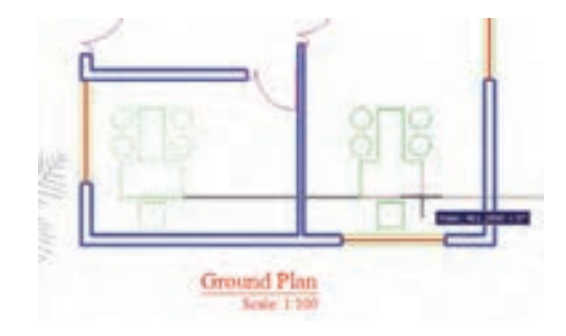

حال، میخواهیم اجزای این گروه را تغییر دهیم. مجــدداً فرمان گروه را اجرا كنيــد تا پنجرهي آن باز شـود. بر روینام گروه Table1 در فهرست گروهها كليــك كنيد تــا انتخاب شــود. برايخــارج كردن بعضی از شکل ها از این گروه دکمهی > Remove را به کار میبریم.

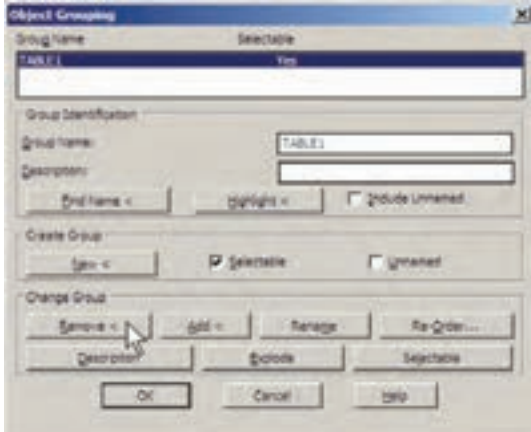

بسا زدن دكمهي Remove< ينجــره موقتاً نايديد مي شود و ملاحظه مي كنيد كه اجزاي گروه به صورت نقطه چین نمایش داده می شوند. صندلی هایدایرهای و میــز مابین آن ها را انتخــاب کنید تا از مجموعهی گـروه خارج شـوند و Enter را بزنید تـا دوباره به

پنجــرهي گروه بازگرديد. در پايان OK را بزنيد و از فرمان خارج شويد.

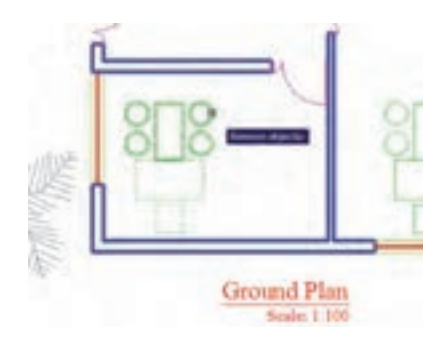

اکنــون از این گروه جدیدیک کپیتهیه کنید و در بالایاتاق دوم قرار دهید و سهس آن را ۹۰ درجه بچرخانيد.

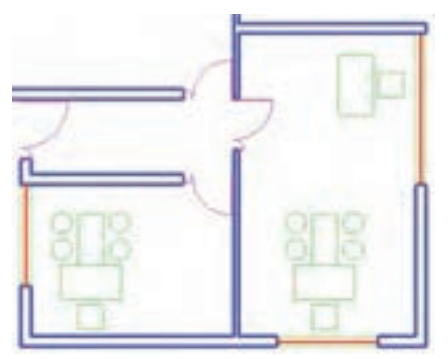

برای اضافــه کردن شــکل ها به گـــروه دوباره به پنجــرهي گروه ميرويم و پــس از انتخاب نام گروه فوق، از دکمهی Add< استفاده می کنیم. حال، می توانید ۴ صندلی دایر مای را به گروه Table1 اضافه نمایید و با زدن Enter به پنجرهی گروه بازگردید.

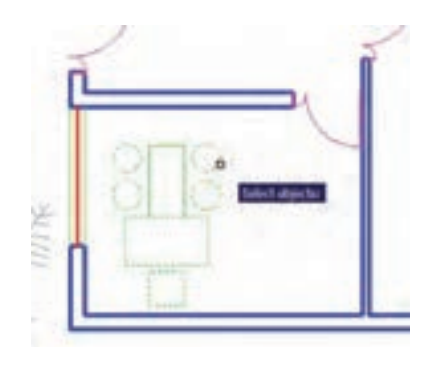

پس از تأیید و خروج از پنجرهی گروه میخواهیم این گروه را به اتاق سوم کیی کنیم. اتوکد این امکان را فراهم می کند که در هنگام انتخاب شکلها، گروهها را با تايب نامشـان انتخاب نماييم. پس فرمان كپيرا اجرا كنيد و در پاســخ به Select objects حرف g را تایسپ کنید و Enter را بزنید. عبارت Enter group name در خط فرمان ظاهر می شود. اکنون می توانید نـام Table1 را در مقابــل آن تايب كنيد و Enter را بزنید تا این گروه را برایشما انتخاب کند. سـپس فرمان کیی را ادامه دهید.

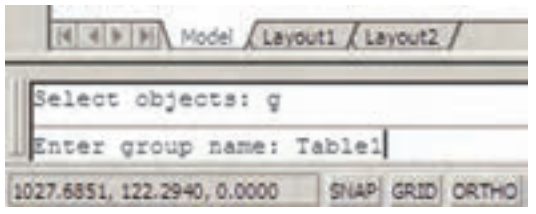

اکنون ملاحظه می کنید که توانستید با ایجادیک گروه، اَشکال مختلفی|ز آن را در نقاط مختلف نقشه بــه كار گيريد. در پايان، چنان چه بخواهيد اين گروه را از بیــن ببریــد به پنجرهي گــروه برويد و پس از انتخاب نام گروه، دکمهی Explode را بزنید.

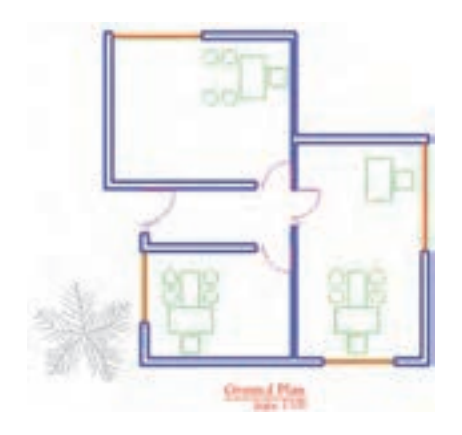

تمرين: در پايان اين فصل پلان ترســيم شــده را بدين ترتيب كامل كنيد.

لایهای با نــام Stairs و با رنگ فیروزهای ایجاد نماسد. لایـــهای با نام Hidden و بـــا رنگ قرمز و با نوع خط « خط چين» ايجاد نماييد. مطابق شکل زیر سه پله با فواصل ۳۰ واحد در مقابل در راهروی ورودی در لایهی Stairs ترســیم كنيد. لبههای بیرونی ستقف را در لایسهی Hidden و

مطابق شکل زیر رسم کنید.

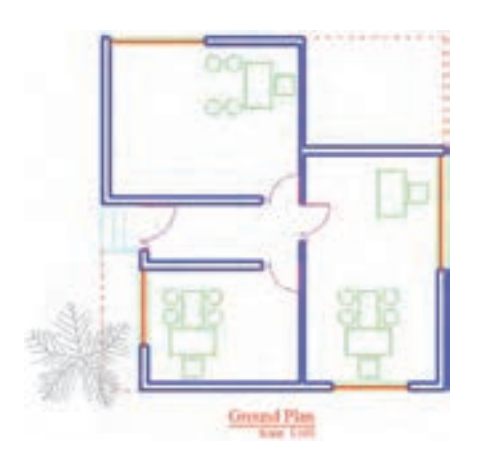

در نهایست هر نسوع مبلمان کسه مایلید در لایهی Furniture به يلان اضافه نماييد.

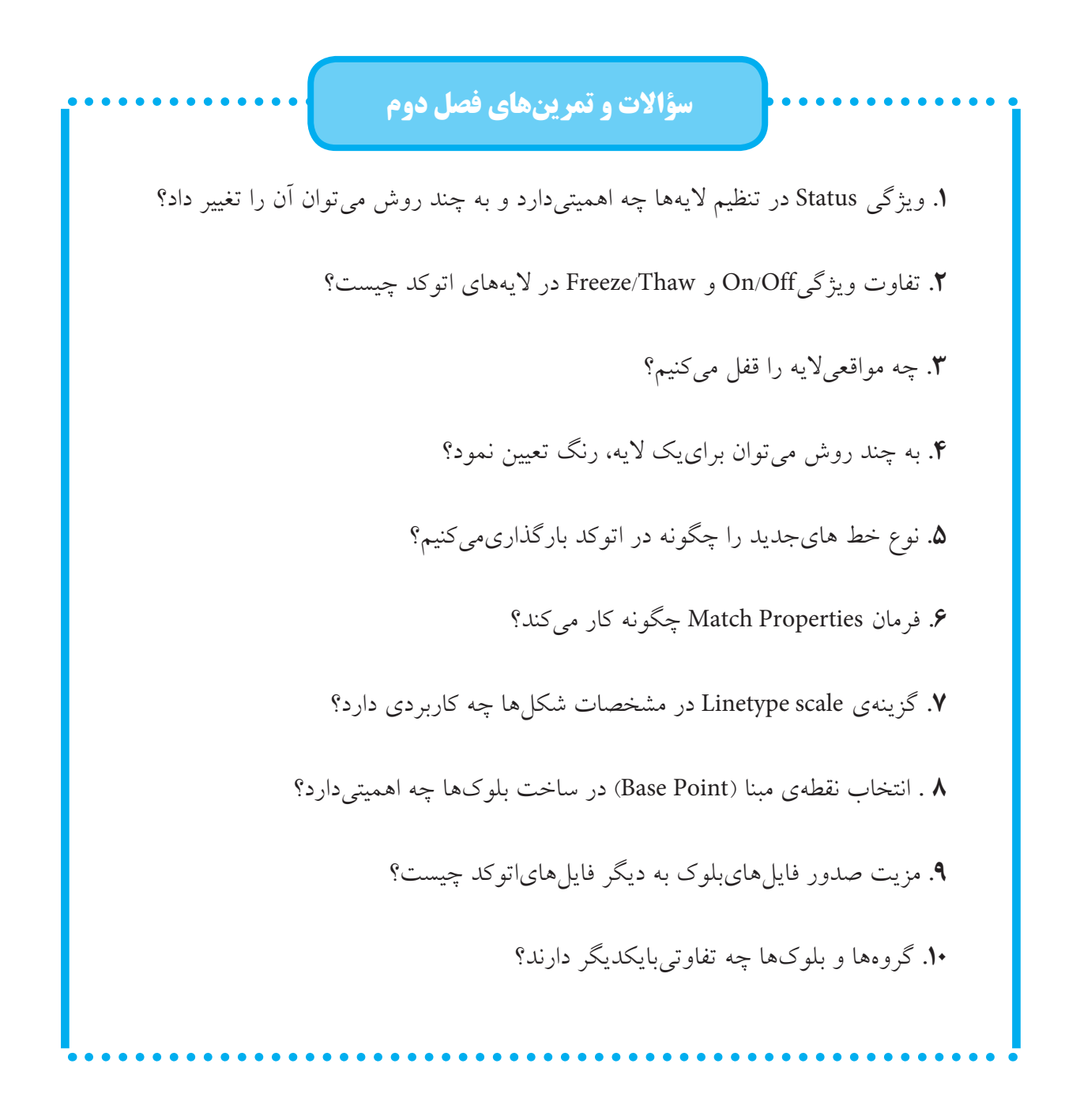

كصل سوم

# اندازه گذارینقشهها در اتوکد

اهداف رفتاري: با مطالعه و اجراي تمرينات اين فصل از فراگير انتظار مي رود: ۱. اجزای اصلی اندازهها را در صفحهی ترسیم اتوکد نام ببرد. ۲.شیوههایجدید اندازه گذاریرا تعریف و تنظیمات ۷ بخش اصلی آن را اجرا کند. ۴.شــیوههایاندازه گذاری مــورد نیــاز را در صفحــهی ترســیم بــه صــورت جاري در آور د. ۴.مشخصات شیوههایاندازه گذاریتعریف شده را تغییر دهد. ۵.انواع روش هایاندازه گذاری را بشناسد و بتواند آنها را در رسم اندازههای مورد نياز نقشه به کار گيرد. ۶.مشخصات یک یا بعضی از اندازهها را به دلخواه تغییر دهد. ۷.مشخصات تنظیم شده برای یک اندازه را به دیگر اندازهها تعمیم دهد.

تنظیمــات اندازه گذاریو انواع انــدازه گذاریمورد نیاز در نقشههای معماریاست. بهتر است تمرین این قابلیتها بر روینقشــه ای، که در فصل قبل ترسیم كرديم، اجرا شود. بنابراين، پيش از شـوع درس، فایل نقشهی مذکور را در اتوکد باز کنید.

### ◆ مفهوم اندازه و اجزای اندازه گذاری

وقتمي در اتوكد انسدازه گذاريبر روي يك فاصله صورت مي گير د، شــکل جديدي ترســيم مي شود که مقــدار عدديآن فاصله در آن نمايش داده مى شــود. به این شکل جدید «اندازه» (Dimension) اطلاق می گردد.یک « اندازه» شامل بخش های زیر است:

يكي از آخرين مراحل نقشــه كشــي، مشــخص ک دن و نمایش اندازهها بر روینقشــهی ترســیم شده اسـت. هرچند نقشه كشان، نقشههاىخود را با مقیاس مشخصی ترسیم میکنند اما قرار دادن همهی اندازههای مورد نیاز بر روینقشــه، کمک شــایان توجهي خواهد بسود به مجريان و ناظران و همهي کســانیکه در آینده از آن نقشه اســتفاده مینمایند. خوانایی و درک یک نقشــه وابســتگیزیادیبه کامل بودن اندازههای نمایسش داده شمه دارد. در اتوکد امكانسات مفصلى براىاندازه گذارىنقشسهها فراهم شــده، که در نگارشهایاخیر آن بسیار توسعهیافته اســت. آن چه در اين فصل به آن پرداخته مي شــود،

1.متن یا Text، که عدد اندازه را نشان می دهد. ٢.خط اندازه یا Dimension Line، که عدد اندازه روی آن نو شته شده و فاصله ی ابتدا تا انتهای آن در واقع همان طول اندازه گذاريشده است. بعضي اوقات اين خط در دو قطعه و در طرفین متن قرار می گیرد.

۳.خط های اتصال یا Extension Line، که فاصلهی اندازه گذاری شــده را به خط انــدازه و متن آن وصل مي كنند. معمولاً اين خطوط نيز دو قطعه هستند.

۴.پیکان ها (Arrowheads)، که اتصال دهندهی خطهای اندازه به خسط های اتصال اند و هر چند نام آنها پیکان قرار داده شده اما می توانند با علامتهای دیگری هم چون نقطه، تیک، دایسره و ... نیز نمایش داده شوند.

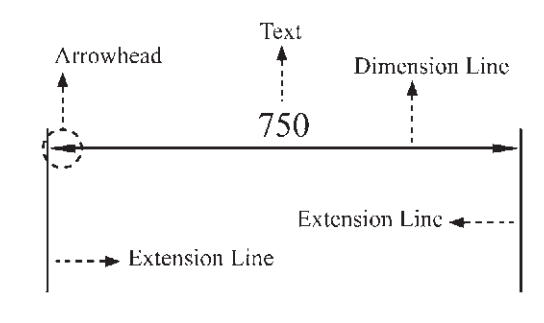

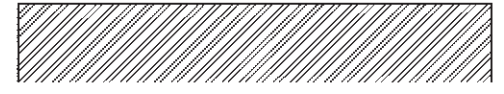

◆ تعريف شيوهي اندازه گذاري و تنظيمات آن در آغــاز عمليــات انــدازه گذاري، هميشــهيک شــيوهي اندازه گذاري(Dimension Style) تعريف میشـــود. همان گونه کـــه در فصل پنجـــم ملاحظه نموديــد، تعريف شـــيوه برايiلــگارش متنها نيز در اتوكد وجود دارد ( Text Style ) . مزيت استفاده از شــيوه (Style) در ترســيم2يا ايجاد شــكلها اين کمک را بــه کاربــران می کند کــه هماهنگی و نظم مشخصی در همهی شکل ها به وجود آید و هر زمان

که به اعمال تغییریدر آن شــیوه نیــاز بود، آن تغییر بــه صورت خودکار به همهی اشــکالی که مطابق آن شب و ایجاد شبده اند، نیز اعمال گردد. برای ایجادیا تغییر شــیوههایاندازه گــذاری|ز منویFormatیا Dimension فرمان Dimension Style را اجرا مي كنيم.

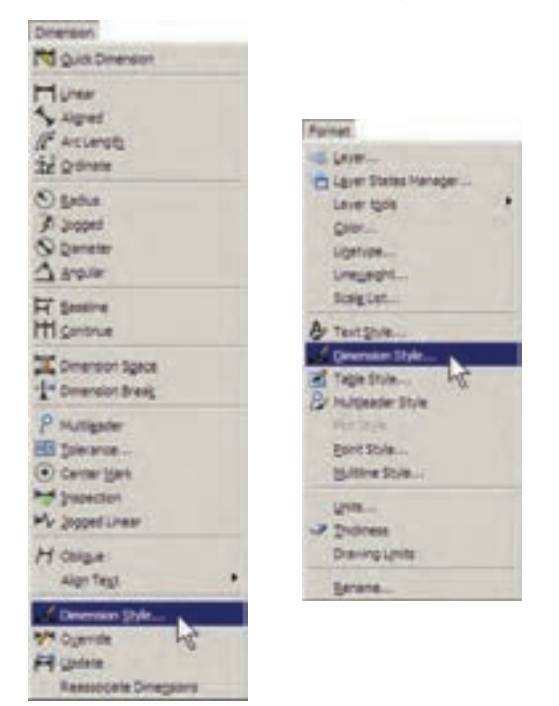

با اجرای این فرمان پنجرهی Dimension Style Manager باز می شود. در این پنجره، کادر Styles فهرستی از شمیوههای اندازه گذاری موجود در فایل را نمایش میدهد. اگـر برایاولین بار این پنجره باز شب د تنهایک شیوه ISO-25 در آن مشاهده خواهد شــد ( ممکن اســت در برخیفایلهایا نگارشهای اتوكد اين شهيوه با نام Standard نشمان داده شود). این بدان معنی اســت که چنان چه کاربر بدون تعیین شیوهی اندازه گذاری شروع به اندازه گذاری کند، آن اندازهها از شسیوهی موجودیعنسی ISO-25 تبعیت خواهد کرد.

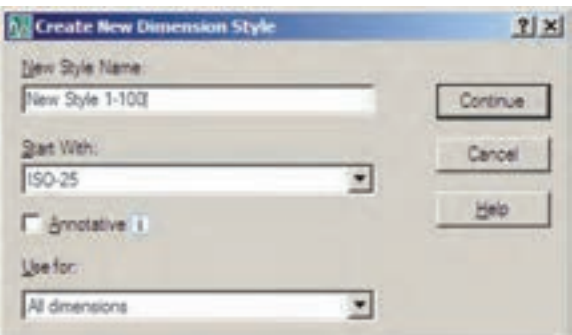

پــس از تکمیــل ایــن قســمتها دکمــهي Continue را ميزنیم تا به پنجرهي تنظیمات اندازه گذاريبرویم. آن گاه پنجــرهي Dimension New Style باز ميشــود. با اعمال هــر گونه تغییرات در ویژگيهايشــیوهي جدید، کلیهي مشخصات اندازه گذاريهایيکــه از این پس مطابق این شــیوه ایجاد مي گردند، سفارشي خواهد شد.

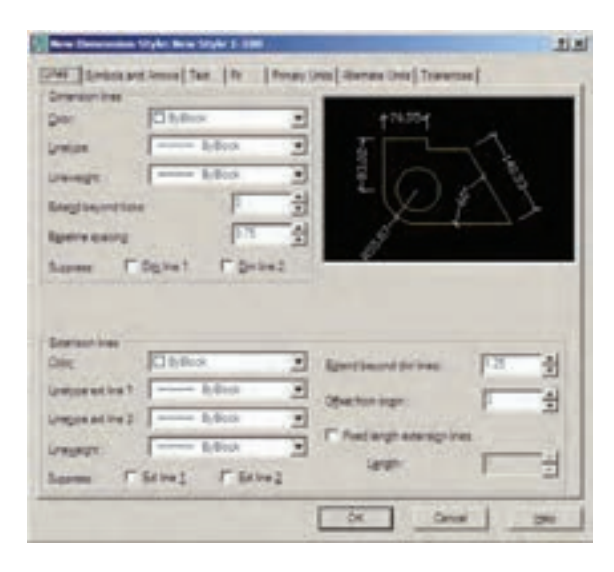

بخشهايمختلف پنجرهي تنظیمات در زبانههاي فوقانيآن قابل دسترسيهستند. این بخشها به شرح زیرند:

**.1 خطوط مربوط به انــدازه گذاري)** Lines**)**: در بخــش Lines تنظیمهايمربــوط بــه خطوط انــدازه )Lines Dimension )و خطــوط اتصــال

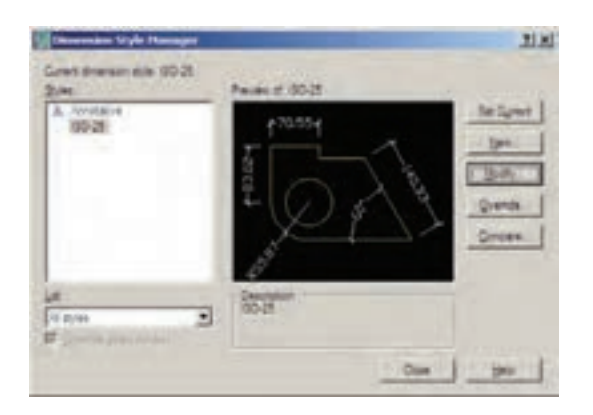

برايایجــاد يــک شــیوهي جدیــد از دکمهي ...New اســتفاده ميشود. با زدن این دکمه پنجرهي Style Dimension New Create بــاز ميشــود. در کادر Name Style New نــام شــیوهي جدید را تایپ میکنیـــم. پنجرهي کشـــویی Start With برايانتخاب مبناياولیهي این شیوه، بر اساسيکياز شیوههايموجود است. این بخش در شرایطيمورد اســتفاده قرار ميگیرد که بخواهید شیوهايجدید، مشــابهيکياز شــیوههايقبلی، اما با تغییرات اندک نســبت به آن ایجاد نمایید. بنابراین، با انتخاب نام آن شیوه در این کادر، کلیهي تنظیمات آن به عنوان شروع کار به این شــیوهي جدید منتقل ميشود تا با تغییر آنها، شــیوهي جدید را اصالح نمایید. در حال حاضر ما تنهايک انتخاب در پیش رو داریم و آن شیوهي -25ISO اســت که تنها شیوهي موجود است. در پنجرهي کشويي Use for براي اتوکد تعیین ميکنیم که این شیوهي جدید برايکداميک از انواع اندازه گذاريمورد اســتفاده قــرار بگیرد. دربارهي انــواع اندازه گذاريدر ادامــهي این فصل صحبت خواهد شد. هرگاه این بخش بر روی -All dimen sions تنظیم گردد، شیوهي جدید برايایجاد همهي انواع اندازه گذاريها استفاده خواهد شد. دوم spacing Baseline اســت. نوعيانــدازه گذاريبــه نــام Baseline در اتوکد وجــود دارد که دربارهي آن در ادامه توضیح داده خواهد شــد. در این اندازه گذاريتعدادياندازه ازيک نقطهي مشــخص و مشترک ایجاد می شـــوند. مقدار Baseline spacing فاصلهي خطوط اندازهي این مجموعه را تعیین ميکند

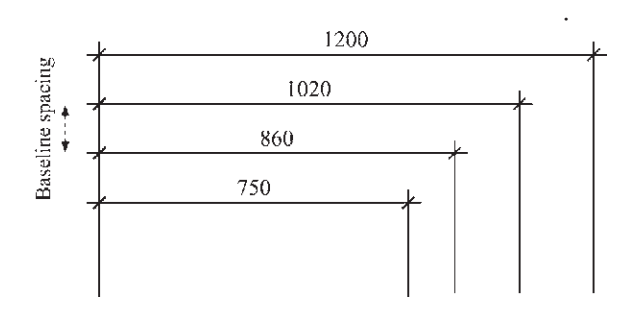

در تنظیمــات خــط اتصــال، گزینــهي lines dim beyond Extend برايتعییــن میــزان امتداديافتن این خطها نســبت به خط اندازه به کار ميرود. گزینهي origin from Offset فاصلهي خط اتصال رااز شکل اصلي اندازه گذاري شده تعیین مي نماید.

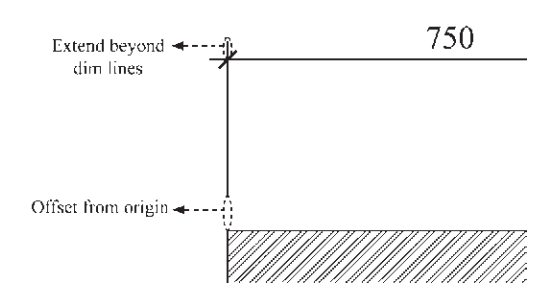

اگر Fixed length extension lines فعال شــود خطوط اتصال طول مشخصيبه خود خواهند گرفت و ربطيبه نزدیکیيا دورياز شــکل اصليندارد. در Length مقدار عددياین طول تعیین ميگردد. **.2نشانهها و پیکانها** )Arrow and Symbols ): مهمترین تنظیميکه در بخش نشانهها و پیکانها

(Extension Lines) تعریف مي شوند.

درگزینههايمربوط به این دو ســريخط، در موارد مشــابهيوجود دارد. گزینهي color رنگ این خطها را تنظیمميکند و هرگاه ByBlock فعال باشد ازرنگالیهاي که اندازه گــذاريدر آن اجرا ميشــود، تبعیت خواهد کــرد. Linetype نــوع خــط را تعیین ميکنــد که باز هم برايپیــروياز الیهي جاريگزینــهي ByBlock آن فعال ميگردد. نوع خط بــراي دو خط اتصال ميتواند بــه صــورت مجزا تعییــن گــردد، که با دو قســمت . . . 1line ext Linetypeو. . . 2 line ext Linetypeمشخص ميشــوند. Lineweight نیز برايتنظیم ضخامت خطها پیــش بینيشــده، کــه مقــدار پیــش فــرض آن ByBlock (اســتفاده از پیش فرض لایهی جاری) است. Suppress بهمعنايحذفياصرفنظراست. بافعالکردن گزینههای Dim line1 و Dim line2 برای خط اندازه و 1line Ext و 2line Ext برايخــط اتصال، این خطوط از انــدازه گذاريکنار گذاشــته خواهند شــد و اندازه گذاريبدون آنها اعمال خواهد شد. اگر تنهايکيرا فعال کنید ) ً مثال فقــط 1line Dim يا 2line Ext ) همانيک خط از آن ها حذف ميشود.

در خط اندازه دو گزینهي خاص وجود دارد:

اول ticks beyond Extend اســت کــه میزان ادامهي خط انــدازه را از دو ســويخطهاياتصال تعیین ميکند. این گزینه فقط در شرایطيفعال است که پیکان ) Arrowhead ) تعیین شــده از نوع تیک باشد تا خط اندازه بتواند از آن عبور کند.

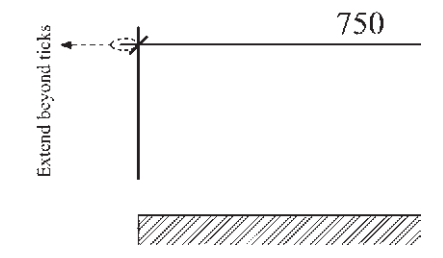

توضیحیرا بیرون از نقشه درج میکنند که با استفاده از یــک پیکان هدایتگر به بخش مرتبط درون نقشــه وصل می شود. به این انسدازه گذاری هـا Leader اطلاق می گردد و می توان در تنظیمات شیوهی اندازه گذاری، پیـکان آن را به صـورت جداگانه انتخاب نمسود. ایسن انتخساب از پنجره ی کشسویی Leader امکان پذیر است. در جعبهی متـن Arrow size امکان تنظیم اندازه یا بزرگی پیکانهای انتخابی برای Arrowhead ها وجود دارد.

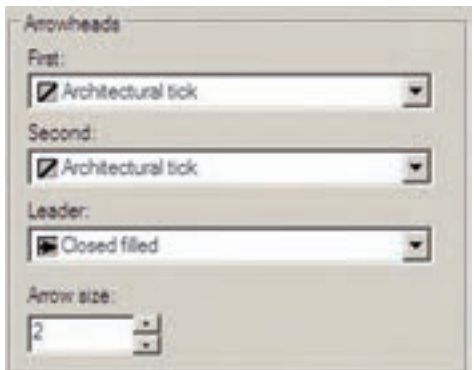

۳. متــن انــدازه گــذارى( Text): در تنظيمات متــن مىتــوان مشــخصات تعييــن شــده براي يك شسیو می متسن ( Text Style) را بسه شسیو می انداز ه گذاری منتقــل نمــود. ينجرهي كشــوييText Style فهرســت شیوههای متن موجود در فایل را به نمایش مي گـذارد و امكان انتخاب آنهــا وجود دارد. چنان چه شـــیوههایمتن موجود جهت اســتفاده در اندازه گذاری.مناسب نباشــند، با کلیک بر رویدکمهی س در مقابــل ايـــن بخش، مي توان پنجرهي شـــيوههاي متـــن را بـــاز كـــرد و مســـتقيماً شـــيوهي جديدي(ا برای نگارش ایجاد نمود. بنابراین، مشخصاتیچون فونت و حالتهایآن به طور مســتقیم در این بخش تعيين نمي شود.

اعمال می شود تعیین شکل و اندازهی پیکانهای دو سه خطوط اندازه است. در کادر Arrowheads در دو پنجــرهي کشــويي First و Second مي توان برای هریک از دو پیکان،یک نشـانه مشــخص نمود. ترجيحاً بهتر است كه اين دو مشابه باشند و چنان چه

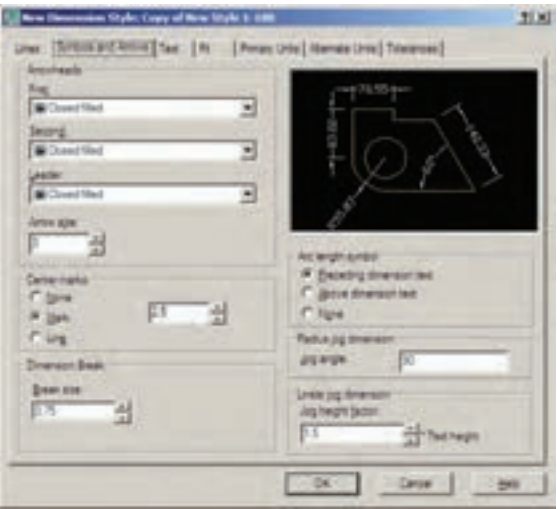

برایانــدازه گـــذاری نقشـــههای.معماریبه کار مى روند، انتخاب شكل Architectural tick مناسب تر است. با تعیین Architectural tick در این قسمت، چنان چه به بخش تنظیمـات خط اندازه باز گردید، ملاحظـه خواهيد كرد كــه Extend beyond ticks فعال شده است.

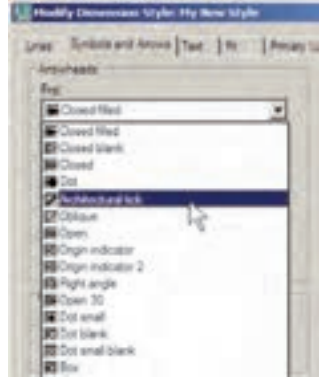

انواعهاز اندازه گذاری وجود دارد که عدد یا

خط اندازه تعيين مي كند. اگر متن در بالايا پايين خط قرار گیرد این عدد فاصلهی عمودیمیان متن و خط اندازه است. چنان چه متن در وسط خط اندازه قرار گیــرد و آن را نصف کند، این عــدد بیانگر فاصلهی محل قطع شدن خط تا نقطهى شروع متن است.

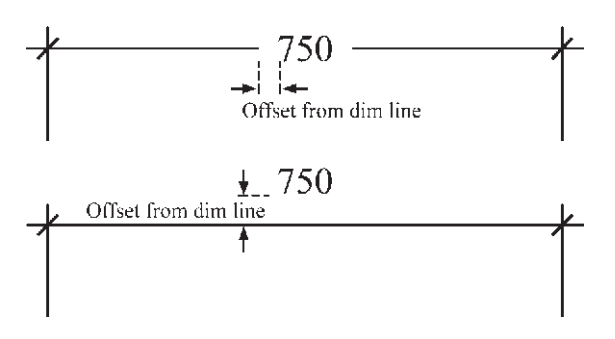

در كادر Text alignment ، با انتخاب يكه از ســه گزینهی موجود، نوع چرخش متن را، نسبت به خطوط اندازه، تعیین می کنیم.

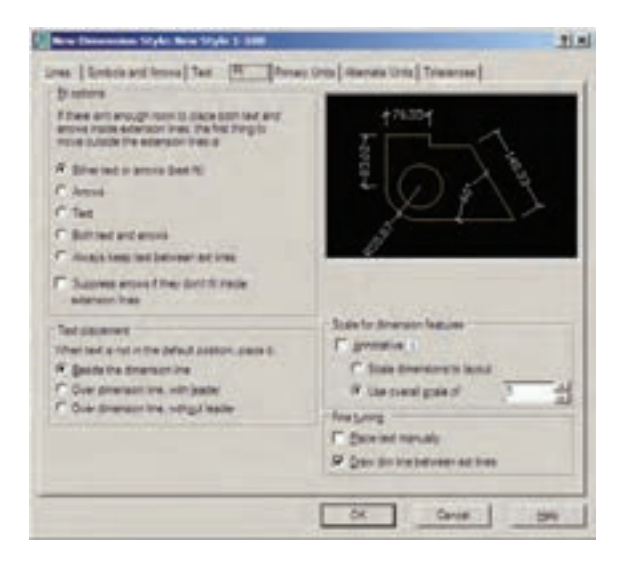

۴. جای گیری صحیـــح اجــزای انــدازه (Fit): مهم تريــن وظيفــهى ايــن حــوزه، در شــرايطى كه محدوديـت مكانى وجـود دارد، تعييــن وضعيــت قـرار گیــری اجزایانــدازه گذاریاســت. زمانیکه

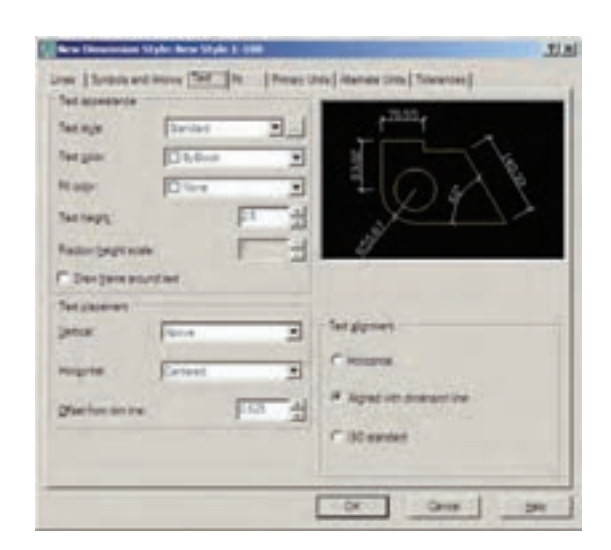

در Text color رنگ متسن و در Text height اندازه ارتفاع متن تعیین میگردد. اگر گزینهی Draw frame around text فعسال شسود، كادري مستطيل شکل به دور همهی متنها ترسیم می شود.

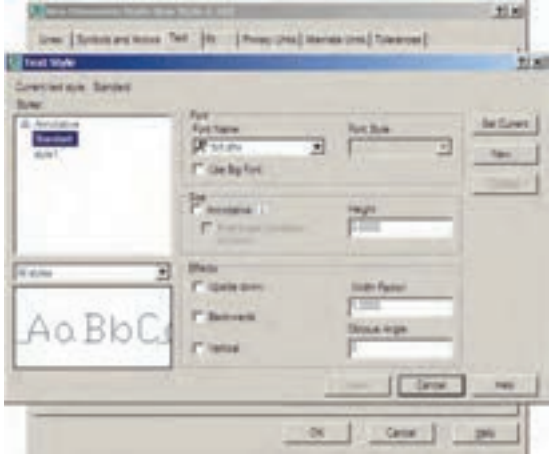

مجموعے ی Text Placement بے منظور تعیین مــکان قرار گیری متن بر رویانــدازه به کار می رود. دو پنجره ي کشـــو يې Vertical و Horizontal مکان متن اندازه را به ترتیــب از نظر عمودیو افقی تعیین می کنند.

عــدد Offset from dim line فاصلهى متن را از

انسدازه گذاری ب روی یک فاصلهی کوچک مانند ضخامت یک دیوار در یلان اعمال می شــود، معمولاً قرار گیری هر دو بخش متن اندازه و پیکانهای دو ســـر خط اندازه میان دو خط اتصال امکان ندارد. در ایسن حسال روش های مختلفی برای حل این مشکل وجود دارد و هريک از نقشــه کشــان2يکي|ز آنها را برای خود انتخاب می کنند و بر خی از آنها در شــکل زير ديده مي شود.

 $\begin{picture}(100,10) \put(0,0){\line(1,0){10}} \put(10,0){\line(1,0){10}} \put(10,0){\line(1,0){10}} \put(10,0){\line(1,0){10}} \put(10,0){\line(1,0){10}} \put(10,0){\line(1,0){10}} \put(10,0){\line(1,0){10}} \put(10,0){\line(1,0){10}} \put(10,0){\line(1,0){10}} \put(10,0){\line(1,0){10}} \put(10,0){\line(1,0){10}} \put(10,0){\line($ 

اتوكد در اين بخش انتخاب نوع ترســيم اندازه را در چنین شــرایطی برایکاربر ممکن ساخته است. در کادر Fit Options برای شمیو وی اندازه گذاری تعیین می کنیم که اگر فضای کافی برای قرار گیری متن اندازه و پیکان دو سـر خط انــدازه در میان دو خط اتصال وجود نداشت، اولين جزيي كه به بيرون از خط اتصال منتقل شود كداميك باشد:

(Either text or arrows best fit): يسا متن يسا پیکانها ( هرکدام که بهترین گزینه بود ) Arrows: ييكان ها Text: متن اندازه Both text and arrows: هـــم متـــن اندازه و هم سكانها

Always keep text between ext lines: هميشه متن ميان دو خط اتصال باقي بماند و اگر جاي كافي نبود تنها پيکانها به بيرون منتقل شوند.

Suppress arrows if they don't fit inside e tension lines: چنان چه پيکانها ميان خطوط اندازه جا نمي شوند به كلي حذف شوند.

در کادر Text Placement می توانیدیکی از سه

گزینهی زیر را، در شـوایطی که متــن در مکان خود جای نگیرد، انتخاب کنید:

Beside the dimension line: متن در كنار خط

اندازه قرار مي گيرد.  $-$  -  $-$  70

Over dimension line, with leader: متسن بسه كمك يك خط هادي در بالاي خط اندازه قرار گيرد.

Over dimension line, without leader: متبن بدون استفاده از خط هاديدر بالاي خط اندازه قرار گير د. 70  $+$   $+$ 

در كادر Scale for dimension features مقياس نمایسش اندازه گذاریتعیین می شود. در جعبهی متسن Use overall scale of بے صدورت پیش فرض عدد ١ درج شــده اســت. اين به آن معناست که ابعاد و اندازههای تعیین شده در این شیوهی اندازه گذاری، عیناً در صفحهی ترســیم رعایت میشــوند. اگر بخواهید کلیهی ابعاد تعریف شده در شیوه بزرگ تريا كوچكتر شوند بايد اين علدد را تغيير دهيد. مثلاً اگر به جای۱ عدد ۲ وارد شود تمام ابعاد تنظیم شده در این شیوه ( مثل ارتفاع متن، فاصلهی متن از خط اندازه، فاصلهى خطوط اتصال از شكل اصلى، اندازهي پيکان ها و ...) در صفحهي ترســيم دو برابر خواهند شد.

دو گزينهي ديگر نيز در كادر Fine tuning وجود دارند که به شرح زیرند: Place text manually: با فعال شدن این حالت،

یس از هــر بار عملیات اندازه گذاری می توانید مکان قرار گیری.متن را به صورت دستهی و با کلیک ماوس تعسن نماييد.

Draw dim line between ext lines: يا فعيال كردن اين گزينه اتوكد را مجبور مي كنيد هميشه بين دو خط اتصال ، خط اندازه را ترســيم كند؛ حتىاگر بقیهی اجزایاندازه گذاریبه دلیل کمبود جا به بیرون منتقل شده باشند.

۰.واحدهای اصلی انداز (PrimaryUnits): در ایسن بخسش تعییسن میکنیسد که در شسیوهی انسدازه گذاریحاضو، اندازههایدرج شسده با چه واحدی مشخص شوند.واحدهایاندازههای طولي و ســاير تنظيمــات مربوطــه در كادر Linear dimensions و واحدهای اندازه های زاویسه ای و تنظیماتشـان در کادر Angular dimensions تعیین می گر دند.

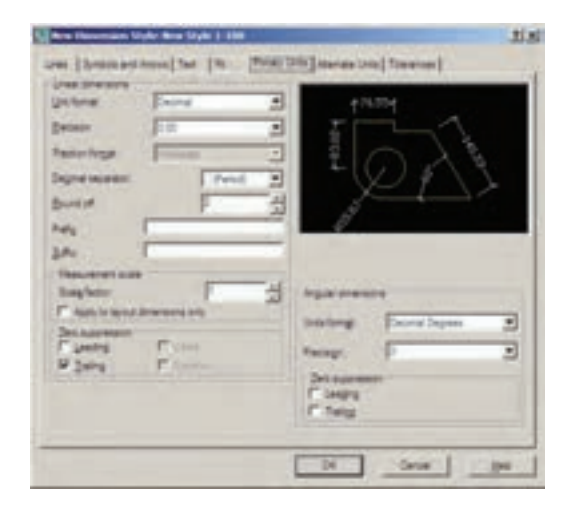

در كادر Lineardimensionواحدهاى اصلى اندازه گــذاری از پنجــرهی کشــوییUnit format تعییـــن می'شـــود. عمومـــاً ما در نقشـــه کشـــیهای ســاختماني از واحدهاي ده دهي يا Decimal استفاده مى كنيم.

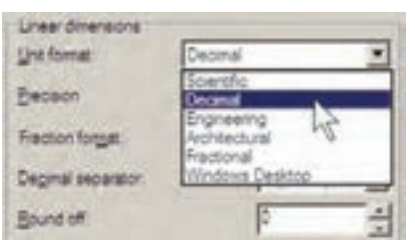

در پنجــرهي Precision تعييــن مي كنيــد كــه اندازههـایدرج شــده تـا دقت چند رقم اعشــار را نمايش دهند.

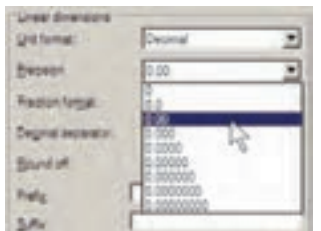

اگر واحـد اندازه را در پنجـرهی Unit format بر روی Fractional یا کســریتنظیم کرده باشید در بخش Fraction format چگونگی نمایش کســر را تعيين خواهيد کرد.

در Decimal separator علامت اعشار را انتخاب می کنید. این علامت می تواندیک جای خالی (Space)، كاما (Comma) يا نقطه (Period) باشد.

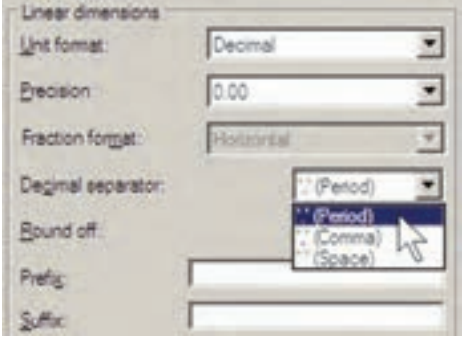

Round off ميزان گرد شـــدنيا روند شدن عدد

۶۳

انــدازه را تعييـــن ميكند، كه اين بخـــش معمولاً در اندازه گذاریهایاعداد بسیار کوچک با فاصلههایی كه اختلاف أنها در حد چند دهميا چند صدم اعشار اســت، به كار مىرود. در نقشــه كشىمعمارىاز اين قابلیت اســـتفاده نمی شـــود و آن را به صورت صفر باقى مى گذارند.

می توانیــد برایانــدازهی درج شــده پیشـوند (Prefix)يا پســوند (Suffix) تعيين كنيد. مثلاً اگر در جعبهي متن Prefix عبارت d=و در جعبهي Suffix عبارت cm را تايب كنيد طول ۷/۵ مترىبه صورت زیر اندازهگذاری می شود.

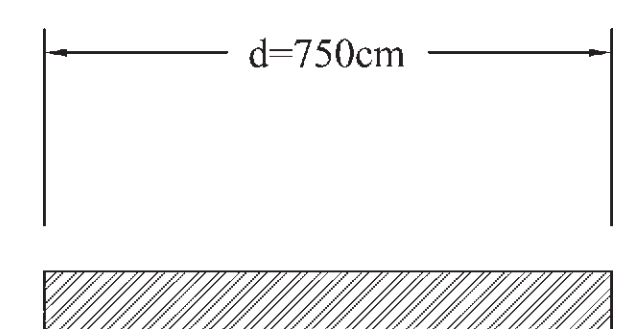

در کادر Measurement scale برایاتوک مشخص میکنیم که اندازهها را با چه مقیاسی یا در واقع با چه ضریبیبر رویشکلها نمایش دهد. مثلاً اگر عدد Scale factor را ۳ وارد کنیم تمامی اندازه ها در عدد ۳ ضرب می شوند، یعنی طول ۱/۵ متری پس از اندازه گذاری ۴/۵ متر نشسان داده می شود.

از قابلیت فوق در شرایطی استفاده می شود که لازم باشد تا دریک محیط رستم، دو نقشه با مقیاس های مختلف وجود داشته باشــد. به طور مثال، اگر نقشه ایبا مقیساس ۱/۱۰۰ و نقشهایبا مقیساس ۱/۵۰ داشته باشیم تمامیاندازههای نقشه ی ۱/۵۰ دو برابر نقشـهى ١/١٠٠ اسـت. بنابراين، اگر بخواهيم این دو نقشــه را بایک شـــیوه، اندازه گذاریکنیم به

مشکل برخورد میکنیم. به این ترتیب که اگر ابعـاد نقشــهى ١/١٠٠ واقعىباشــند در نقشــهى ١/۵٠ اندازهها دو برابس واقعیت نشان داده خواهندشد.درنتيجهمي توان براي نقشهي ١/۵٠شيوهي انــدازه گذاري جديدي تعريف نمــود و مقدار عددي Scale factor را در آن ۰/۵ وارد کرد تا تمامی اندازه ها نصف انــدازهی موجود نمایش داده شو ند.

بخش Zero suppression بــه منظــور حذف صفر های اضافی از اعبداد انبدازه است. چنان چه گزینهی Leading فعال شــود، صفر قبل از ممیز در اعداد کوچک تر از ۱ حذف می شود؛ مثلاً عدد ۲۸/۰ به صورت ۰/۲۸ نشــان داده می شــود. اگر گزینهی Trailing را فعال كنيم، صفرهاى اضافى بعد از مميز، کـه تأثیــريدر مقــدار عدديانــدازه ندارند، حذف می گردند. مثــلاً عدد ۳/۸۰ به صورت ۳/۸ نشـــان داده خواهد شــد. گزینههای o feet و o inches نیز برایحذف صفـر اضافــیدر واحدهایفوت و اینچ بــه کار میرووند که معمولاً در انــدازه گذاریهایما کاربردیندارند. ایسن دو گزینه به این دلیل خاموش اند كه واحد انتخابي در حال حاضر Decimal انتخاب شده است.

در کـــادر تـنظیمـات اعـداد زاویــــهای (Angular dimension) نيسز، ابتسدا در بخسش Unit format واحلد زاويهها را تعييــن مى كنيم. واحدهای زاویــه کــه می تــوان در آن تنظیــم نمود عبارتاند از:

Decimal Degress: درجه ده دهی Degress Minutes Seconds: درجه دقيقه ثانيه Gradians: گراد Radians: راديان

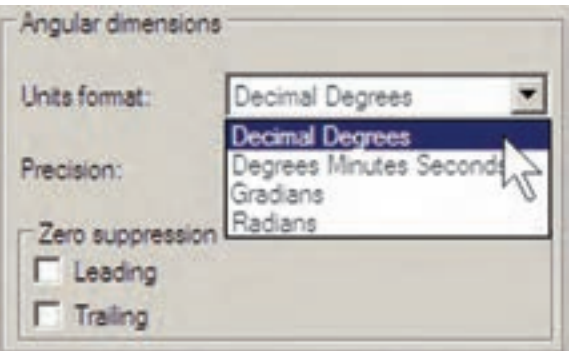

در بخش Precision، تعداد ارقام پس از اعشاريا دقت اعشاريزاویههاياندازه گذاريشده، تعیین ميگردد. در Zero suppression نیز همانند تنظیمات اعداد طولی، میتوان صفرهای اضافی قبل و بعد از اعشار را حذف نمود.

**.6 واحدهايمع��ادل ) Units Alternate):** ميدانیم همهي اعداد ميتوانن��د معادلهایيدر واحدهايدیگر داشــته باشند. مثلاً ۲/۵ ســـانتي¤تر در واحد ده دهيمعادليک اينچ در واحد مهندسي|ست. بنابراين، اتوکد اين امکان را فراهم کرده اسـت که هنگام درج اندازهها بر روي شـكل ها، طول اندازه گذاري شده با دو واحد نشان داده شود.

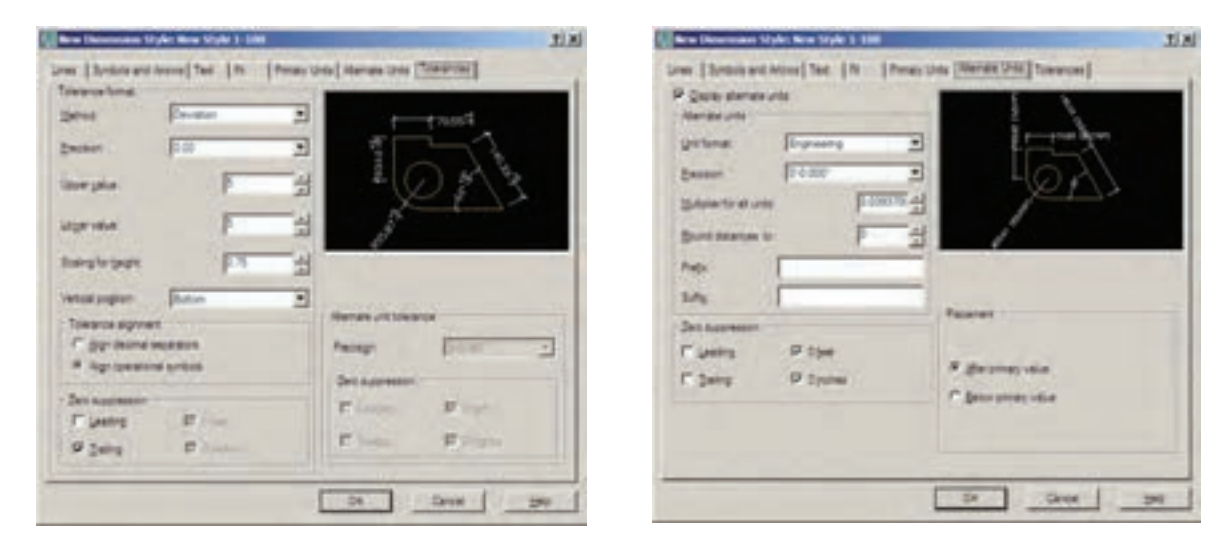

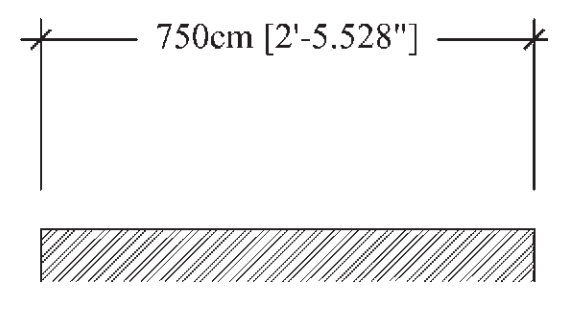

هـرگاه بخواهيــد از ايــن قابليــت دريــک شمیوهی اندازهگذاریاستفاده کنیلد بایلد گزینهی Display alternate units در بسالای ایسن قســمت فعـال گـردد. هـر چنــد امكانــات Alternate units بسه نسدرت در نقشهکشسی معماری اســتفاده میشــود اما مختصــراً بخش۵ای آن در زیر توضیح داده خواهد شد. Unit format: واحد اندازه ي معادل Precision: تعداد ارقام بعد از اعشار در اندازهي معادل Round distance to: گرد کردن اندازهی معادل Prefix: پیشوند اندازهی معادل Suffix: يسوند اندازهي معادل Zerosuppression:حذف صفرهاى اضافى اندازهى معادل Placement: مکان قرار گیریاندازهی معادل (بعد از اندازهي اصلي يا زير اندازهي اصلي)

## ٧. اختلاف اندازه گیری(Tolerance):

بعضی اوقات در اندازه گیری مشخصات یک محصول اختلافي وجود دارديا أن كه دقتهاىاندازه گیریمتفاوت اســت. بنابراین، به منظور جلوگیریاز اشتتباه ويا جلب توجه مخاطبان به احتمال وجود اختلاف در اندازه گیری، آن اختلاف را در اندازهی ثبت شده درج مي كنند. مثلاً بر روي يك قوطي محصولات غذايي ممكن است عبارت زير نوشته شود:

وزن: ۲۰ ± ۴۵۰ گرم

اختلاف در وزن ان محصول می تواند تا ۴۰ گرم وجود داشته باشد.يعني|ز ۴۷۰ گرم تا ۴۳۰ گرم. اين اختلاف در اندازه گیری می تواند در اندازه گذاری طول ها در اتوکد نیز به کار گرفته شــود. این امکانات کمتر در نقشـــه کشی.مورد اســـتفاده قرار میگیرد و بعضاً در نقشه کشـــی قطعات صنعتی و در رشتهی مکانیک

کارېږ د دار د. اگر بخواهید از این قســمت اســتفاده کنید در Metho'd شــيوهى نمايــش اختــلاف انــدازه، در Precision دقت اعشاریآن، در Upper Value و Lower Value مقاديسر بسالا و پاييسن اختسلاف، در Scaling for height مقیــاس ارتفاعیمتـــن عــدد اختلاف نســبت بــه متــن اصلى انــدازه، در Vertical Position مکان عمسودی قرارگیب ی اختـــلاف انـــدازه نســـبت بـــه انـــدازهي اصلـــى، در Tolerance alignment وضعیت قسرار گیری دو مقــدار بــالا و پاييـــن نســـبت بــه همديگـــر، در Zero Suppression حساني صفرهياي اضافي اختـــلاف اندازههـــا و در Alternate unit tolerace تنظيمات چگونگى نمايش اختلافات در اندازهي معادل را تعيين مي نماييد. بــا پایان یافتن تنظیمات مربوط به شـــیوهی اندازه گذاري مي توانيــد دکمهي OK را بزنيد و به پنجرهي اوليــهي Dimension Style Manager بــاز گرديد. اکنون ملاحظه میکنید که شعیوهی جدید اندازه گذاریای که تعریف کرده اید، در ستون Style اضافه

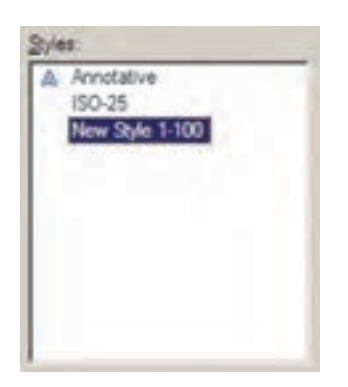

شده است.

بسرای آن کــه از این پس بــا این شـــیوه بر روی شــکلها انــدازه گذاریکنید بایــد آن را به صورت جـاريدر أوريــم ( همــان گونه كهيك لايــه را به

صورت جاریدر آوردیم ). به این منظور بر روینام شیوهی جدید کلیک می کنیم و دکمهی Set Current را می زنیم تا در مقابل عبارتCurrent dimension style نام این شیوه به نمایش در آید.

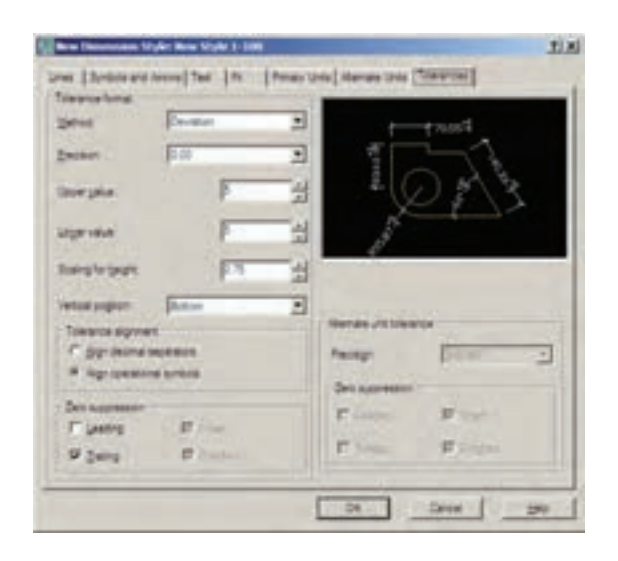

هـر زمان كــه خواســتيد تغييراتــىدر تنظيمات مربوط به یک شــیوهی انــدازه گذاری|عمــال کنید، به هميــــن ينجره بياييد و با انتخاب نام آن شـــيوه بر رویدکمــهی ...Modify کلیــک کنید تــا پنجرهی هفت قسمتی تنظیمات، که توضیح داده شد، باز شود و امکان این تغییرات را برای شما فراهم نماید.

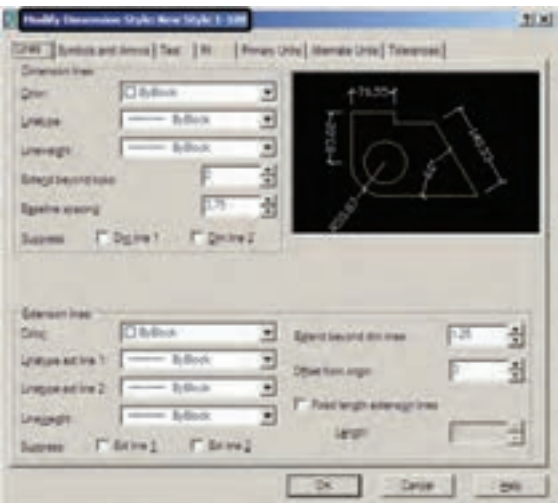

**ک روش های اندازه گذاری شکل ها** يسس از تنظيم شعبوهي انسدازه گــذاري و فعال کردن آن به صورت شـــیوه جــاري، مي توانيم از روش هاي **H** Lread گوناگونی، که در اتوکد به منظور درج انسدازه بسر رویشسکل ها ییش بینی شده است، استفاده نماییم. این روشها در منوی C Dimension Signor Dimension قبرار دارنيد. می توانیسد به جای اجسرا کردن

tor list

of Tay

Coversion Drive

HYLBOJOAMRHIEHE @ MM ALA I New Style 1-100 - L

ايسن فرمانها از منوىمذكور،

نوار ابزار Dimension را فعال

کنید تــا بتوانید از دکمه های آن

استفاده نماييد.

در زیر به شرح این روش ها میپردازیم. **ا. خطــي(Linear):** روش Linear بــه منظــور اندازه گذاري فواصل افقي يا عمودي استفاده مي شود. با اجرای فرمان Linear بر روی دو نقطه، که می خواهیم اندازهي فاصلهى افقى يا عمودىآنها را درج كنيم، کلیــک میکنیم و ماوس را در جهتیکه قرار اســت ان انــدازه نشـــان داده شـــود حركــت مى دهيم و از شــکل اصلی دور میکنیم. با کلیک ســوم مکان قرار گيري خط اندازه و متن آن تعيين مي شود و فرمان پايان مے پابد.  $-750-$ 

۲. مایل ( Aligned): بر ای اندازه گذاری فاصله های مايــل ( غير افقــيو عمودي) از فرمــان Aligned استفاده می شود. روش اجرایآن شبیه به روش Liear اســت به این ترتیب کــه دو نقطهی مورد نظر انتخاب می گردد و با حرکت ماوس و کلیک سوم، مکان قرار گیریاندازه تثبیت می شود.

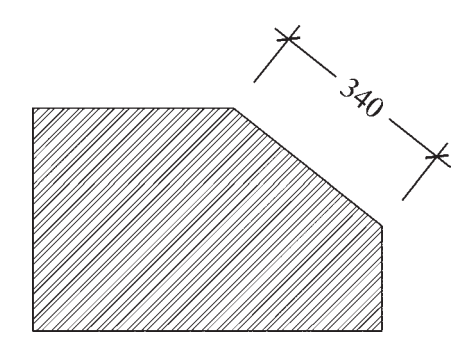

٣. طــول كمــان ( Arc Length): اگر بخواهيم طولهای مـدور را اندازه گذاری کنیــم باید از فرمان Arc Length استفاده نماییه. در ایس روش با اجرایفرمـان و کلیک تنها بــر رویکمان مورد نظر، مکان قرار گیری خـط اندازه و متن آن را با حرکت ماوس و کلیک دوم تعیین میکنیم.

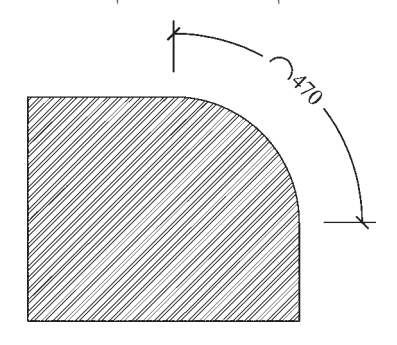

۴. مختصــات نقطــه (Ordinate): ايــن روش بسه منظـور درج مختصاتیــک نقطــه ( x,y ) بــر رویترسـیم اتوکــد بــه کار مــیرود. اما در نقشــه کشمی معماری کاربردیندارد. روش اجرای آن به این ترتیب اسـت که بـر روینقطهی مـورد نظر کلیک

می کنیم و مکان درج مختصات را با حرکت ماوس و كليك دوم تعيين مي نماييم.

۰.شعاع ( Radius ): برایاندازه گذاریشعاع دايسره و كمان از فرمان Radius استفاده مي شود. یسس از اجرایفرمان و کلیک بسر رویدایرهیا کمان مورد نظر، با حرکت ماوس، مکان قرار گیریاندازهی شــعاع را تعیین و کلیک دوم را اجرا میکنیم. توجه کنیــد گه اگر مــاوس را درون دایــره ببرید و کلیک كنيد، اندازه شعاع در داخل سطح دايره درج مي گردد و چنانچه در بیرون کلیک کنید، شــعاع مورد نظر تا خارج دايره ادامه مي يابد و در آن جا عدد اندازه قرار داده می شـــود. نوع نگارش اندازهی شعاع نیز به این ترتيب اســت كه حرف R ( اول كلمهى Radius ) قبل از عدد آن نوشته می شود.

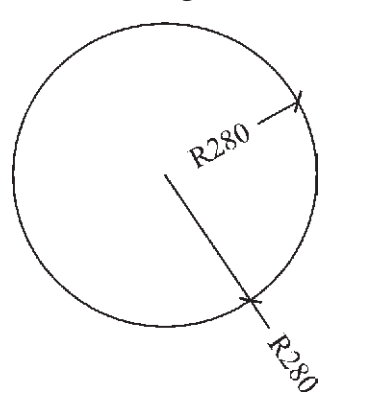

۶.قطـر (Diameter): برايانــدازه گذاريقطر دایره از فرمان Diameter استفاده می شود. روش اَن دقیقــاً مشـــابه فرمان Radius اســـت؛یعنی پس از انتخـاب دايــره، ماوس را بــه داخليا بيــرون دايره حرکت میدهیم و برایدرج عدد قطر کلیک می کنیم. در اندازه گذاریقطر شــيوهي نــگارش اندازه به اين صورت اســت كه علامت Ø قبل از عدد اندازه قرار داده می شود.

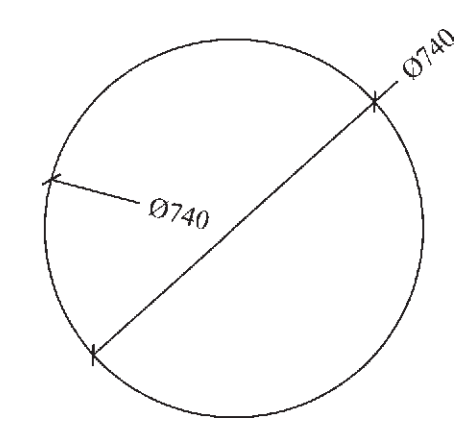

Y.زاويه (Angular): فرمان Angular به منظور نمایسش اندازهی زاویهی بین دو خط به کار می رود. یس از اجرای این فرمان ابتـدا بر رویدو خط مورد نظر کلیک می کنیم. ســیس با حرکت ماوس و تعیین مکان قرار گیریاندازهی زاویه، کلیک سوم را اجرا می کنیم. باید توجه داشت که دو خط همیشه دارای دو زاویــه اند: زاویهی کوچکتــر و زاویهی مکمل آن زاویه؛یعنی زاویسهی بزرگتر. در عین حال بسته بــه أن كه حركت مــاوس و كليک ســوم در جهت زاویهی کوچکتریا بزرگتر اعمال شـود، آن زاویه بر رویشکل، نشان داده خواهد شد.

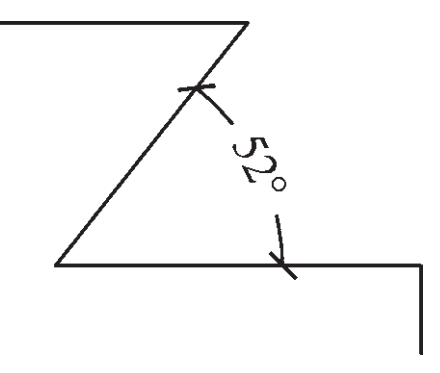

A . خــط مبنا (Baseline): اگر بخواهيم چندين اندازهی هم راستا را به گونهایانــدازه گذاریکنیم که یکسی از خطوط اتصال آنها مشترک باشتدیا در واقع فواصل تمامىاجىزايأن راستا ازيك نقطه

انــدازه گذاریشــود از Baseline اســتفاده می کنیم. در شـــرايطي مي توان از روش خط مبنا استفاده نمود کــه پیــش از آن بایکــیاز روش۵هایقبلیانــدازهای بر روی صفحه درج شــده باشــد. برایتمرین روش اندازه گذاریخط مبنا پلان ترسیم شده در فصل قبل را مد نظر بگیرید و مراحل زیر را اجرا کنید:

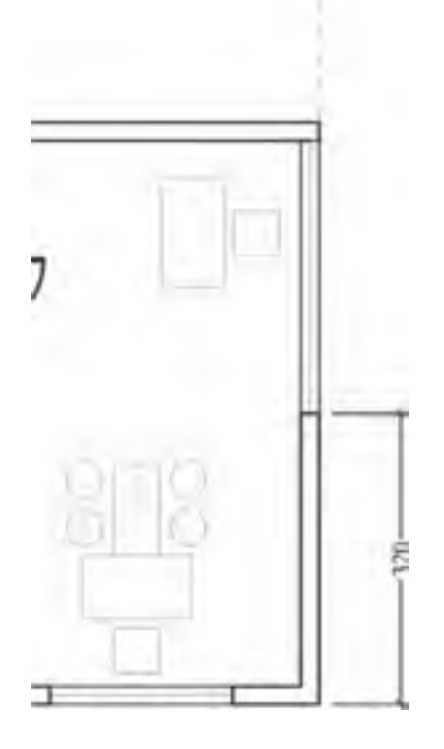

ابتــدا لايه اي بــا نام Dim و رنــگ دلخواه ايجاد نموده و آن را به صورت جاریدر آورید. با اســتفاده از انسدازه گذاری Linear در لبهی ســمت راســت يلان فاصلهي گوشهي ديوار را تا ابتداي پنجره اندازه گذاریکنید. برایاین کار از نقطهی گوشــهی دیوار شروع کنید نه از لبهی پنجره! فرمــان Baseline را اجــرا نماييــد و نقطــهي انتهای دیگر پنجره، انتهای دیگ ردیوار و انتهای خط

چین (نقاط مشـخص شده در شــکل زیر) را کلیک کنید. برای یایان دادن به فرمان Enter را بزنید.

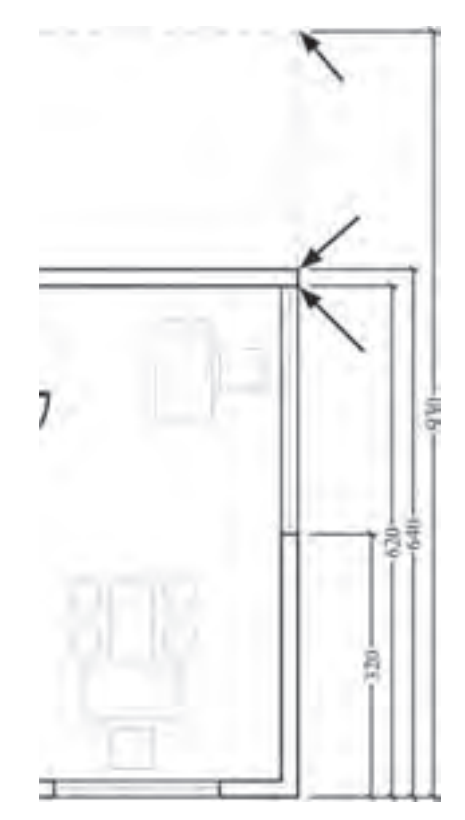

از این فرمان عموماً برایاندازه گذارینماها و مقاطع (برش های عمودی) در نقشــه کشی معماریاســتفاده مې شو د.

۹. ممتــد (Continue): اگــر بخواهيم فواصل مجاوریک دیگر را به صـــورت ردیفیو منظم اندازه گذارینماییم از Continue استفاده میکنیم. در این روش نیــز باید قبلاً اولین فاصله به وســیلهییکی|ز روش های قبلی اندازه گذاری شده باشد. اکنون بدنهی ســمت چپ پلان ترسیم شــده را بزرگ نمایی کنید و دیسوار بالایسی را از بالا به پایین و به وسسیلهی Linear انسدازه گذاري نماييد. توجه كنيد كه هنگام اجرای فرمان ابتدا نقطهی بالایی دیوار را کلیک کنید و سیس نقطهی پایینیرا.

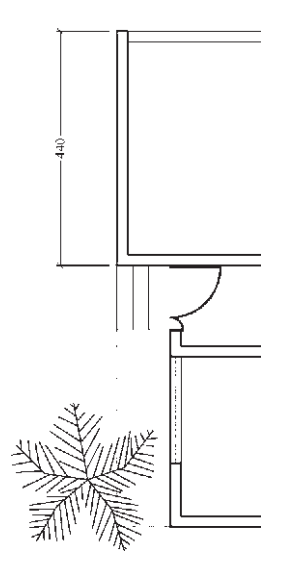

اكنون فرمان Continue را اجهرا نماييد و نقاط بعدي يعني انتهاي پلــهي ورودي، ابتداي پنجــره، انتهای پنجــره و انتهایدیــوار (همــان گونــه که بر روی تصویر مشــخص شده اســت) را کلیک کنید و بر ای پایان فرمان، Enter را بزنید.

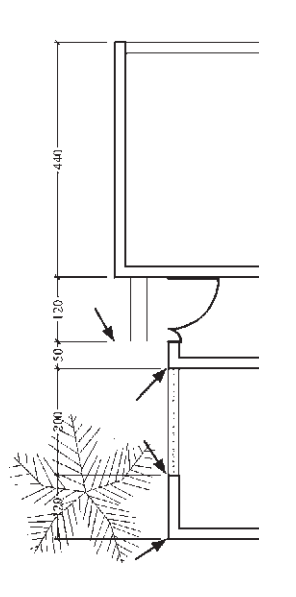

از این فرمــان عموماً برای|نـــدازه گذاریطولیو عرضــي پلانهــا (برشهای|فقی) در نقشــه کشــی معماریاستفاده می شود.

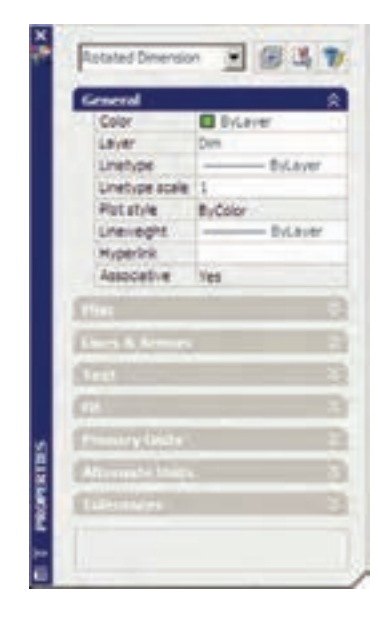

زمانی کهيـک شــيوهي اندازه گذاريبــه صورت جاريتعیین مي شــود همهی اندازههایترسـیم شــده رویصفحه از تنظیمات آن شــیوه استفاده ميکنند. هرگاه درج اندازه هایيبايک ش��یوهي دیگر نیاز باشد، در پنجرهي Style Dimension شیوهي جاريرا عوض ميکنیم. سپس از فرمانهايمنوي Dimension برايرسم اندازههايجدید استفاده مينماییم. اگر در این میان خواســتیم تایکی یا بعضی از اندازه هایترســیم شده را تغییر دهیم می توانیم با اجرايفرمان Properties، که در فصل قبل به آن اش��اره شد، مشخصات شــيوهي آن انــدازهي خاص را عوض کنیــم. به این منظور بــا انتخاب آن اندازه و اجراي فرمان Properties پنجرهي مشخصات اندازه باز مي شـود و در ۸ بخــش، کلیــهي تعاریــف و تنظیمــات مربوط به آن انــدازه را در اختیــار ما ميگذارد. این بخشها در واقع همان بخش هايتعریف و تنظیم شیوههاياندازه گذارياند، که پیش از این به طور کامل توضیح داده شد.

 **تغییرات مشخصات اندازه**

براي دسترسمي، تنظیمات هر کدام از بخش ها کافي اســت بر رويءلامت کلیک کنید تا باز شــود و امکانات آن را در اختیار شما قرار دهد.

به همین ترتیب مي توان با اســتفاده از فرمان Match Properties مشخصات یک اندازه را به یک یا بعضي از دیگر اندازههاي موجود انتقال داد.

**سؤاالت و تمرین هايفصل سوم**

**.1** به چند روش ميتوان به پنجرهي شیوههاياندازه گذاري دسترسيپیدا کرد؟ **.2** در تعریف شیوهي جدید اندازه گذاريگزینهي With Start چه کاربرديدارد؟ **.3** گزینهي ticks beyond Extend در تنظیمات خطوط اندازه گذاريدر چه شرایطيفعال ميشود؟ **.4** برايتعیین فونت جدیديجهت متن اندازه، چه عملیاتيباید انجام داد؟ **5 .** بخش Fit در تنظیمات اندازه گذاريدر چه موارديمورد استفاده قرار ميگیرد؟ **6 .** چگونه دقت اندازه گذاري)ارقام بعد از اعشار( را براياتوکد تعریف ميکنیم؟ **.7** اندازهگذاري Linear و Aligned چه شباهتها و چه تفاوتهایيبايک دیگر دارند؟ **8 .** اندازه گذاري Baseline و Continue در چه شرایطيبه کار ميروند؟

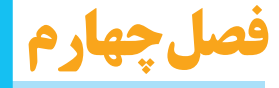

# **خدمات اتوكد به كاربران**

**اهداف رفتارى: با مطالعه و اجراي تمرينات اين فصل از فراگير انتظار مي رود: .1 از نقشه هاى ترسيم شده در اتوكد پلات بگيرد. .2 شيوه هاى جديد پلات را به منظور استفاده در عمليات چاپ تعريف نمايد. 3 . از فايل هاى گرافيكى مورد نياز در محيط كار اتوكد استفاده كند و آن ها را مديريت نمايد. .4 خروجى هاى گرافيكى مورد نياز را از اتوكد دريافت كند. .5 فايل هاى آسيب ديده در اتوكد را ترميم و بازسازى نمايد. 6 . ذخيره سازى فايل هاى پشتيبان اتوكد را مديريت و در شرايط خاص از آن ها استفاده كند. 7 . فايل هاى نقشه ى اتوكد را از تعاريف اضافى پاك سازى نمايد. 8 .هم زمان چندين فايل را در اتوكد باز كند و آن ها را مديريت نمايد.** 

 **چاپ كردن يا پلات گرفتن نقشه ها**

مهم تريــن روش دريافت خروجي از نقشــه هاي رســم شــده در اتوكد چاپ كردن يا پــلات گرفتن آن هــا بــر روي كاغذ اســت. همانند بســياري از نرم افزارهاي موجود، اتوكــد مي تواند به هر چاپگري كه در سيســتم عامــل وينــدوز تعريــف شــده باشــد خروجي بفرســتد. تفاوت اتوكد با برخي ديگر از نرم افزارها آن اســت كه اتوكد هيــچ محدوديتي از نظر ابعاد كاغذ خروجي چاپ ندارد. لذا ملاحظه مي كنيد ّ كه در بســياري از دفاتر فنى، از رسام ها ( پلاترها) ي بــزرگ رنگى يا ســياه و ســفيد براي چاپ نقشــه ها

حال كه كليه ي امكانات اتوكد را به منظور ترسيم و ويرايش و مديريت نقشه هاي اتوكد آموخته ايد، در فصل آخر اين كتاب با برخــي از خدمات نرم افزار، كه براي ســهولت نقشه كشــي كاربران ارائه مي شود، آشنا مي شــويد. اين خدمات به شما كمك مي كند تا بتوانيــد خروجي هاي مطلوبي از اتوكد دريافت نماييد و با برخي ديگــر از نرم افزارها ارتباط برقرار كنيد و نيز تنظيمات مورد نظر خود را به محيط اتوكد اعمال نماييد. هم چنيــن مي آموزيد كه چگونه از فايل هاي نقشه، پشتيبان تهيه و از آن ها استفاده كنيد و فايل هاي آسيب ديده را ترميم نماييد.
استفاده می شود. به هر حسال کاپ ان عادی اتو کد عمومــاً برای چـــاب کــردن نقشـــه های،محــدود، از چاپگرهای کوچــک خانگیبهره میبرنــد. بنابراین، آموختـــن روش چاپ نقشـــه برایِهمـــهی کاربران، امري ضروري به نظر مي رسد.

به منظور چاپ کردن نقشــه، پس از اتمام ترسیم و قــرار دادن نوشــتهها و انــدازه گذاریهــایلازم بسر روی آن، از منسوی File فرمسان Plot... را اجرا می نماییم ویا از نوار ابزار Standard بر روی دکمهی ی کلیک می کنیم. در این صورت پنجرهی Plot باز مې شو د.

**Hind CLARK WILL PLASH Fried** 五 吨 **Difference of the secu-** $\overline{\bullet}$   $\overline{\uparrow}$  Power (eq., **NEUROPE CREATE** borejas **Player** for ra **The Market Hot area Piel size** Primar **UTACTS ANT**  $1000$ ы F-卫生  $1.14$ **Common** Ter.  $5F$ миниц | о | сни | эн | 9  $1 + 4 = 1$ 

در بخشش Printer/PLotter ينجرهيكشسويي Name می توانیــد یکــی از چاپگرهــای تعریــف شـــده در ویندوز یا اتوکد را برای چاپ انتخاب کنید. در صـورت نيــاز به تغيير بعضــي از تنظيمات خاص ( مربسوط بسه چاپگ انتخساب شسده )، بسر روی دکمهی ... Properties کلیک کنیــد تــا پنجــرهی Plotter Configuration Editor باز شود.

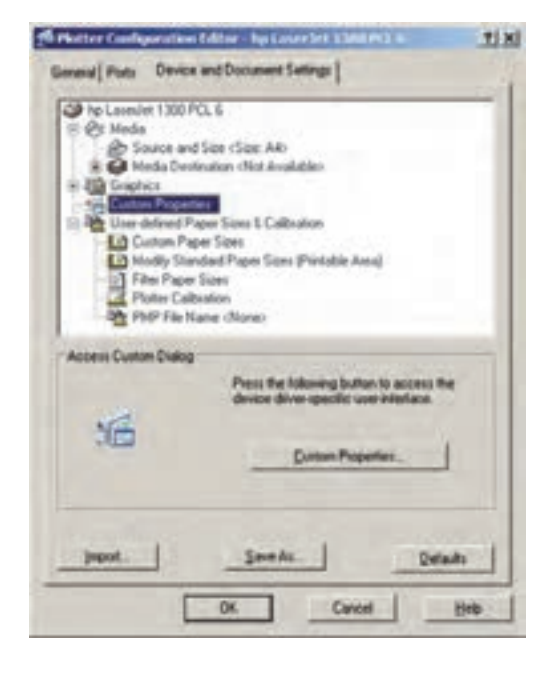

در ايسن پنجره مي توانيد برخي از پيش فرضهاي چایگر ، مانند اندازهی کاغذ و جهت آن، کیفیت چاپ ( Resolution )، سياه و سيفيديا رنگي بسودن و ... را، که برایچایگرهای مختلف متفاوت است، تنظیم نماييد. اگر خواســـتيد مســـتقيماً بـــه تنظيمات پيش فرض چاپگر تعریف شــده وارد شــوید، از دکمهی ...Custom Properties استفاده كنيــد. بــه طور مثال، برای چانگر مدل HP Laserjet 1300 PCL 6، که در این وینــدوز آن را تعریف کردهاند، پنجرهی زیر باز شده است.

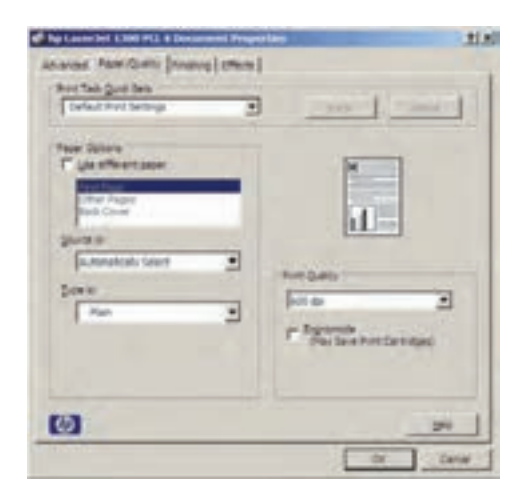

اندازهي كاغذ خروجي چاپ تعيين مي شود. ⊡ 国主

در بخسش Number of copies تعسداد خروجی های چاپ را تعیین می کنید. در Plot area محــدوده اي|ز نقشـــه، كــه بايد چاپ شــود، تعيين می گردد. با این توضیح که همیشه لازم نیست تمام ترســيمات صفحه، بر روىكاغذ چاپ شــوند. مثلاً ممکن است پلان، نما و برش یک ساختمان در یک فایل نقشه رسم شده باشند اما بخواهید تنهایکی از آن ها را پلات بگیریــد. بنابرایــن، در پاســخ بــه What to plot میتوانیدیکهاز گزینسه های زیر را جهت تعيين محدودهي يلات انتخاب نماييد.

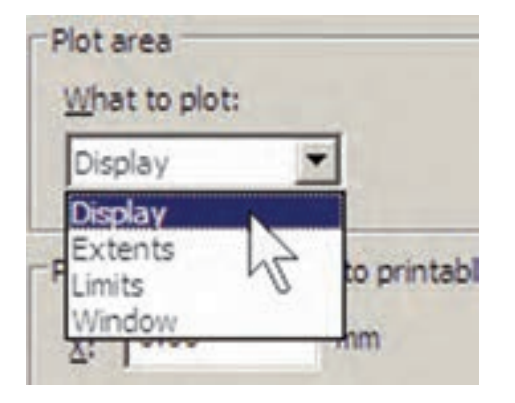

Display: اَن چه در حال حاضر با بزرگ نمایی یا كوچك نمايي ( Zoom) در صفحهي نمايش نشـان داده شده است.

Extents: هر چه در صفحهي ترسيم قرار دارد. Limit's محلودهی ترسیم که در فرمان Drawing Limits تعيين مي شود. وقتي تغييــرات مــورد نظر را اعمــال كرديد و OK را زدیــد تــا از پنجر ههایفوق خارج شــوید و بــه پنجرهي اصلي پلات بــاز گرديد، پنجره ايبا Changes to Printer Configuration 3 File باز می شـود و از شــما می خواهد تعیین کنید که تنظیمات اجرا شــده بــر روی چایگر، در اتوکد ذخيره شـــوديا خير . چنان چـــه گزينهي اول پنجره را فعــال نماييد، تغييرات اجرا شــده تنها براي|ين يلات اعمال خواهد شد و اگر گزينهي دوم انتخاب شـود، تغییرات صورت گرفته برای[ین چایگر در اتو کد ذخيره خواهد شــد.

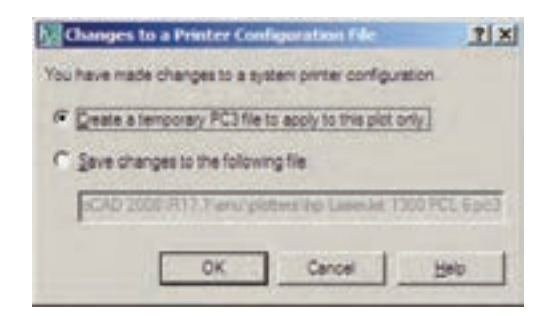

در پنجرهي اصلي پلات، گزينه اي با عنوان Plot to file داریم که چنان چه فعال باشله، خروجي پلات به صورت يک فايل ذخيره خواهد شد و بر روي كاغذ چاپ نمي شود. اين گزينه رالازم نيست فعال کنید؛ چرا که اگر چایگریبر ایدریافت خروجی روی فایل تنظیم شــده باشد، به صورت خودکار این گزینه روشن خواهد شد. به طور مثال، بر نامههایی وجود دارند که بــا نصب آنها چایگریبــه ویندوز اضافه مي شـود كه از طريـــق آن مي توانيد خروجي برنامهها را به صورت فایل گرافیکی یــا Pdf ذخیره نمایید. وقتی از این چایگرها در اتوکد استفاده شود گزینهی Plot to file روشن می شود. در بخش Paper size

Window: محـدودهایاز ترسـيمات كـه بـه وسیلهی یک پنجره توسط کاربر تعیین می شود. در بخش Plot offset برای فرمسان پسلات مشــخص مي كنيد كــه محدودهي انتخاب شــده در بـالا، با چه فاصلــهایاز لبه هایکاغذ، چاپ شــود. چنان چه مقادیر y , x آن را صفر دهید نقشهی مورد نظــر دقيقاً از لبهى كاغذ چاپ خواهد شـــد. اين دو عدد فاصلهی طول<sub>می</sub>و عرضی نقشه را از لبههای کاغذ تعییــن میکننــد. اگــر گزینــهی Center the plot فعال شـــود، نقشـــهي مذكور دقيقاً در وســـط كاغذ چــاب خواهد شــد و فاصلــهي أن از لبههاي كاغذ مساوي خواهد بود.

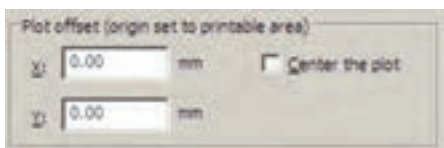

بخش Plot scaleیک از مهم تریسن تنظیمات پــلات اســت. در ايــن قســمت براياتوكــد تعيين میکنید که نقشـــهی ترســـیم شـــده با چه مقیاسیبر رویکاغذ چاپ شـــود. میدانیم که در نقشـــه کشی مقياس هاي متفاوتي ماننــد ١/٥٠، ١/١٠٠، ١/٢٠٠ و ... ، براىنمايش نقشــهها وجــود دارد. بايد توجه داشت کـه لازم نیسـت کاربـر، نقشـه را بــا مقياس هاي مختلف ترسـيم كند. وقتى همهي نقشهها بايــک مقيـــاس واحد ترســـيم شـــد در فرمان پلات می توان مقیاس چاپی آن را تغییر داد و با هر ابعادیکه مورد نیاز است از آن پلات گرفت.

در این بخش وقتی گزینــهى Fit to paper فعال باشد به آن معناست که مقیاس خاصیبرای پلات در نظر گرفته نمی شـود و ابعاد نقشهی چاپی به گونهای تنظیم می گردد که تمام محدودهی تعیین شده در بخش

Plot area، بر روی کاغذ تعیین شده در Paper size، جای داده می شــو د. این گزینه در شرایطی کار آیی دار د که بخواهیم تنها تصویریکامل از نقشـــهی مورد نظر بر رویکاغذ به نمایش درآید.

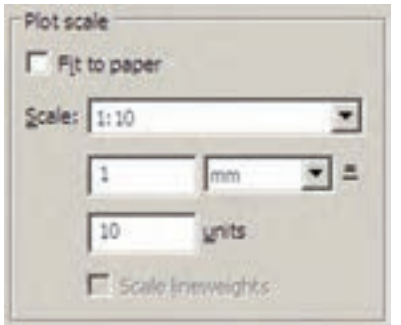

اگر بخواهيـد نقشـه رابا مقيـاس دقيقى چاپ كنيد بايــد گزينـــهي Fit to paper را خاموش نماييد. در ايسن حسال براي اتوكيد تعيين مي كنيسد كه هريك میلی متسر از نقشسهی چاپی باید معادل چنسد واحد از رستمهای تهیه شمده در صفحهی ترستیم باشت. با در نظــر گرفتــن مقياس مــورد نظر، كاربر محاســبه می کند که این معادل سـازیباید چگونه اعمال گردد. مثلاً اگر نقشـــه با واحد ســـانتىمتر ترسيم شده باشد و بخواهیم آن را با مقیـاس ۱/۱۰۰ چاپ کنیم، هریک متریایک صد سـانتی متر از نقشــه باید در ١٠ میلی متر از كاغـذ چـاپ شـود. بنابرايــن، در كادر mm عدد ۱۰ و در کادر units عــدد ۱۰۰ را وارد میکنیمیــا آن کــه هر دو را بر عدد ۱۰ تقســیم میکنیم و اولیرا ١ و دوميررا ١٠ قرار مي دهيم. ملاحظه مي شود كـه محاســبه و وارد كــردن اين دو عدد بــه دو عامل بستگیدارد؛ اول واحد ترسیمی نقشـه و دوم مقیاس مورد نظر جهت چاپ. در زير جدوليبراي مقياس هاي متداول در نقشه كشي ارائه شده است، تاكاربران بتوانند با مراجعه به آن، اعداد بخش Plot scale را تنظيم نمايند.

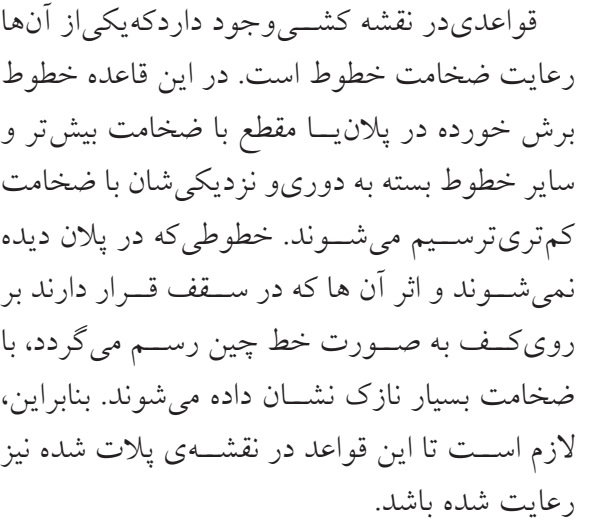

به خاط داريله كنه در تع ينف لايهها امكان تنظيم ضخامت خمط (Lineweight) نيز برای اجزایلایسه وجسود داشت.یکی از قابلیتهای فرمــان يــلات أن اســت كــه مى تواند نقشــهها را بسا هميــن ضخامت تنظيم شــده در لايــه ها يلات بگیــرد. برایفعال کردن این قابلیــت باید در بخش Plot with Plot Styles كزينـــه ي Plot with Plot Styles خاموش و گزینسهی Plot object lineweights روشن شود.

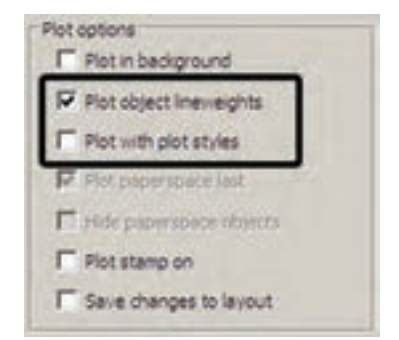

اما مشــکل روش فوق آن اســت کــه رنگهای انتخــاب شـــده براىلايهها و شـــكلها بـــدون هيچ تغییريبــر رويكاغـــذ چاپي، اعمال ميگـــردد. مثلاً اگر رنگ لایسهی دیوارها آبی انتخاب شسده باشسد در پـــلات نيـــز به رنـــگ آبيچاپ ميشـــود. اين در

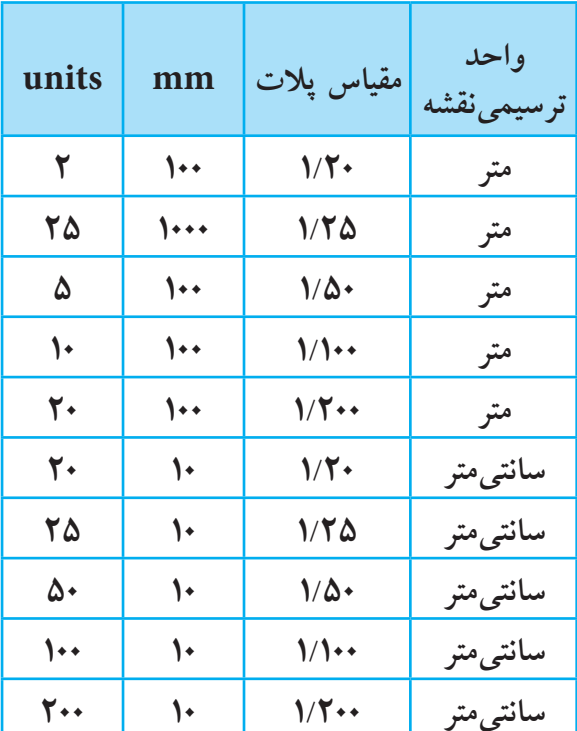

اتوکد برای کاربرانی که با واحدهایانگلیسی( اینچ و فوت ) كار مى كنند اين امكان را فراهم كرده است، کــه به جای mm از واحد inches اســتفاده کنند. به طوری که با استفاده از پنجرهی کشویی آن، می توان این واحد را تغییر داد. اما در ترسیمات متداول کشور ما همیشــه از واحد میلی متر اسـتفاده می شود و لذا واحد اينچ كاربرديندارد.

ب ازدن دکمهی © در گوشــهی پایین پنجرهی یلات، بخش های تکمیلی تنظیمات آن باز می شود.

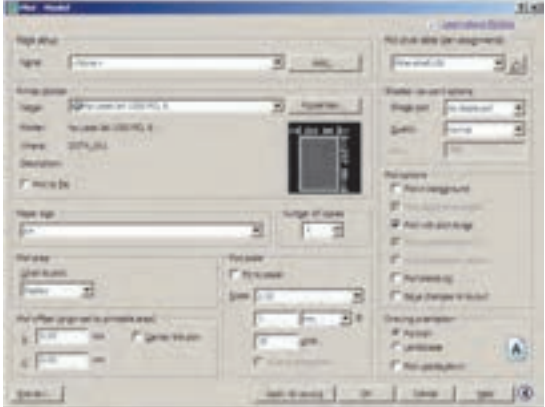

حالي است كه بســياري|وقات لازم است تا نقشه به رنگ ســياه چاپ شود. بنابراين، روش ديگريوجود دارد که طی آن می توانید، ضمن تعریف یک شــیوهی یسلات (Plot Style)، کلیسهی اطلاعسات مربوط به چگونگی ضخامت، رنگ و دیگر ویژگی های خطوط چاپے را نیے در آن تعریف کنیے۔ در بخش ( Plot style table pen assignments) شسیوه های یلات موجود در پنجرهی کشویی به نمایش در آمده است.

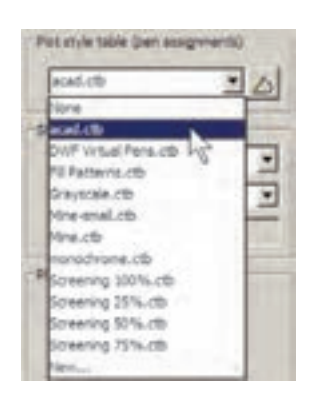

در انتهای ایسن پنجسره می توانیسد بسا کلیسک بسر رویNew..يىك شىيوەي يىلات جديىد تعريــف نماييــد. بــا انتخاب ايــن گزينــه پنجرهي Add Color - Dependent Plot Style Table مي شود. در اين پنجره با انتخاب Start from scratch تعریف یک شیوهی پلات را از نو آغازمی کنید.

**K. Die t fein annere** chara a two packatole take from an early **Clarison for** Separtifulnity and many that meet a send automatically to a **View a both or PC2 Re** potitoramamputati exametriantra ncz fa. **Start & Library** 

با زدن دکمهي Next به پنجرهي بعدي مي رويد. در این جا نامی بر ای این شهیوهی یلات تایپ می کنید تا اتوكـد تنظيمات آن را با اسـتفاده از اين نام دريك فایل جدید ذخیره و نگه داری نماید.

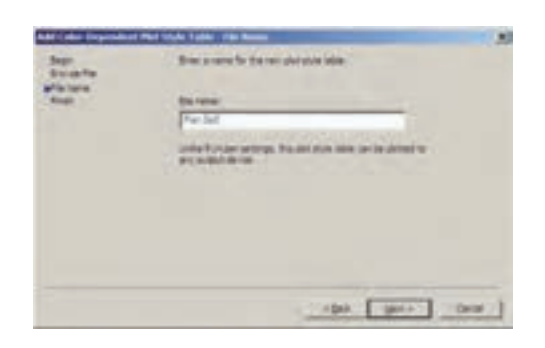

دکمهی Next را بزنیــد تا به پنجرهی بعدیوارد شه پد. در ايسن پنجسره بسا فعسال كسردن گزينهي Use this plot style table for the current drawing تنظیمات مربوط به این شــیوهی پلات جدید تنها بر فایل نقشهی جاریاعمال می شـود. اما اگر گزینهی Use this plot style table for new and pre- Auto CAD 2008 drawings فعال گردد، این شیوهی پلات برای همهی ترسیمات جدید اتوکد، که از این پس رســـم شـــوند، به صورت پیش فرض در نظر گرفته می شود.

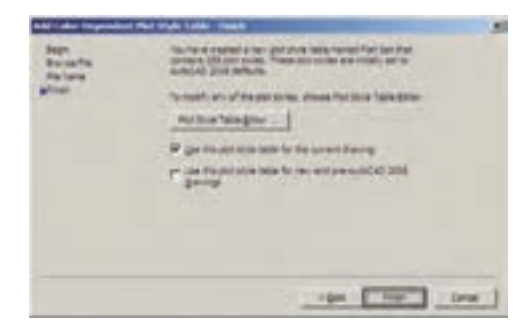

مهم تريسن بخسش تنظيمـات مربسوط بهيك شــیوهی پلات جدول آن اســت که با زدن دکمهی Plot Style Table Editor باز می شود.

همسان گونسه کسه در بخسش رنگهسای لایهها در اتوکد اشاره شد، چنان چه رنگهای.به کار رفتــه در لايهها از مجموعهى Index Color انتخاب شــده باشــد در این جا می توان تنظیمات مربوط به چــاپ آنهــا را اعمال كرد. مجموعــهي ۲۵۵ رنگ در كادر Plot Styles ديبده مي شود، با اين توضيح کــه ۹ رنگ اصلی با کدهای ۱ تــا ۹ (که در پنجرهی رنگهای اتوکــد به طــور مجزا در دســترس بودند) در ابتدای ایسن کادر با نامهسای Color ۱ تا Color ۹ نمایش داده شــده اند. با انتخــاب هر کدام از این ۲۵۵ رنسگ در بخش Properties، تعیین می کنید که شکل های موجود در نقشه که با آن رنگ تر سیم شدهاند باچه ويژگي هايي بر روي کاغذ چاپ شوند. مهم ترين ویژگیهایقابل تنظیم به شرح زیرند:

**ا. Color:** در این قسمت تعیین می کنید که رنگ انتخاب شده از نقشه با چه رنگی بر رویکاغذ چاپ شهود. اگر گزینهی Use object color انتخاب شود همان رنگ شــکل در چاپ اســـتفاده می شود و اگر بخواهید نقشه را به رنگ سیاه چاپ کنید برای همهی رنگها در این قسمت Black را انتخاب می کنید.

**7. Screening:** در این جا می توانید غلظت رنگ مورد استفاده در چاپ را تعیین نمایید. این عدد از

صفر تا ۱۰۰ تغییر می کند و هر چه به صفر نزدیک تر باشد، میزان سفیدیاین رنگ بیش تر خواهد بود ویا اصطلاحاً رقيقتر چاپ مي شود.

۳. Linetype: می توانیــد تعیین کنید که هر رنگ استفاده شده در نقشه با چه نوع خطي چاپ شود. اگر قبـــلاً نوع خطـها را دقيقاً در لايـــه ها تنظيم كردهايد، مي توانيــد Use object linetype را فعــال كنيد تا با همان نوع خط ترسيم شده پلات شوند.

Lineweight.۴: این قســمت به منظور تعیین ضخامت خط رنگ مورد نظر به کارمی رود.کلیهی ضخامتهای صفر تا ۲/۱ میلی متــر در این پنجره كشويي قابل انتخساب است كسه برای تعریف یک شیوهی پلات کامل باید حتماً این بخش را برای رنگهای مورداستفاده تنظیم نمود.

۵. Line end style: در ایسن قسمت می توانید برایاتوکد تعیین نمایید کــه برایخطوطی که انتهای آنها در نقشـه آزاد اسـت این انتها بــر رویکاغذ چگونه پلات شــود. گزینه های|نتخابیدر شکل زیر ديده مي شود.

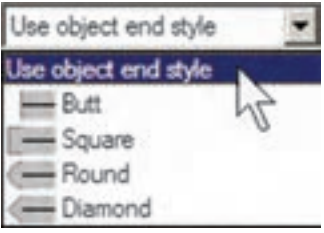

Line join style .۶: در ایسن قسیمت تعییسن می کنید که خطوط شکسته،یا خطوطی که در ترسیم

به یک دیگر برخورد کردهاند، در نقاط شکســـتگی یا اتصال به یک دیگر چگونه بر رویکاغذ چاپ شوند. گزینههایانتخابی را در شکل زیر ملاحظه می نمایید.

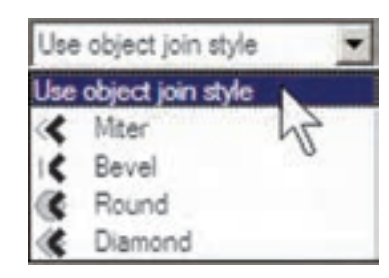

Fill style.Y: برای خطوطی که با ضخامت زیاد یــلات می شــوند می توانیــد تعیین کنید کــه با چه الگوییدرون ضخامت آنها پر شود. اگر میخواهید به طور سـاده پر شـوند گزینــهی Solid را انتخاب می نماییــد. این قســمت عمــلاً برایخطــوط نازک کاربر دیندارد.

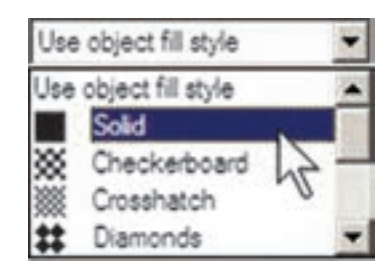

اگه خواستید ضخامت خطهای موجسود در این پنجره را تغییر دهید، میتوانیــد با زدن دکمهی ... Edit Lineweights به ينجرهي ويرايش ضخامت خط برويد و با انتخاب هر يک از ضخامتهاي موجود و کلیک بر رویدکمهی Edit Lineweight آن را تغییر دهید. چنان چه ضخامت خطی را نیاز دارید که در این فهرســت وجود ندارد مى توانيديكى از ضخامتهاى بلا اســتفادهى موجود را بــه أن تغيير دهيد و با زدن دکمــهى Sort Lineweights فهرســت ضخامتها را مرتـب كنيـد و ضخامت جديـد را در جايخود قــرار دهید. در پایــان، دکمـــهی OK را بزنید تا در

ينجرهي تعريف شسيووي يسلات بتوانيد از ضخامت خطهاى ويرايش شده استفاده نماييد.

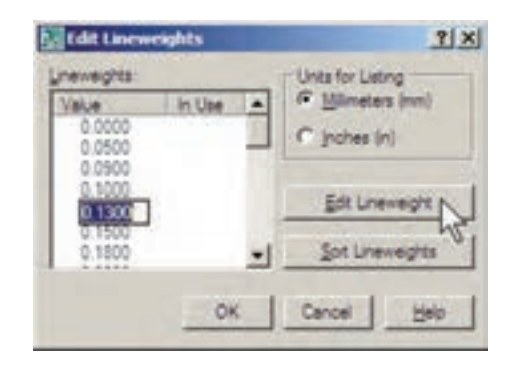

هنگامی که تنظیمات مربوط به تک تک رنگهای مورد استفاده در نقشـه در پنجره ی شـیوه ی پلات به اتمام رسيد با زدن دكمهى Save & Close به أخرين ينجرهي تعريف شميوهي يلات باز مي گرديد و دکمهی Finish را در آن میزنید.

ملاحظه می نمایید که نام شـیوهی پلات جدید در فهرست شــيوهها اضافه شده اســت. براى اعمال هرگونه تغییریبر رویتنظیمات این شــیوهی پلات کافی است بر رویدکمهی <mark>ک</mark>ے کلیک کنید تا مجدداً ينجرهي Plot Style Table Editor باز شود.

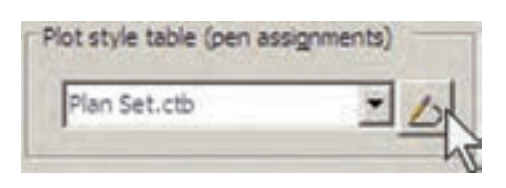

در کادر Shaded viewport optionو در پنجر هی Shade Plot تنظيمــات مربــوط بــه چگونگي چاپ ترسیمات سه بعدیاتوکد تعیین می شود که در حال حاضر برای ترسیمات دوبعدی ما کاربر دیندارد. در پنجرهى Quality كيفيت چاپ تعيين مى شود کـه می توانیــد از پایینترین کیفیتیعنــی Draft تا

بالاترين كيفيت يعني Maximum را انتخاب نماييد. اگ خواستید کیفیت چـاپ را خــود تعیین کنید می توانید Custom را فعــال کنید و در جعبهی متن DPI عــدد كيفيت را به واحد « نقطه در اينچ » وارد نمایید، که عموماً از ۳۰۰ به بالا تعیین شــود، کیفیت مطلوبي خواهد داشت.

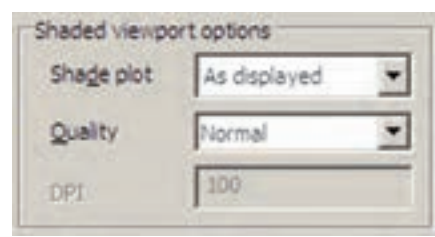

در كادر Drawing orientation، جهــت قــرار گیری نقشه بر روی کاغذ را تعیین نمایید. وقتی گزینهی Portraiť انتخـــاب شــــود، نقشــــه دقيقـــاً در همـــان جهتیکه کاغــذ از چاپگــر بیرون می آید بــر روی آن چاپ می شود. اما اگر گزینه ی Landscape فعال گردد، نقشــه بر رویکاغذ ۹۰ درجه میچرخد. چنان چه Plot upside- down را فعال نمایید در هر کدام از دو حالت قبل، نقشـــه بر روىكاغذ به طور معكوس چاپ میشـود،یعنی۱۸۰ درجه نســبت به آن حالت مي چرخد.

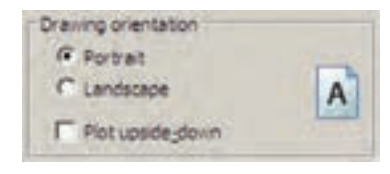

در پایسان، برای مشساهدهی پیسش نمایش چاپ می توانید بسر روی دکمهی Preview کلیک کنید تا ينجرهي يلات موقتاً نايديد شود و نقشه، آن گونه كه قرار اســت بر روىكاغذ چاپ گردد، به شما نمايش داده شو د.

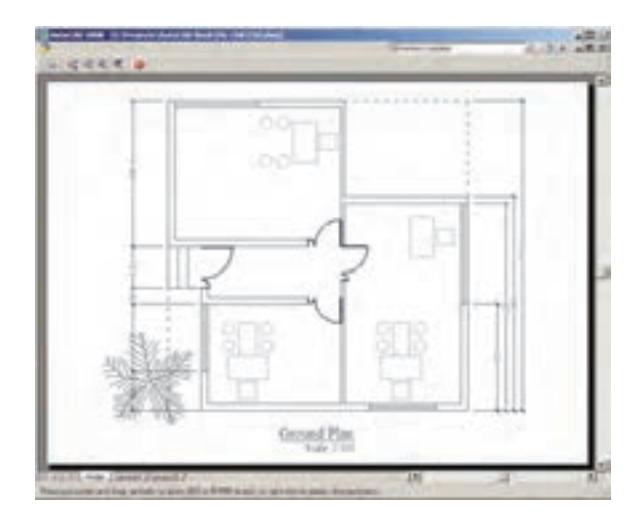

اگر پیش نمایش مورد نظر برای شما مطلوب است می توانید، ضمن کلیک راست بر رویهمین صفحه، از ينجرهي باز شده Plot را انتخاب كنيد تا عمليات چاپ اجرا شــود. چنان چه نیاز بود تا تنظیمات جدیدی بر روي پلات صورت گيرد در پنجرهي باز شده با كليك راست، Exit را کلیک می کنید تا به پنجرهی پلات باز گرديد. هم چنيــن مي توانيد بدون ديدن پيش نمايش پلات، بر روی دکمهی OK در پنجرهی پلات کلیک كنيد تا عمليات چاپ به انجام برسد.

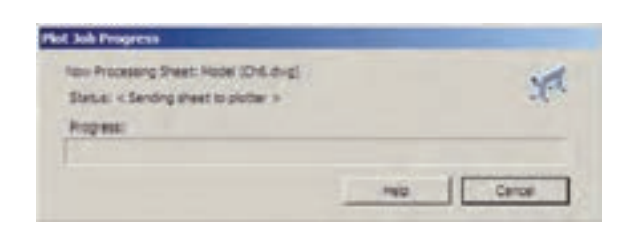

با اتمام عملیات چاپ به خاطر داشته باشید که دو قابلیت در حافظهی اتوکد باقی می ماند؛ اول تنظیمات مربوط به آخرین پلات اعمال شــده در اتوکد و دوم شمیوه های پلاتی که در اتوکد ایجاد کرده یا تغییر داده ايــد. هر زمــان كه خواســتيد مجدداً يـــلات بگيريد با باز شــدن پنجرهي پــلات مي توانيــد درينجرهي کشویی Name از کادر Page setup، گزینسهی <Previous plot> را انتخـاب نماييــد تـا همهى

تنظيمات اَخرين پلات اجرا شده به اين پلات جديد اعمال گر دد

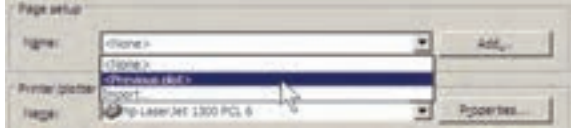

## **ک ورود فایل های تصویری به اتوکد**

بسياري اوقات، در تنظيم صفحات خروجي نهايي، لازم است تا تصویریبه صورت فایل گرافیکیدر کناریا زمینهی نقشـــهی ترسیم شده به نمایش درآید. اين تصوير ممكن اسـت نقشهيا عكس هوايي منطقه، تصاویر واقعیاز سایت مورد طراحی، نقشهی اولیهی اسکن شده، آرم شرکتیا شهرداری منطقه و... باشد. در این حال لازم است و میتوان این فایل گرافیکی را به صفحهی ترسـیم وارد کرد و با تنظیم اندازهی آن، مکان دقیق قرار گیریتصویر را در محدودهی چاپ تعيين نمو د.

برایورود فایــل گرافیکی به محیط اتوکــد از منوی Insert فرميان ...Raster Image Reference فرميان ... اجرا مي كنيم.

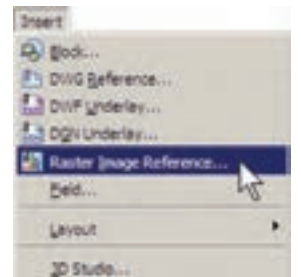

پنجرهي Select Image File بساز مي شسود و می توانیــد فایــل گرافیکی مــورد نظــر را از داخل كامپيوتر خسود ( My Computer) انتخاب نماييد و دکمهی Open را بزنید.

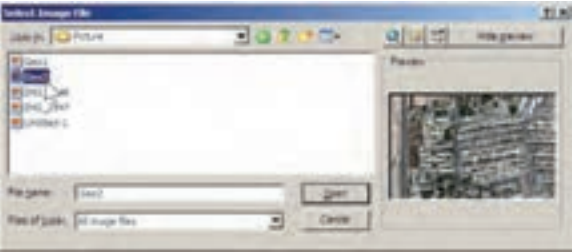

به پنجرهي جديدي با عنوان Image وارد مي شويد كه ييش تر تنظيمات آن مشابه ينجرهي Insert Block اســت كه پیش تر دربارهی آن توضیح داده شــد. در ايـــن پنجره تعييـــن ميکنيد که نقطــهي قرار گيري، مقیاس و زاویهی دوران آن بر رویصفحهی ترســیم چه باشــد. با زدن دکمــهی OK تصویر به صفحهی ترسیم منتقل میشود.

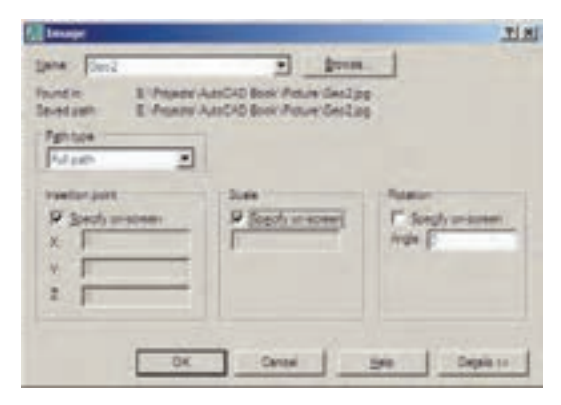

هر لايهاي كه ضمن ورود فايل گرافيكي به صفحه، جاریباشــد تصویــر مذکور در آن قــرار میگیرد و کادری با همان رنگ و مشــخصات لایــه به دور آن قرار مي گيرد.

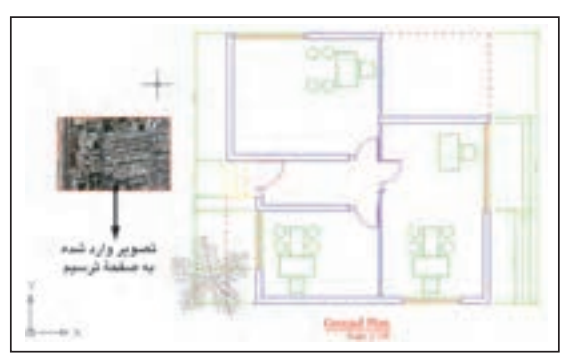

عمل شـود و تصویــر موجود به جلویشــکل های ترسىمى انتقال بايد، گزينەي Bring to Front را كليك مي کنيم.

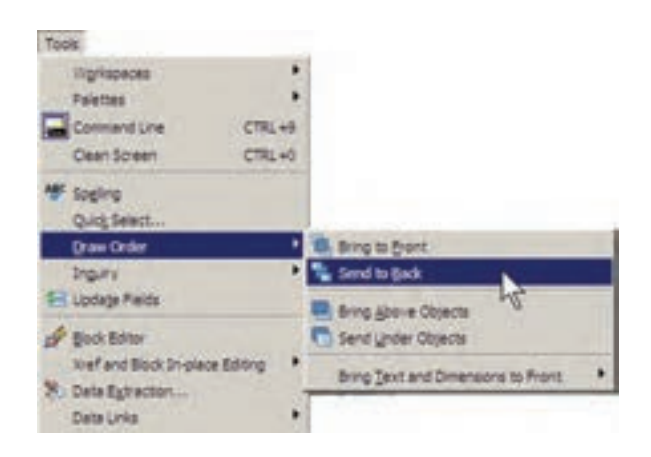

چنــان چـــه بخواهيـــم تصويــر مــورد نظــر بـــه حالــت شــفاف درآيــد و در برخورد با هر شـــکلي، آن را از یشت خود نشان دهـد بـا اجـرای فرمان Transparency و Modify>Object>Image>Transparency انتخاب تصوير مذكور،آن را فعال (ON) و بر اي انصر اف از این قابلیت، اَن را غیر فعال (OFF) می کنیم.

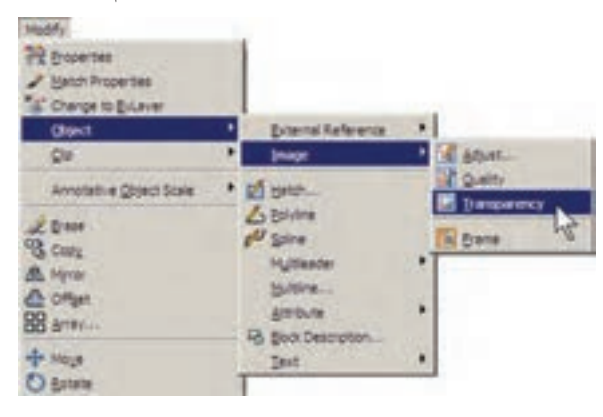

اگ خواستید کادر پیرامون تصاویه را حذف كنيــد از همين زيــر مجموعه فرمانهــاي Modify، گزینــهی Frame را انتخــاب و آن را بــر رویصفر تنظیم میکنیم. برایبازگشــت از این قابلیت آن را بر روی ۱ تنظیم میکنیم. توجه داشته باشید که همهی اكثير عمليــات ويرايشي شــكل ها، مانندكيي، جا بــه جایی، تغییــر مقیاس، دوران و … بر رویشــکل وارد شــده به محيــط ،کار، مي کننــد و مي توانيد به ســادگی وضعیت آن ها را در صفحــه تنظیم نمایید. با دو بار کلیک بر رویکادر پیرامون شــکل، پنجرهی Image Adjust باز می شود و از طریق آن امکان تغییر روشسنایی (Brightness)، تضاد رنگی (Contrast) و محو شدن (Fade) براي اين تصوير فراهم مي شود.

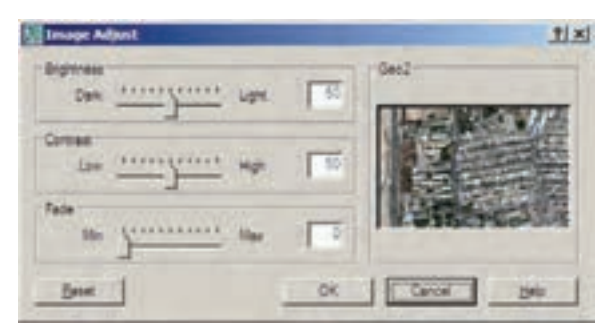

چنان چه تصویر مذکور با دیگر ترسیمات موجود اتوکد تلاقی داشت، ممکن است بر رویاین شکلها قرار بگيرد و برخي از آنها ديده نشود.

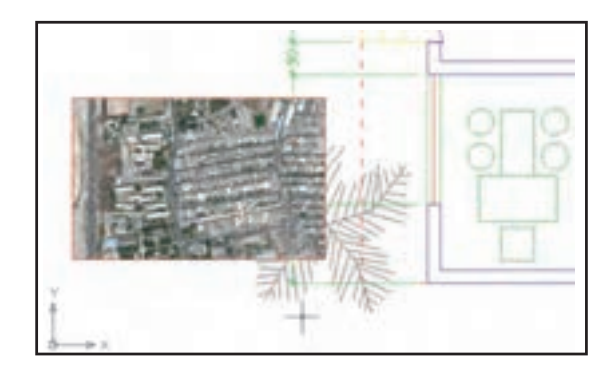

در اين حالــت كادر پيرامون تصويـــر را انتخاب و از منسوی Tools فرمسان Draw Order گزینسهی Send to Back را اجرا مي كنيم. اگر خواستيم برعكس

عملیات ویرایشبی اتوکد با استفاده از کادر پیرامون تصويــر صــورت مي يذيرد و زماني كه حذف شــود امکان اجرایاین نمونه عملیات بر رویتصویر وجود نخواهد داشت.

هر زمان که فایل تصویری را به روش فوق درون محيط ترسيم اتوكد قرار دهيم و بخواهيم فايل نقشهي تولید شده را بر رویحافظهی قابل جا به جایی، مانند دیســکتیا ســـیدی(CD) به کامپیوتر دیگری.شتقل نماييم حتماً لازم اســت فايــل گرافيكيمذكور را نيز به همراه فایل اصلی نقشه، بر رویحافظه کیی کنیم و آن را انتقال دهیم.

## **ک دریافت فایل خروجی گرافیکیازاتوکد**

گاهی اوقات لازم می شود ترسیمات اعمال شده در اتوکد، بـــه صورت یک فایـــل گرافیکی، در دیگر نــرم افزارها مورد اســتفاده قرار بگیرنــد. روشهای مختلفي براي دريافــت فايل گرافيکــي|ز اتو کد وجو د دارد. بهتریــــن روشــــی که به این منظـــور وجود دارد پلات گرفتن از محیط اتوکد با استفاده ازیک چایگر فایل گرافیکی است تا خروجی پلات از طریق گزینهی Plot to file ( کـــه قبلاً توضیح داده شـــد) درون $\ge$ فایسل گرافیکی ذخیسره شسود. می توانیسد برنامسهی نصــب چنین چاپگرهایی را بیابیــد و بر رویویندوز نصب كنيــد. اما اتوكد خود نيــز امكان نصب چنين چایگرهایاختصاصی را دارد.

وقتی برنامهی اتوکد بر روی ویندوز نصب می شود چند چاپگر گرافیکیرا نیز نصب می نماید. کافی است براي دريافت خروجي گرافيكي، فرمـان Plot را اجرا کنیــد و از فهرســت چایگرهایموجــود در پنجرهی يلات،يكي از آن ها را انتخاب نماييد و ســاير عمليات مربوط به پلات را، اَن گونه که اَموختهاید، ادامه دهید.

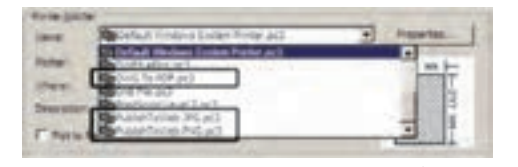

این چایگر ها عبارت اند از: چاپگر تولید کنندهی فایل PDF قابل باز شدن در نرم افزارهای Acrobat با عنوان DWG TO PDF.

چايگىر توليىد كننىدەي فايىل JPG، كەيكى از متداول ترین فایل هایگرافیکیقابل استفاده در اکثر نرم افزارهای ویندوز است، با عنوان Publish To Web IPG

چاپگر تولید کنندهی فایل گرافیکی PNG باعنوان Publish To Web JPG

وقتي عمليـات چــاپ چاپگرها به انجام رســيد پنجسره ای بساز می شسود کسه مسکان و نسام ذخیره سازیفایل گرافیکی را سوؤال میکند و بدین ترتیب فایل خروجی گرافیکی در حافظه ی کامپیوتر ذخیره مي شـود. در زير، اين پنجـره را كه برايچاپگر فايل JPG باز شده است، ملاحظه می کنید.

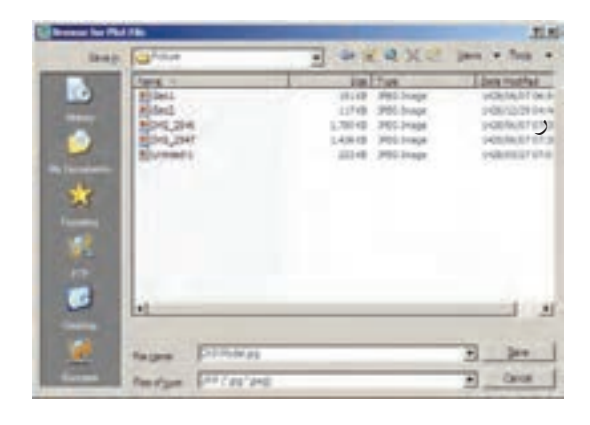

◆ رفع اشكالات فنيفايلها بعضى اوقسات فايل هاىنقشمهى اتوكد أسسيب می بینند. این آسسیب ممکن است به دلیل حادث شــدن یک خطـا در میــان اجرایبرنامــهی اتوکدیا

ديــده اســت كــه امــكان بــاز كــردن آن در محيط اتوكـد وجود نـدارد. در اين حال قبــل از باز كردن ( open) فايل، زير فرمــان ...Recover را از فرمان Drawing Utilities در منسوى File اجسرا مى كنيم. ينجرهي Select File باز مي شود و از ما مي خواهد تا مسير و نام فايل آسيب ديده را تعيين نماييم.

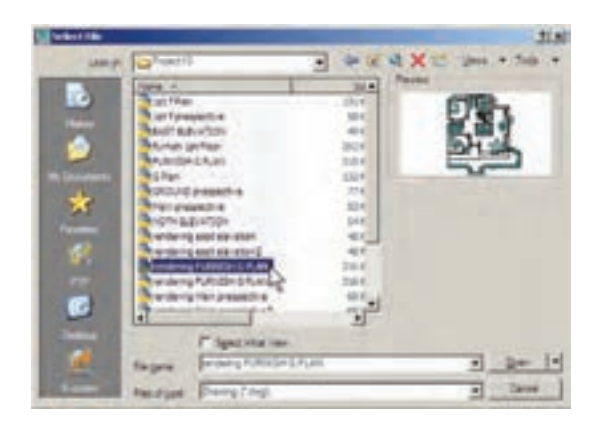

بسا انتخاب فايل و زدن دكمــهى Open ينجرهي متنی|توکد ظاهر میشود و کلیهی بخش هایفایل انتخاب شده را، ضمن اصلاح اشکالات موجود، باز می کند. ضمناً گزارشی مبنی بر خطاهای پیدا شده ارائه مى دهد.

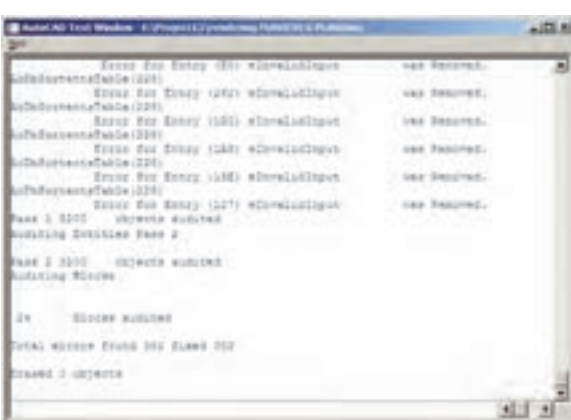

در پايسان، پنجرهي زير، كه نشسان دهندهي پايان این عملیات است، نمایش داده شده و با زدن دکمهی

وينــدوز، قطع بــرق در هنگام اســتفاده از اتوكد، به وجود آمدن ســکتور خراب بر رویدیسکتی که فایل اتوكد در آن ذخيره شــده، انتقال فايل ازيك نگارش اتوکد به نگارشمیدیگر، استفاده ازیک اسکریپت خارجے درون فایــل و ... باشـــد. چنان چه آســـيب مذکور خیلی شدید نباشد، اتوکد می تواند این فایل را ترمیم و بازسازیکند. این ترمیم به دو روش صورت می گیر د.

اگر فایل مذکور در اتوکد باز شــده باشد و بخواهيم اشكالات فنيأن را برطرف نماييم از منوى File به فرمـان Drawing Utilities می رویم و زیر فرمان Audit را اجرا می کنیم.

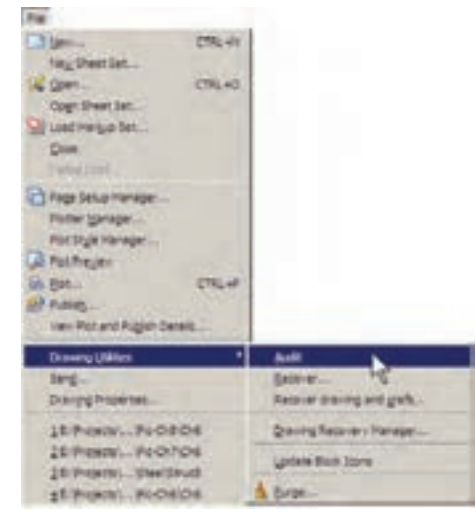

سؤالي پر ســيده مي شــود مبني بــر ايــن كــه آيا مى خواهيــد همەي اشــكالاتيافت شــده برطرف شوند. در پاسخ باید y ( ابتدایکلمهی yes) زده شود. این سؤال با عبارت زیر پرسیده می شود: Fix any errors detected? YES/NO به این ترتیب کل فایل بررسی می شود و اشکالات أن در صورت امكان برطرف مي گردد. روش دوم زمانیاست که فایل آن قدر آســیب

OK فایل ترمیم شده در محیط اتوکد باز می شود.

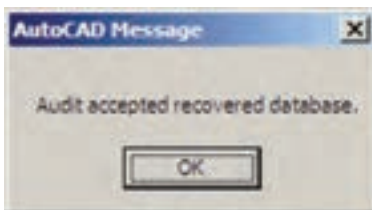

## ♦ استفاده از فایلهای بشتیبان

در اکثر بر نامه های حرفه ای امکانات تهیهی پشتیبان ( Backup) از فایل های در حال اجرا وجود دارد. این فایل ها در شرایطی که به دلیل بروز خطاییدر برنامهیا ویندوز، محیط برنامه بسته می شـود، بهیاریکاربر مي آيند تا اطلاعات پيشــين بازيابي شــود و از دست نر و د.

اتوکد نیز برای کاربران دو راهکار تهیهی فایل های یشتیبان قرار داده است، که به صورت خودکار آنها را ذخیـــره می کند. هر زمان کـــه خطاهایمذکور در برنامـــه پیش آید، پس از باز شـــدن مجــدد برنامهي اتوکد، پیغامی به صورت زیر ظاهر می شــود و اظهار می دارد که در آخرین استفادهی شـــما ازیک فایل، برنامه به خطایی برخورد کرده و بسته شده است و هم اکنون میتوانید به جایباز کـردن آن فایل، از فایل های پشتیبان ( تهیه شـــده توسط اتوکد) استفاده نماييد.

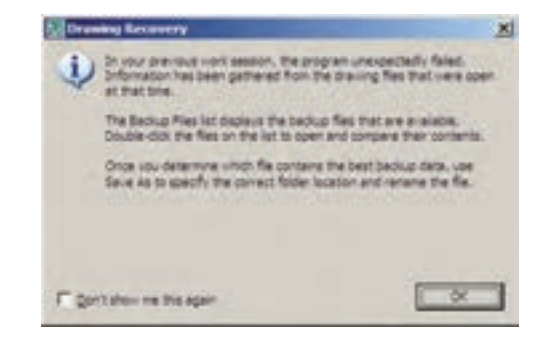

بسا ورود به صفحهي اتوكيد پنجرهي Drawing Recovery Manager باز می شود و فایل هسای يشتيبان ذخيره شــده را نمايش مى دهــد. فايلى كه يسوند \$sv دارد به طور خودكار توسط اتوكد ذخيره شــده است. فايل با يسوند dwg همان فايلي است كه كاربر ضمن انجام كار در آخرين فرمان save ذخيره کرده است. فایل دارای پسوند bak،نیز فایلی است که به صورت كمكي هنگام ذخيره سازيفايل اصلي dwg در همان مسير ذخيره مي شود. هر كدام از اين فايل ها را كــه كليك كنيــد، جزئيات آن به همــراه آخرين تاريخ و سـاعت ذخيره سـازيدر بخش Details به نمایسش در می آید و پیش نمایش آن در بخش prview نشـان داده می شود. از مشــخصات نشان داده شده مي توانيد آخرين فايل ذخيره شده پيش از بروز خطا را بیابید و با دویار کلیک بر آن، فایل مورد نظر را باز کنید.

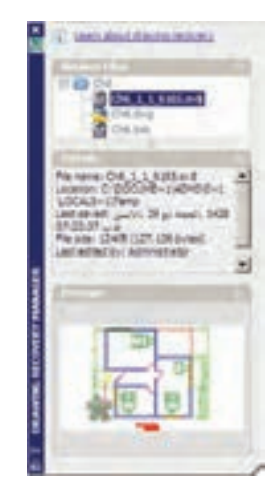

ایسن پنجسره از طریسق منسوی File فرمسان Drawing Utilities زيـر فرمــان Drawing ... Recovery Manager نيز قابل دسترسى است. ملاحظه می کنید که اگر کاربر فایل مذکور را تا کنون ذخيره نكرده باشــد تنها فايلي كه به عنوان يشــتيبان

در این پنجره نمایش داده خواهد شــد فایلی اســت کــه به صورت خودکار با يســوند sv\$ ذخيره شــده است. برای تنظیم این فایل از منوی Tools فرمان ... Options را اجرا كنيد تا ينجرهي زير باز شود. آن گاه، به بخش Open and Save بروید.

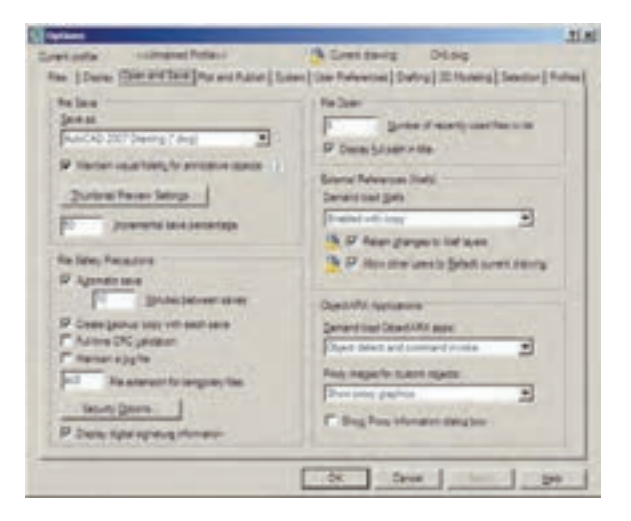

در کادر File Safety Precautions می بینیـــد که Automatic save فعال است. در واقع همين قابليت است كه با فعال بودن أن، امكان ذخيره سازيخودكار پشتیبان فایل ها در اتوکد فراهم می شود. در جعبهی متن Minutes between saves تعیین می کنید که هر چند دقیقهیک بسار اتوکد اقدام به ذخیره سازی پشستیبان نمایــد. در جعبهی متــن File extension for te porary files يسوند فايل يشتيبان تعيين مي شود، كه بهتر است آن را تغییر ندهید.

## ◆ پاک سازیفایلهای|توکد

بــا پایانیافتــن ترســیم نقشــه در محیــط اتوکد، می توانید اضافات آن را پاکسازینمایید تا حجم آن نیز کاهش یابد و فعالیتهایبعدیبر رویآن آســانتر شود. در پاک سازیفایلها، اتوکد بایک جست و جوىدقيت درون فايل، كليهى تعاريــف اضافى راكه

ضمن كار ايجاد شده ولي استفاده نشده اند پيدا مي كند و به نمایش می گذارد. این تعاریف شامل موارد زیرند: ۱. بلوکهای استفاده نشده ۲. شیوههایاندازه گذاریاستفاده نشده ۰.۳ پههای به کار نرفته ۴.نوع خطهایاضافه شده و به کار گرفته نشده ۵.شیوه هایپلات اضافه ۶.شیوه های متن به کار نرفته چنان چه بخواهیــد می توانید برخی یا همهی این تعاريف اضافي را از فايل مورد نظر حذف كنيد. برای اجرای عملیـات پــاک ســازی، زیــر فرمان ...Purge را از فرمانهـای Drawing Utilities در

منوی File اجرا می کنید. در ایسن صورت پنجرهی Purge باز می شود و فهرست تعاریف فوق را به نمایش می گذارد. مواردی که دارای علامت + هستند، حاوي تعاريــف اضافي اند، كه مي توانيــد با انتخاب هرکــدام و زدن دکمـــهي Purge در پاييــــن پنجره، آن را حــذف نماييد. اگر خواســتيد همهي تعاريف اضافی رایـک بـاره حــذف نمایید بـر رویدکمهی Purge All کلیک می کنیــد. در این حال برایحذف هر كدام از موارد، سؤالي مبني بر اطمينان از ياك شدن آن به نمایش درمیآید.

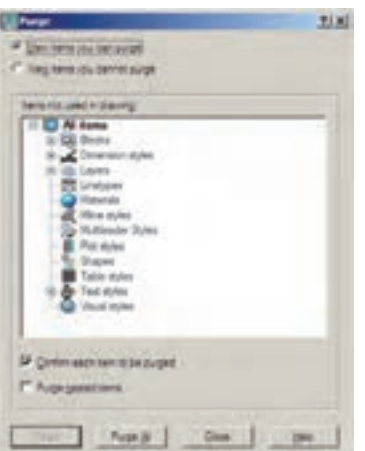

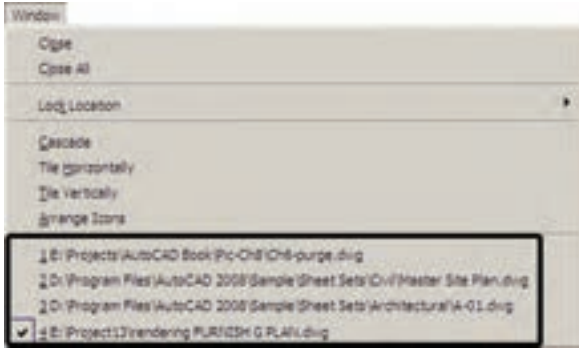

اتوکد از جمله برنامههایی است که امکان باز کردن و کار کردن هم زمان بــر رويچندين فايل را ميدهد. بنابراین، شــما می توانید هنگام کار کردن دريک فايل، به س��ادگيفایل جدیديرا با فرمان New از منوي File ایجاد کنیديا فایل ذخیره ش��دهايرا با استفاده از فرمان open همی��ن منو باز نمایید. باز بودن هم زمان چندین فایل ميتواند مرور اطالعات موجود در هرکدام را، که

 **کار کردن بر رويچندین فایل**

با دیگر فایل ها مرتبط اســت، براي کاربر آســان سازد. مثلاً مي توانید با استفاده از فرمانهاي Cut/Copy/Paste. که در اکثر برنامه هاي ويندوز وجود دارند، قســـمتهایي|زيک نقشـــه را ازيک فایل به فایل دیگر منتقل نمایید. برايحرکت میان فایل هايباز شده ميتوانید از منوي Window بر رويهر کدام از فایل هايمورد نظر کلیک کنید. در این منو فایل جاريبا عالمت نشان داده ميشود.

برای حرکت سـوریع در میان فایل هایباز شـمده می توانید از دکمههایکمکیCtrl+F6 استفاده نمایید. براي مرتب كردن فايل هايباز شــده مي توانيد از فرمان هــايCasadeوTile Vertically,Tile Horizontally T Icons Arrange استفاده نمایید. نمونهاياز این نمایشها را در زیر مالحظه مينمایید.

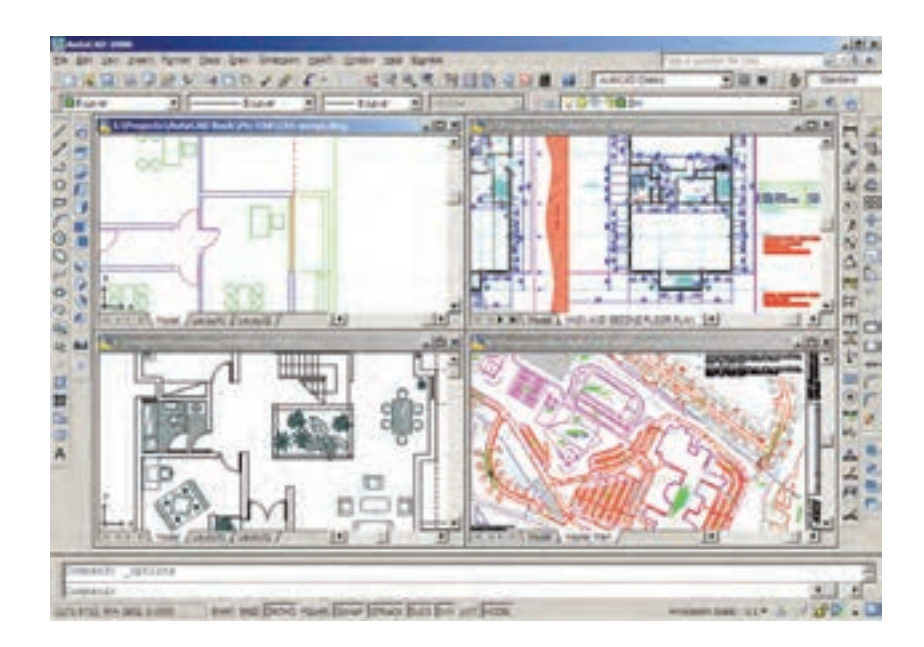

هــر زمان خواســتید فایلی را ببندید، بدون آن که بقیهی فایلها بســته شــوند، ابتــدا آن را به صورت جاريدرآورید و فرمان Close را از منویWindowیا File اجرا کنید. برايبستن همهي فایلها و باز نگه داشتن محیط اتوکد فرمان All Close را اجرا نمایید.

**سؤاالت و تمرین هايفصل چهارم**  $\bullet\bullet\bullet\bullet$ **.1** در تنظیمات چاپگر مورد نظر در فرمان پالت، پنجرهي Configuration Printer a to Changes File چه کاربرديدارد؟ **.2** تفاوت گزینههايانتخابيبخش area Plot بايکدیگر چیست؟ **.3** چگون��ه رابط��هي می��ان مقی��اس چاپينقش��ه و مقی��اس ترس��یميآن را در فرمان پ�لات برقرار میکنیم؟ **.4** در فرم��ان پ�لات گزینهي styles plot with Plot در چه ش��رایطيفعال و در چه مواقعيغیر فعال است؟ **.5**کیفیت چاپ را در کدام بخش از فرمان پالت تنظیم ميکنیم؟ **.6**چه نوع عملیات ويا تنظیماتيرا ميتوان بر رويفایل گرافیکيوارد شده به محیط اتوکد اجرا کرد؟ **.7**فرمانهايAudit , Recover چه تفاوتيبايک دیگر دارند؟ **.8** اتوکد به چند روش از فایلهايایجاد شده، پشتیبان تهیه ميکند؟ **.9**چگونه ميتوان در میان فایلهايباز شده در محیط اتوکد حرکت کرد؟